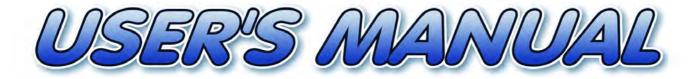

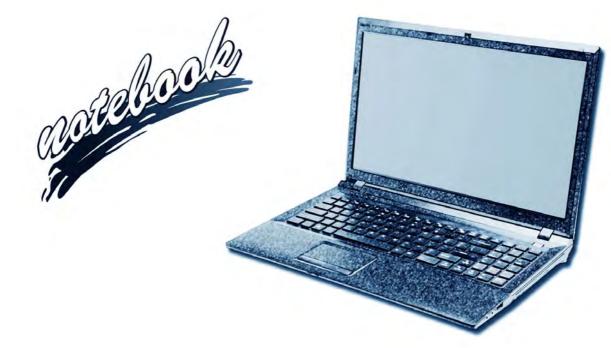

## Notice

The company reserves the right to revise this publication or to change its contents without notice. Information contained herein is for reference only and does not constitute a commitment on the part of the manufacturer or any subsequent vendor. They assume no responsibility or liability for any errors or inaccuracies that may appear in this publication nor are they in anyway responsible for any loss or damage resulting from the use (or misuse) of this publication.

This publication and any accompanying software may not, in whole or in part, be reproduced, translated, transmitted or reduced to any machine readable form without prior consent from the vendor, manufacturer or creators of this publication, except for copies kept by the user for backup purposes.

Brand and product names mentioned in this publication may or may not be copyrights and/or registered trademarks of their respective companies. They are mentioned for identification purposes only and are not intended as an endorsement of that product or its manufacturer.

©March 2012

#### Trademarks

Intel, Pentium and Intel Core are trademarks/registered trademarks of Intel Corporation.

#### **R&TTE Directive**

This device is in compliance with the essential requirements and other relevant provisions of the R&TTE Directive 1999/5/EC.

This device will be sold in the following EEA countries: Austria, Italy, Belgium, Liechtenstein, Denmark, Luxembourg, Finland, Netherlands, France, Norway, Germany, Portugal, Greece, Spain, Iceland, Sweden, Ireland, United Kingdom, Cyprus, Czech Republic, Estonia, Hungary, Latvia, Lithuania, Malta, Slovakia, Poland, Slovenia.

### **EuP-Standby and Off Mode Power Consumption Statement:**

The figures below note the power consumption of this computer in compliance with European Commission (EC) regulations on power consumption in off mode or standby mode:

- Standby Mode < 2W
- Off Mode < 1W

#### **CE Marking**

This device has been tested to and conforms to the regulatory requirements of the European Union and has attained CE Marking. The CE Mark is a conformity marking consisting of the letters "CE". The CE Mark applies to products regulated by certain European health, safety and environmental protection legislation. The CE Mark is obligatory for products it applies to: the manufacturer affixes the marking in order to be allowed to sell his product in the European market.

This product conforms to the essential requirements of the R&TTE directive 1999/5/EC in order to attain CE Marking. A notified body has determined that this device has properly demonstrated that the requirements of the directive have been met and has issued a favorable certificate of expert opinion. As such the device will bear the notified body number 0560 after the CE mark.

The CE Marking is not a quality mark. Foremost, it refers to the safety rather than to the quality of a product. Secondly, CE Marking is mandatory for the product it applies to, whereas most quality markings are voluntary.

#### FCC Statement (Federal Communications Commission)

You are cautioned that changes or modifications not expressly approved by the party responsible for compliance could void the user's authority to operate the equipment.

This equipment has been tested and found to comply with the limits for a Class B digital device, pursuant to Part 15 of the FCC Rules. These limits are designed to provide reasonable protection against harmful interference in a residential installation. This equipment generates, uses and can radiate radio frequency energy and, if not installed and used in accordance with the instructions, may cause harmful interference to radio communications. However, there is no guarantee that interference will not occur in a particular installation. If this equipment does cause harmful interference to radio or television reception, which can be determined by turning the equipment off and on, the user is encouraged to try to correct the interference by one or more of the following measures:

- Re orient or relocate the receiving antenna.
- Increase the separation between the equipment and receiver.
- Connect the equipment into an outlet on a circuit different from that to which the receiver is connected.
- Consult the service representative or an experienced radio/TV technician for help.

#### **Operation is subject to the following two conditions:**

1. This device may not cause interference.

And

2. This device must accept any interference, including interference that may cause undesired operation of the device.

#### FCC RF Radiation Exposure Statement:

- 1. This Transmitter must not be co-located or operating in conjunction with any other antenna or transmitter.
- This equipment complies with FCC RF radiation exposure limits set forth for an uncontrolled environment. This
  equipment should be installed and operated with a minimum distance of 20 centimeters between the radiator
  and your body.

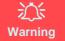

Use only shielded cables to connect I/O devices to this equipment. You are cautioned that changes or modifications not expressly approved by the manufacturer for compliance with the above standards could void your authority to operate the equipment.

If your purchase option includes both **Wireless LAN** and **3.75G** modules, then the appropriate antennas will be installed. Note that In order to comply with FCC RF exposure compliance requirements, the antenna must not be co-located or operate in conjunction with any other antenna or transmitter.

#### Important Notice - 3.75G/HSPA & Bluetooth/Wireless LAN Modules

In order to comply with FCC regulations you should NOT operate the 3.75G/HSPA module and the Bluetooth/Wireless LAN modules at the same time as this may disrupt radio frequency, and cause interference. When the 3.75G/HSPA module is powered on, make sure that the Bluetooth/Wireless LAN modules are powered off.

### **IMPORTANT SAFETY INSTRUCTIONS**

Follow basic safety precautions, including those listed below, to reduce the risk of fire, electric shock, and injury to persons when using any electrical equipment:

- 1. Do not use this product near water, for example near a bath tub, wash bowl, kitchen sink or laundry tub, in a wet basement or near a swimming pool.
- 2. Avoid using this equipment with a telephone line (other than a cordless type) during an electrical storm. There may be a remote risk of electrical shock from lightning.
- 3. Do not use the telephone to report a gas leak in the vicinity of the leak.
- 4. Use only the power cord and batteries indicated in this manual. Do not dispose of batteries in a fire. They may explode. Check with local codes for possible special disposal instructions.
- 5. This product is intended to be supplied by a Listed Power Unit with an AC Input of 100 240V, 50 60Hz, DC Output of 19V, 3.42A or 18.5V, 3.5A (65 Watts) minimum AC/DC Adapter.

#### This Computer's Optical Device is a Laser Class 1 Product

#### **Instructions for Care and Operation**

The notebook computer is quite rugged, but it can be damaged. To prevent this, follow these suggestions:

1. Don't drop it, or expose it to shock. If the computer falls, the case and the components could be damaged.

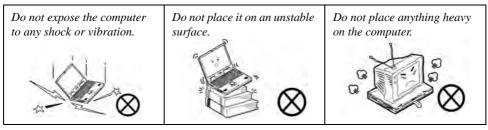

Keep it dry, and don't overheat it. Keep the computer and power supply away from any kind of heating element. This is an electrical appliance. If water or any other liquid gets into it, the computer could be badly damaged.

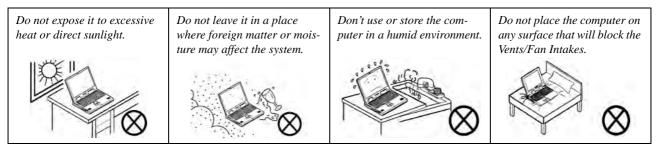

- 3. **Avoid interference.** Keep the computer away from high capacity transformers, electric motors, and other strong magnetic fields. These can hinder proper performance and damage your data.
- 4. **Follow the proper working procedures for the computer.** Shut the computer down properly and don't forget to save your work. Remember to periodically save your data as data may be lost if the battery is depleted.

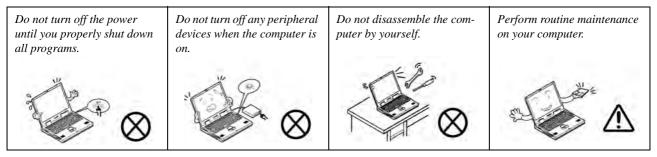

5. Take care when using peripheral devices.

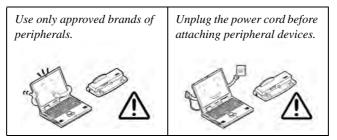

#### **Power Safety**

The computer has specific power requirements:

- Only use a power adapter approved for use with this computer.
- Your AC/DC adapter may be designed for international travel but it still requires a steady, uninterrupted power supply. If you are unsure of your local power specifications, consult your service representative or local power company.
- The power adapter may have either a 2-prong or a 3-prong grounded plug. The third prong is an important safety feature; do not defeat its purpose. If you do not have access to a compatible outlet, have a qualified electrician install one.
- When you want to unplug the power cord, be sure to disconnect it by the plug head, not by its wire.
- Make sure the socket and any extension cord(s) you use can support the total current load of all the connected devices.
- Before cleaning the computer, make sure it is disconnected from any external power supplies (i.e. AC/DC adapter or car adapter).

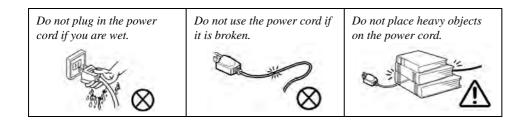

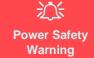

Before you undertake any upgrade procedures, make sure that you have turned off the power, and disconnected all peripherals and cables (including telephone lines and power cord).

You must also remove your battery in order to prevent accidentally turning the machine on. Before removing the battery disconnect the AC/DC adapter from the computer.

### **Polymer Battery Precautions**

Note the following information which is specific to polymer batteries only, and where applicable, this overrides the general battery precaution information overleaf.

- Polymer batteries may experience a slight expansion or swelling, however this is part of the battery's safety mechanism and is not a cause for concern.
- Use proper handling procedures when using polymer batteries. Do not use polymer batteries in high ambient temperature environments, and do not store unused batteries for extended periods.

See also the general battery precautionary information overleaf for further information.

#### **Battery Precautions**

- Only use batteries designed for this computer. The wrong battery type may explode, leak or damage the computer.
- Do not remove any batteries from the computer while it is powered on.
- Do not continue to use a battery that has been dropped, or that appears damaged (e.g. bent or twisted) in any way. Even if the computer continues to work with a damaged battery in place, it may cause circuit damage, which may possibly result in fire.
- If you do not use the battery for an extended period, then remove the battery from the computer for storage.
- Recharge the batteries using the notebook's system. Incorrect recharging may make the battery explode.
- Do not try to repair a battery pack. Refer any battery pack repair or replacement to your service representative or qualified service personnel.
- Keep children away from, and promptly dispose of a damaged battery. Always dispose of batteries carefully. Batteries may explode or leak if exposed to fire, or improperly handled or discarded.
- Keep the battery away from metal appliances.
- Affix tape to the battery contacts before disposing of the battery.
- Do not touch the battery contacts with your hands or metal objects.

## 泛

#### **Battery Disposal & Caution**

The product that you have purchased contains a rechargeable battery. The battery is recyclable. At the end of its useful life, under various state and local laws, it may be illegal to dispose of this battery into the municipal waste stream. Check with your local solid waste officials for details in your area for recycling options or proper disposal.

Danger of explosion if battery is incorrectly replaced. Replace only with the same or equivalent type recommended by the manufacturer. Discard used battery according to the manufacturer's instructions.

### Cleaning

Do not apply cleaner directly to the computer; use a soft clean cloth.

Do not use volatile (petroleum distillates) or abrasive cleaners on any part of the computer.

### Servicing

Do not attempt to service the computer yourself. Doing so may violate your warranty and expose you and the computer to electric shock. Refer all servicing to authorized service personnel. Unplug the computer from the power supply. Then refer servicing to qualified service personnel under any of the following conditions:

- When the power cord or AC/DC adapter is damaged or frayed.
- If the computer has been exposed to rain or other liquids.
- If the computer does not work normally when you follow the operating instructions.
- If the computer has been dropped or damaged (do not touch the poisonous liquid if the LCD panel breaks).
- If there is an unusual odor, heat or smoke coming from your computer.

# Removal Warning

When removing any cover(s) and screw(s) for the purposes of device upgrade, remember to replace the cover(s) and screw(s) before restoring power to the system.

Also note the following when the cover is removed:

- Hazardous moving parts.
- Keep away from moving fan blades.

#### **Travel Considerations**

#### Packing

As you get ready for your trip, run through this list to make sure the system is ready to go:

- 1. Check that the battery pack and any spares are fully charged.
- 2. Power off the computer and peripherals.
- 3. Close the display panel and make sure it's latched.
- 4. Disconnect the AC/DC adapter and cables. Stow them in the carrying bag.
- 5. The AC/DC adapter uses voltages from 100 to 240 volts so you won't need a second voltage adapter. However, check with your travel agent to see if you need any socket adapters.
- 6. Put the notebook in its carrying bag and secure it with the bag's straps.
- 7. If you're taking any peripherals (e.g. a printer, mouse or digital camera), pack them and those devices' adapters and/or cables.
- 8. Anticipate customs Some jurisdictions may have import restrictions or require proof of ownership for both hardware and software. Make sure your documents are prepared.

#### کرے Power Off Before Traveling

Make sure that your notebook is completely powered off before putting it into a travel bag (or any such container). Putting a notebook which is powered on in a travel bag may cause the vent(s)/fan intake(s)/outlet(s) to be blocked. To prevent your computer from overheating make sure nothing blocks the vent(s)/fan intake(s)/outlet(s) while the computer is in use.

#### On the Road

In addition to the general safety and maintenance suggestions in this preface, and Chapter 8: Troubleshooting, keep these points in mind:

**Hand-carry the notebook** - For security, don't let it out of your sight. In some areas, computer theft is very common. Don't check it with normal luggage. Baggage handlers may not be sufficiently careful. Avoid knocking the computer against hard objects.

**Beware of Electromagnetic fields -** Devices such as metal detectors & X-ray machines can damage the computer, hard disk, floppy disks, and other media. They may also destroy any stored data - Pass your computer and disks around the devices. Ask security officials to hand-inspect them (you may be asked to turn it on). **Note**: Some airports also scan luggage with these devices.

**Fly safely -** Most airlines have regulations about the use of computers and other electronic devices in flight. These restrictions are for your safety, follow them. If you stow the notebook in an overhead compartment, make sure it's secure. Contents may shift and/or fall out when the compartment is opened.

Get power where you can - If an electrical outlet is available, use the AC/DC adapter and keep your battery(ies) charged.

**Keep it dry -** If you move quickly from a cold to a warm location, water vapor can condense inside the computer. Wait a few minutes before turning it on so that any moisture can evaporate.

#### **Developing Good Work Habits**

Developing good work habits is important if you need to work in front of the computer for long periods of time. Improper work habits can result in discomfort or serious injury from repetitive strain to your hands, wrists or other joints. The following are some tips to reduce the strain:

- Adjust the height of the chair and/or desk so that the keyboard is at or slightly below the level of your elbow. Keep your forearms, wrists, and hands in a relaxed position.
- Your knees should be slightly higher than your hips. Place your feet flat on the floor or on a footrest if necessary.
- Use a chair with a back and adjust it to support your lower back comfortably.
- Sit straight so that your knees, hips and elbows form approximately 90-degree angles when you are working.
- Take periodic breaks if you are using the computer for long periods of time.

#### Remember to:

- Alter your posture frequently.
- Stretch and exercise your body several times a day.
- Take periodic breaks when you work at the computer for long periods of time. Frequent and short breaks are better than fewer and longer breaks.

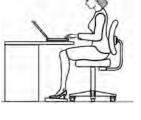

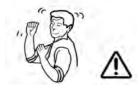

### Lighting

Proper lighting and comfortable display viewing angle can reduce eye strain and muscle fatigue in your neck and shoulders.

- Position the display to avoid glare or reflections from overhead lighting or outside sources of light.
- Keep the display screen clean and set the brightness and contrast to levels that allow you to see the screen clearly.
- Position the display directly in front of you at a comfortable viewing distance.
- Adjust the display-viewing angle to find the best position.

### LCD Screen Care

To prevent **image persistence** on LCD monitors (caused by the continuous display of graphics on the screen for an extended period of time) take the following precautions:

- Set the Windows Power Plans to turn the screen off after a few minutes of screen idle time.
- Use a rotating, moving or blank screen saver (this prevents an image from being displayed too long).
- Rotate desktop background images every few days.
- Turn the monitor off when the system is not in use.

### **LCD Electro-Plated Logos**

Note that in computers featuring a raised LCD electro-plated logo, the logo is covered by a protective adhesive. Due to general wear and tear, this adhesive may deteriorate over time and the exposed logo may develop sharp edges. Be careful when handling the computer in this case, and avoid touching the raised LCD electro-plated logo. Avoid placing any other items in the carrying bag which may rub against the top of the computer during transport. If any such wear and tear develops contact your service center.

### Contents

| Notice                                                | I   |
|-------------------------------------------------------|-----|
| EuP-Standby and Off Mode Power Consumption Statement: | II  |
| FCC Statement                                         | IV  |
| FCC RF Radiation Exposure Statement:                  | V   |
| Instructions for Care and Operation                   | VII |
| Power Safety                                          | IX  |
| Polymer Battery Precautions                           | X   |
| Battery Precautions                                   | XI  |
| Cleaning                                              | XII |
| Servicing                                             | XII |
| Travel Considerations                                 |     |

## **Quick Start Guide**

| Overview                            | .1-1 |
|-------------------------------------|------|
| Advanced Users                      | 1-2  |
| Beginners and Not-So-Advanced Users | 1-2  |
| Warning Boxes                       | 1-2  |
| Not Included                        |      |
| System Startup                      | 1-4  |
| System Software                     | 1-5  |
| Model Differences                   | 1-6  |

| System Map: LCD Panel Open - Model A Design I  | 1-7  |
|------------------------------------------------|------|
| System Map: LCD Panel Open - Model A Design II | 1-8  |
| System Map: LCD Panel Open - Model B           | 1-9  |
| System Map: Model C - LCD Panel Open           | 1-10 |
| LED Indicators                                 |      |
| Hot Key Buttons - Some Model A Design Styles   | 1-12 |
| Keyboard - Model A                             | 1-13 |
| Keyboard - Models B & C                        |      |
| Function/Hot Key Indicators                    |      |
| Control Center                                 |      |
| System Map: Front & Left Views - Models A & B  | 1-17 |
| System Map: Front & Left Views - Model C       |      |
| System Map: Right & Rear Views - Models A & B  | 1-19 |
| System Map: Right & Rear Views - Model C       | 1-20 |
| System Map: Bottom View - Model A              | 1-22 |
| System Map: Bottom View - Model B              | 1-23 |
| System Map: Bottom View - Model C              |      |
| Video Features                                 | 1-26 |
| Power Options                                  | 1-28 |

## **Features & Components**

| Overview | 2- | 1 |
|----------|----|---|
|----------|----|---|

| Hard Disk Drive              | 2-2 |
|------------------------------|-----|
| Optical (CD/DVD) Device      | 2-3 |
| Loading Discs                |     |
| Handling CDs or DVDs         |     |
| DVD Regional Codes           |     |
| Multi-In-1 Card Reader       |     |
| TouchPad and Buttons/Mouse   |     |
| Gestures and Device Settings |     |
| Audio Features               |     |
|                              |     |

### **Power Management**

| Overview                      | 3-1 |
|-------------------------------|-----|
| The Power Sources             | 3-2 |
| AC/DC Adapter                 | 3-2 |
| Battery                       |     |
| Turning On the Computer       |     |
| Power Plans                   | 3-4 |
| Power-Saving States           | 3-6 |
| Sleep                         | 3-6 |
| Hibernate                     | 3-7 |
| Shut down                     |     |
| Configuring the Power Buttons | 3-8 |

| Resuming Operation                            | 3-9  |
|-----------------------------------------------|------|
| Power Conservation Modes                      | 3-10 |
| Battery Information                           | 3-11 |
| Conserving Battery Power                      |      |
| Battery Life                                  |      |
| New Battery                                   |      |
| Recharging the Battery with the AC/DC Adapter | 3-13 |
| Proper handling of the Battery Pack           |      |
| Battery FAQ                                   |      |

### **Drivers & Utilities**

| What to Install                          | 4-1 |
|------------------------------------------|-----|
| Module Driver Installation               | 4-1 |
| Driver Installation                      | 4-2 |
| Updating/Reinstalling Individual Drivers | 4-4 |
| User Account Control                     | 4-5 |
| Windows Security Message                 | 4-5 |
| New Hardware Found                       |     |
| Driver Installation Procedure            | 4-6 |
| Chipset                                  | 4-6 |
| Video (VGA)                              | 4-6 |
| LAN                                      | 4-6 |

| 4-6 |
|-----|
| 4-6 |
| 4-7 |
| 4-7 |
| 4-7 |
| 4-7 |
| 4-8 |
| 4-9 |
|     |

### **BIOS Utilities**

| The Setup Utility5-2Failing the POST5-3Fatal Errors5-3Non-Fatal Errors5-3Setup Screens5-4Main Menu5-5System Time & Date (Main Menu)5-5SATA Port # (Main Menu)5-6System/Extended Memory: (Main Menu)5-6MB Series / BIOS Revision / KBC/EC firmware Revision5-7 | Overview                            | 5-1 |
|----------------------------------------------------------------------------------------------------|-------------------------------------|-----|
| Fatal Errors5-3Non-Fatal Errors5-3Setup Screens5-4Main Menu5-5System Time & Date (Main Menu)5-5SATA Port # (Main Menu)5-6System/Extended Memory: (Main Menu)5-6MB Series / BIOS Revision / KBC/EC firmware Revision5-6                                        | The Setup Utility                   | 5-2 |
| Non-Fatal Errors5-3Setup Screens5-4Main Menu5-5System Time & Date (Main Menu)5-5SATA Port # (Main Menu)5-6System/Extended Memory: (Main Menu)5-6MB Series / BIOS Revision / KBC/EC firmware Revision5-6                                                       | Failing the POST                    | 5-3 |
| Setup Screens5-4Main Menu5-5System Time & Date (Main Menu)5-5SATA Port # (Main Menu)5-6System/Extended Memory: (Main Menu)5-6MB Series / BIOS Revision / KBC/EC firmware Revision5-6                                                                          | Fatal Errors                        | 5-3 |
| Main Menu5-5System Time & Date (Main Menu)5-5SATA Port # (Main Menu)5-6System/Extended Memory: (Main Menu)5-6MB Series / BIOS Revision / KBC/EC firmware Revision5-6                                                                                          | Non-Fatal Errors                    | 5-3 |
| System Time & Date (Main Menu)5-5SATA Port # (Main Menu)5-6System/Extended Memory: (Main Menu)5-6MB Series / BIOS Revision / KBC/EC firmware Revision5-6                                                                                                    | Setup Screens                       | 5-4 |
| SATA Port # (Main Menu)                                                                                                    | Main Menu                           | 5-5 |
| System/Extended Memory: (Main Menu)                                                                                                    | System Time & Date (Main Menu)      | 5-5 |
| MB Series / BIOS Revision / KBC/EC firmware Revision                                                                                                    | SATA Port # (Main Menu)             | 5-6 |
| MB Series / BIOS Revision / KBC/EC firmware Revision                                                                                                    | System/Extended Memory: (Main Menu) | 5-6 |
| Advanced Menu5-7                                                                                                    |                                     |     |
|                                                                                                    | Advanced Menu                       | 5-7 |

| Advanced Chipset Control (Advanced Menu)                                | 5-7  |
|-------------------------------------------------------------------------|------|
| Bluetooth Power Setting (Advanced Menu > Advanced Chipset Control)      | 5-8  |
| Total Graphics Memory (Advanced Menu > Advanced Chipset Control)        | 5-8  |
| Intel Smart Connect Technology (Advanced Menu)                          | 5-8  |
| SATA Mode Selection (Advanced Menu)                                     | 5-9  |
| Boot Logo (Advanced Menu)                                               | 5-9  |
| Power On Boot Beep (Advanced Menu)                                      |      |
| Battery Low Alarm Beep: (Advanced Menu)                                 |      |
| Security Menu                                                           | 5-10 |
| Set Supervisor Password (Security Menu)                                 |      |
| Set User Password (Security Menu)                                       |      |
| Password on boot: (Security Menu)                                       | 5-11 |
| TPM Configuration (Security Menu)                                       |      |
| TPM State (Security Menu > TPM Support Enabled)                         |      |
| Pending TPM operation (Security Menu > TPM Support & TPM State Enabled) | 5-14 |
| Boot Menu                                                               | 5-15 |
| Boot Option Priorities (Boot Menu)                                      | 5-16 |
| Exit Menu                                                               |      |

## **Upgrading The Computer**

| verview              | -1 |
|----------------------|----|
| /hen Not to Upgrade6 | -2 |

| Removing the Battery                                  | 6-4 |
|-------------------------------------------------------|-----|
| Upgrading the Hard Disk Drive                         |     |
| Upgrading the Optical (CD/DVD) Device                 |     |
| Removing the Optical Device for Model A Computers     |     |
| Removing the Optical Device for Model B & C Computers |     |
| Upgrading the System Memory (RAM)                     |     |

## **Modules & Options**

| Overview                                                                   | 7-1  |
|----------------------------------------------------------------------------|------|
| PC Camera Module                                                           | 7-2  |
| PC Camera Driver Installation                                              | 7-3  |
| Wireless LAN Module                                                        | 7-10 |
| 3rd Party 802.11b/g/n Driver Installation                                  | 7-11 |
| Intel® WLAN Driver Installation                                            | 7-12 |
| Connecting to a Wireless Network in Windows 7                              | 7-13 |
| Intel® My WiFi Configuration                                               | 7-16 |
| Intel WLAN & Bluetooth Combo Module High-Speed Data Transfer Configuration | 7-28 |
| Windows Mobility Center                                                    | 7-30 |
| Intel® Wireless Display Application                                        | 7-31 |
| Intel® WiDi Application Installation                                       | 7-32 |
| Intel® Wireless Music Driver Installation                                  | 7-32 |
| Intel® WiDi Application Configuration                                      | 7-33 |

| Bluetooth & WLAN Combo Module                             | 7-36 |
|-----------------------------------------------------------|------|
| 3rd Party Bluetooth Combo Driver Installation Information | 7-37 |
| 3rd Party Bluetooth Combo Driver Installation             | 7-38 |
| 3rd Party Bluetooth (V3.0) & WLAN Combo Settings          | 7-39 |
| Bluetooth Networking Setup                                | 7-42 |
| 3rd Party Bluetooth & WLAN Combo Module Configuration     | 7-43 |
| Intel Bluetooth Combo Driver Installation                 | 7-46 |
| Standard Bluetooth Configuration in Windows 7             | 7-47 |
| 3.75G/HSPA Module                                         | 7-51 |
| Wireless Manager                                          | 7-55 |
| Wireless Manager Installation                             |      |
| Wireless Manager Application                              | 7-56 |
| Profiles                                                  |      |
| Settings                                                  | 7-63 |
| Text Messaging Service (SMS)                              | 7-66 |
| SMS Utility                                               | 7-66 |
| Sending a Text Message                                    | 7-68 |
| Phonebook                                                 | 7-71 |
| SMS Settings                                              | 7-74 |
| Trusted Platform Module                                   | 7-77 |
| Enabling & Activating TPM                                 | 7-78 |
| Trusted Platform Module (TPM) Driver Installation         | 7-80 |

| Initializing TPM                                    | 7-81 |
|-----------------------------------------------------|------|
| Infineon Security Platform Settings Tool            |      |
| Intel Rapid Storage Technology                      | 7-91 |
| IRST Driver Installation                            |      |
| Intel® Smart Connect Technology                     | 7-92 |
| Intel® Smart Connect Technology Driver Installation |      |
| Intel® Smart Connect Technology Configuration       | 7-93 |

### Troubleshooting

| Overview                                                 | .8-1 |
|----------------------------------------------------------|------|
| Basic Hints and Tips                                     | .8-2 |
| Backup and General Maintenance                           | .8-3 |
| Viruses                                                  | .8-4 |
| Upgrading and Adding New Hardware/Software               | .8-5 |
| Problems and Possible Solutions                          | .8-7 |
| Bluetooth Connection Problems                            | 3-12 |
| Intel® Centrino Advanced WLAN & Bluetooth Combo Modules8 | 3-16 |

### **Interface (Ports & Jacks)**

| OverviewA-1                 |
|-----------------------------|
| Notebook Ports and JacksA-2 |

### **Control Center**

| DverviewB-1 |
|-------------|
|-------------|

### **Video Driver Controls**

| Video Driver Installation                    | C-1 |
|----------------------------------------------|-----|
| Dynamic Video Memory Technology              | C-1 |
| Intel® Graphics & Media Control Panel        |     |
| Display Devices & Options                    | C-4 |
| Attaching Other Displays                     |     |
| Configuring an External Display in Windows 7 |     |
| HDMI Audio Configuration                     |     |

### Specifications

| Processor                  | D-2 |
|----------------------------|-----|
| Core Logic                 | D-3 |
| Memory                     | D-3 |
| Display                    |     |
| Video                      | D-4 |
| Storage                    | D-4 |
| Keyboard & Pointing Device | D-4 |
| Audio                      |     |
| Interface                  | D-4 |
|                            |     |

| Card Reader         | D-4 |
|---------------------|-----|
| Slot                | D-5 |
| Communication       | D-5 |
| Power Management    | D-5 |
| Power               | D-5 |
| Indicators          | D-5 |
| Operating System    | D-5 |
| BIOS                | D-6 |
| Security            | D-6 |
| Features            |     |
| Environmental Spec  | D-6 |
| Dimensions & Weight | D-6 |

# **Chapter 1: Quick Start Guide**

## Overview

This Quick Start Guide is a brief introduction to the basic features of your computer, to navigating around the computer and to getting your system started. The remainder of the manual covers the following:

- Chapter 2 A guide to using some of the main features of the computer e.g. the storage devices (hard disk, optical device, card reader), Touchpad & Mouse & Audio.
- Chapter 3 The computer's power saving options.
- **Chapter 4** The installation of the **drivers** and utilities essential to the operation or improvement of some of the computer's subsystems.
- Chapter 5 An outline of the computer's built-in software or **BIOS** (Basic Input Output System).
- Chapter 6 Instructions for upgrading your computer.
- Chapter 7 A quick guide to the computer's PC Camera, Wireless LAN, Combo Bluetooth & WLAN and 3.75G/HSPA modules (some of which may be optional depending on your purchase configuration).
- Chapter 8 A troubleshooting guide.
- Appendix A Definitions of the interface, ports/jacks which allow your computer to communicate with external devices.
- Appendix B Information on Control Center.
- Appendix C Information on the video driver controls.
- Appendix D The computer's specification.

#### **Quick Start Guide**

### **Advanced Users**

If you are an advanced user you may skip over most of this Quick Start Guide. However you may find it useful to refer to "*What to Install*" on page 4 - 1, "*BIOS Utilities*" on page 5 - 1 and "*Upgrading The Computer*" on page 6 - 1 in the reminder of the User's Manual. You may also find the notes marked with a  $\sim$  of interest to you.

#### **Beginners and Not-So-Advanced Users**

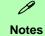

Check the light colored boxes with the mark above to find detailed information about the computer's features. If you are new to computers (or do not have an advanced knowledge of them) then the information contained in the Quick Start Guide should be enough to get you up and running. Eventually you should try to look through all the documentation (more detailed descriptions of the functions, setup and system controls are covered in the remainder of the User's Manual), but do not worry if you do not understand everything the first time. Keep this manual nearby and refer to it to learn as you go. You may find it useful to refer to the notes marked with a P as indicated in the margin. For a more detailed description of any of the interface ports and jacks see "Interface (Ports & Jacks)" on page A - 1.

### Warning Boxes

No matter what your level please pay careful attention to the warning and safety information indicated by the 25 symbol. Also please note the safety and handling instructions as indicated in the *Preface*.

#### **Not Included**

Operating Systems (e.g. *Windows 7*) and applications (e.g. word processing, spreadsheet and database programs) have their own manuals, so please consult the appropriate manuals.

#### Drivers

If you are installing new system software, or are re-configuring your computer for a different system, you will need to install the drivers listed in "Drivers & Utilities" on page 4 - 1. Drivers are programs which act as an interface between the computer and a hardware component e.g. a wireless network module. It is very important that you install the drivers in the order listed. You will be unable to use most advanced controls until the necessary drivers and utilities are properly installed. If your system hasn't been properly configured (your service representative may have already done that for you); refer to Chapter 4 for installation instructions.

#### **Ports and Jacks**

See "Notebook Ports and Jacks" on page A - 2 for a description of the interface (ports & jacks) which allow your computer to communicate with external devices, connect to the internet etc.

#### **Quick Start Guide**

## System Startup

- 1. Remove all packing materials.
- 2. Place the computer on a stable surface.
- 3. Securely attach any peripherals you want to use with the notebook (e.g. keyboard and mouse) to their ports.
- 4. Attach the AC/DC adapter to the DC-In jack on the left of the computer, then plug the AC power cord into an outlet, and connect the AC power cord to the AC/DC adapter.
- Use one hand to raise the lid/LCD to a comfortable viewing angle (do not exceed 130 degrees); use the other hand (as illustrated in *Figure 1 1* below) to support the base of the computer (Note: Never lift the computer by the lid/LCD).

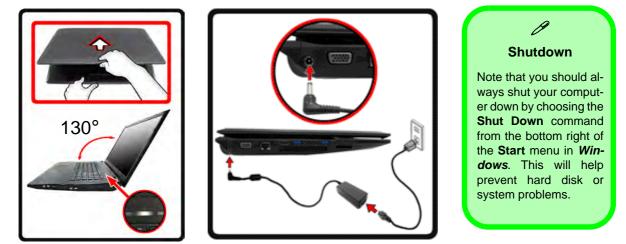

Figure 1 - 1 - Opening the Lid/LCD & Computer with AC/DC Adapter Plugged-In

#### 1 - 4 System Startup

#### **System Software**

Your computer may already come with system software pre-installed. Where this is not the case, or where you are re-configuring your computer for a different system, you will find the *Windows 7 (with Service Pack 1 installed)* operating system is supported.

Note: In order to run *Windows 7 (SP1)* without limitations or decreased performance, your computer requires a minimum **1GB** of system memory (RAM).

#### Windows OS

B

In order to run *Windows* 7 without limitations or decreased performance, your computer requires a minimum 1GB of system memory (RAM), however if you are running *Windows* 7 64 bit your computer requires a minimum 2GB of system memory (RAM).

#### **Quick Start Guide**

#### **Model Differences**

This notebook series includes **three** different models that vary slightly in design style (**Models A** and **B** include two distinct design styles), color, general appearance and features supported. Note that your computer may look slightly different from that pictured throughout this manual.

| Feature                                               | Model A                                                | Model B                                                                                         | Model C                                                                       |
|-------------------------------------------------------|--------------------------------------------------------|-------------------------------------------------------------------------------------------------|-------------------------------------------------------------------------------|
| Display<br>Type<br>Supported                          | 14.0" / 35.56cm HD (1366 * 768), 16:9<br>Backlit Panel | 15.6" / 39.62cm HD (1366 * 768) / HD+<br>(1600 * 900), FHD (1920 * 1080),<br>16:9 Backlit Panel | 17.3" / 43.94cm HD+ (1600 * 900),<br>FHD (1920 * 1080),<br>16:9 Backlit Panel |
| Dimensions See "Dimensions & Weight" on page D - 6.   |                                                        |                                                                                                 |                                                                               |
| See "Specifications" on page D - 1 for full details . |                                                        |                                                                                                 |                                                                               |

Table 1 - 1 - Model Differences

## System Map: LCD Panel Open - Model A Design I

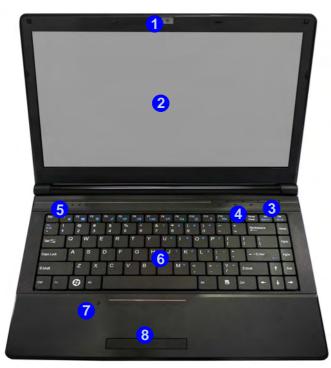

# <u>ک</u>نځ

Wireless Device Operation Aboard Aircraft

The use of any portable electronic transmission devices aboard aircraft is usually prohibited. Make sure the module(s) are OFF if you are using the computer aboard aircraft.

Use the key combinations to toggle power to the **3.75G/ HSPA/WLAN/Bluetooth** modules, and check the LED indicator or on-screen icon to see if the modules are powered on or not (see *Table 1* -**5**, on page 1 - 15/ *Table 1* -**2**, on page 1 - 11). Figure 1 - 2 LCD Panel Open -Model A Design I

**Quick Start Guide** 

- 1. Built-In PC Camera (**Optional**)
- 2. LCD
- 3. Power Button
- 4. Hot Key Buttons
- 5. LED Status Indicators
- 6. Keyboard
- 7. Built-In Microphone
- 8. Touchpad & Buttons

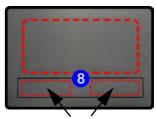

Touchpad Buttons (valid operational area)

Note that the Touchpad and Buttons valid operational area is that indicated within the red dotted lines indicated on the right.

#### Figure 1 - 3 LCD Panel Open -Model A Design II

- 1. Built-in PC Camera (**Optional**)
- 2. LCD
- 3. Power Button
- 4. LED Status Indicators
- 5. Keyboard
- 6. Built-In Microphone
- 7. Touchpad & Buttons

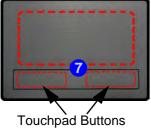

(valid operation area)

|  | 3 | ystem M | ap: LCD | Panel O | pen - Mode | ΙA | Design |  |
|--|---|---------|---------|---------|------------|----|--------|--|
|--|---|---------|---------|---------|------------|----|--------|--|

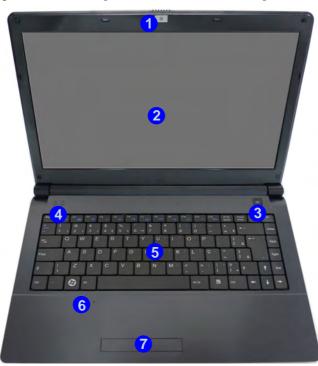

### Wireless Device Operation Aboard Aircraft

The use of any portable electronic transmission devices aboard aircraft is usually prohibited. Make sure the module(s) are OFF if you are using the computer aboard aircraft.

Use the key combinations to toggle power to the **3.75G/HSPA/ WLAN/Bluetooth** modules, and check the LED indicator or onscreen icon to see if the modules are powered on or not (see **Table 1 - 5, on page 1 - 15/ Table 1 - 3, on page 1 - 11**).

Note that the Touchpad and Buttons valid operational area is that indicated within the red dotted lines indicated on the left.

## System Map: LCD Panel Open - Model B

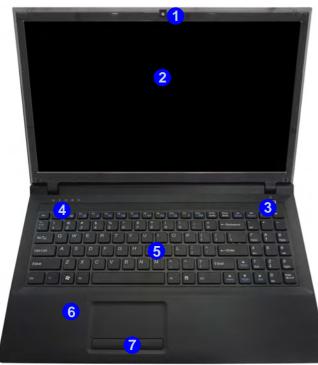

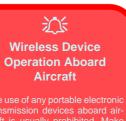

transmission devices aboard aircraft is usually prohibited. Make sure the module(s) are OFF if you are using the computer aboard aircraft.

Use the key combinations to toggle power to the **3.75G/HSPA/ WLAN/Bluetooth** modules, and check the LED indicator or onscreen icon to see if the modules are powered on or not (see **Table 1 - 5, on page 1 - 15/ Table 1 - 3, on page 1 - 11)**.

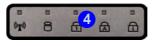

#### Figure 1 - 4 LCD Panel Open Model B

- 1. Built-in PC Camera (**Optional**)
- 2. LCD
- 3. Power Button
- 4. LED Status Indicators
- 5. Keyboard
- 6. Built-In Microphone
- 7. Touchpad & Buttons

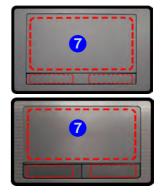

Note that the Touchpad and Buttons valid operational area is that indicated within the red dotted lines indicated on the right.

#### Figure 1 - 5 LCD Panel Open Model C

- 1. Built-In PC Camera (**Optional**)
- 2. LCD
- 3. Power Button
- 4. LED Indicators
- 5. Keyboard
- 6. Built-In Microphone
- 7. Touchpad & Buttons

| ſ  |   |    |   |
|----|---|----|---|
| L. |   | 7= |   |
|    | ) |    | J |

Note that the Touchpad and Buttons valid operational area is that indicated within the red dotted lines above.

## System Map: Model C - LCD Panel Open

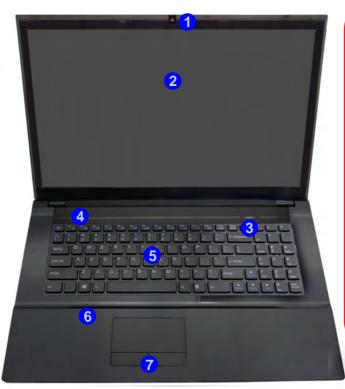

## 泛

#### Wireless Device Operation Aboard Aircraft

The use of any portable electronic transmission devices aboard aircraft is usually prohibited. Make sure the module(s) are OFF if you are using the computer aboard aircraft.

Use the key combinations to toggle power to the WLAN/ Bluetooth modules, and check the LED indicator or on-screen icon to see if the modules are powered on or not (see Table 1 - 5, on page 1 - 15/ Table 1 - 3, on page 1 - 11).

## 1

## LED Indicators

The LED indicators on the computer display helpful information about the current status of the computer.

| lcon       | Color           | Description                                            |
|------------|-----------------|--------------------------------------------------------|
|            | Orange          | DC Power is Plugged In                                 |
| DI         | Green           | The Computer is On                                     |
| 270        | Blinking Green  | The Computer is in Sleep<br>Mode                       |
|            | Orange          | The Battery is Charging                                |
| <u>( m</u> | Green           | The Battery is Fully Charged                           |
| <u></u>    | Blinking Orange | The Battery Has Reached<br>Critically Low Power Status |

Table 1 - 2 - LED Power Indicators

| lcon      | Color                                                         | Description                                               |  |
|-----------|---------------------------------------------------------------|-----------------------------------------------------------|--|
| (((m)))   | Green The ( <b>optional</b> ) Wireless<br>Module is Powered C |                                                           |  |
| <b>~~</b> | Orange                                                        | The ( <b>optional</b> ) Bluetooth Module<br>is Powered On |  |
| 8         | Green                                                         | Hard Disk Activity                                        |  |
| ß         | Green                                                         | Number Lock Activated                                     |  |
| A         | Green                                                         | Caps Lock Activated                                       |  |
| Ð         | Green                                                         | Scroll Lock Activated                                     |  |
| Ċ         | Blue                                                          | Power Button                                              |  |

Table 1 - 3 - LED Status Indicators

## Hot Key Buttons - Some Model A Design Styles

These buttons give instant access to the default Internet browser and e-mail program, and allow you to toggle the **Silent Mode** on/off with one quick button press.

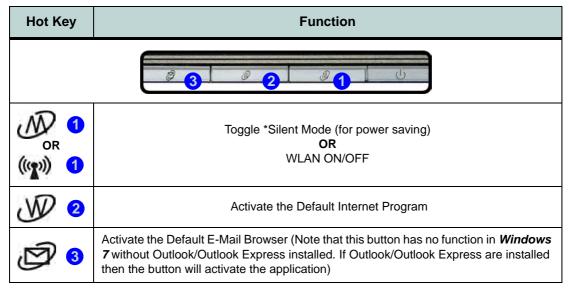

#### Table 1 - 4 - Hot Key Buttons - Some Model A Design Styles

\*When enabled, **Silent Mode** will reduce fan noise and save power consumption. Note this may reduce computer performance.

## **Keyboard - Model A**

The keyboard has an embedded numerical keypad for easy numeric data input, and features function keys to allow you to change operational features instantly. See *Table 1 - 5, on page 1 - 15* for full function key combination details.

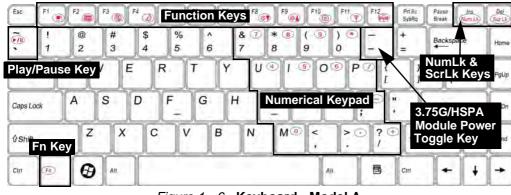

Figure 1 - 6 - Keyboard - Model A

#### **Special Characters**

Some software applications allow the number-keys to be used with **Alt** to produce special characters. These special characters can only be produced by using the numeric keypad. Regular number keys (in the upper row of the keyboard) will not work. Make sure that **NumLk** is on.

#### Other Keyboards

B

If your keyboard is damaged or you just want to make a change, you can use any standard USB keyboard. The system will detect and enable it automatically. However special functions/hot-keys unique to the system's regular keyboard may not work.

#### NumLk & ScrLk

Hold down the **Fn Key** and either NumLk or ScrLk to enable number or scroll lock, and check the LED indicator for status.

ß

## Keyboard - Models B & C

The keyboard has an embedded numerical keypad for easy numeric data input, and features function keys to allow you to change operational features instantly. See *Table 1 - 5, on page 1 - 15* for full function key combination details.

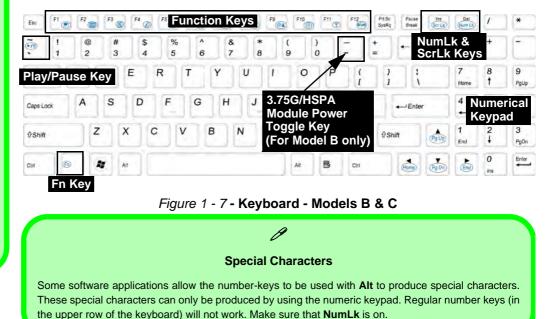

#### Other Keyboards

If your keyboard is damaged or you just want to make a change, you can use any standard USB keyboard. The system will detect and enable it automatically. However special functions/hot-keys unique to the system's regular keyboard may not work.

#### NumLk & ScrLk

Hold down the **Fn Key** and either NumLk or ScrLk to enable number or scroll lock, and check the LED indicator for status.

## **Function/Hot Key Indicators**

The **function keys** (F1 - F12 etc.) will act as **hot keys** when pressed while the **Fn** key is held down. In addition to the basic function key combinations; visual indicators are available when the hot key utility is installed.

| Keys           | Function                                                         |                                             | Keys       | Functi                                                                    | on          |
|----------------|------------------------------------------------------------------|---------------------------------------------|------------|---------------------------------------------------------------------------|-------------|
| Fn + ~         | Play/Pause (in A                                                 | Audio/Video Programs)                       | Fn + F8/F9 | Brightness Decrease/Increase                                              |             |
| Fn + 🧾         | 3.75G Module Power<br>Toggle<br>( <b>Models A &amp; B Only</b> ) | 0 GB 0 GB                                   | A          | Silent Mode Toggle (for some<br>Model A Designs Only - see<br>page 3 - 2) |             |
| Fn + F1        | TouchPad Toggle                                                  |                                             | Fn + F10   | PC Camera Power Toggle                                                    | 00 00 00 00 |
| Fn + F2        |                                                                  | D Backlight Off<br>use TouchPad to turn on) | Fn + F11   | WLAN Module Power Toggle                                                  |             |
| Fn + F3        | Mute Toggle                                                      |                                             | Fn + F12   | Bluetooth Module Power Toggle                                             |             |
| Fn + F4        | Sle                                                              | ep Toggle                                   | Fn + NumLk | Number Lock Toggle                                                        |             |
| Fn + F5/<br>F6 | Volume Decrease/<br>Increase                                     |                                             | Fn + ScrLk | Scroll Lock Toggle                                                        |             |
| Fn + F7        | Disp                                                             | olay Toggle                                 | Caps Lock  | Caps Lock Toggle                                                          |             |

Table 1 - 5 - Function & Hot Key Indicators

## **Control Center**

Press the  $\mathbf{Fn} + \mathbf{Esc}$  key combination, or **double-click the icon** in the **notification area of the taskbar** to toggle the **Control Center** on/off. The **Control Center** gives quick access to frequently used controls and enables you to quickly turn modules on/off (see *Appendix B* for full details).

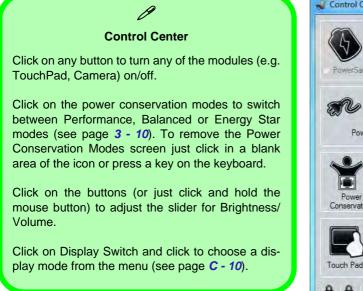

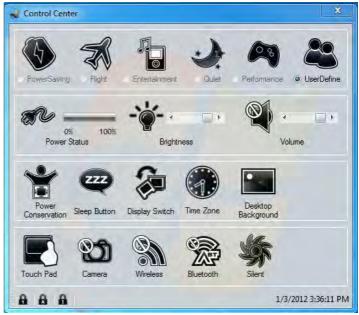

Table 1 - 6 - Control Center

## System Map: Front & Left Views - Models A & B

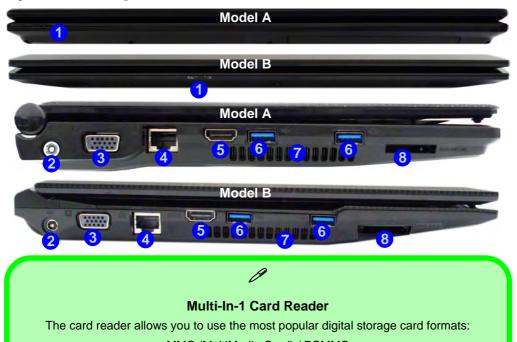

MMC (MultiMedia Card) / RSMMC SD (Secure Digital) / Mini SD / SDHC / SDXC MS (Memory Stick) / MS Pro / MS Duo

#### Figure 1 - 8 Front & Left Views Models A & B

- 1. LED Power Indicators
- 2. DC-In Jack
- 3. External Monitor Port
- 4. RJ-45 LAN Jack
- 5. HDMI-Out Port
- 6. USB 3.0 Port
- 7. Vent/Fan Intake/ Outlet
- 8. Multi-in-1 Card Reader

System Map: Front & Left Views - Models A & B 1 - 17

#### Figure 1 - 9 Front & Left Views Model C

- 1. LED Indicators
- 2. DC-In Jack
- 3. External Monitor Port
- 4. RJ-45 LAN Jack
- 5. HDMI-Out Port
- 6. USB 3.0 Port
- 7. Vent/Fan Intake
- 8. Multi-In-1 Card Reader

## System Map: Front & Left Views - Model C

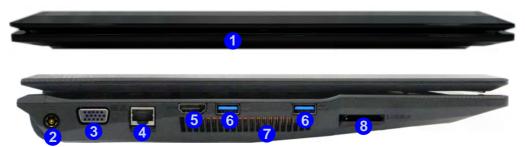

#### Multi-In-1 Card Reader

The card reader allows you to use the most popular digital storage card formats:

MMC (MultiMedia Card) / RS MMC SD (Secure Digital) / Mini SD / SDHC / SDXC MS (Memory Stick) / MS Pro / MS Duo

#### USB 3.0 Port OR USB 2.0 Port

This model includes USB 3.0 ports on the left side of the computer. USB 3.0 ports are denoted by their **blue color**; USB 2.0 ports are colored black. Note that the USB 3.0 ports require a driver installation and do not support wake on USB.

## System Map: Right & Rear Views - Models A & B

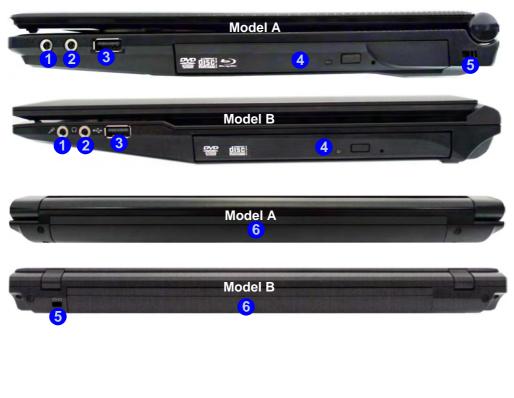

#### Figure 1 - 10 Right & Rear Views Models A & B

- 1. Microphone-In Jack
- 2. Headphone-Out Jack
- 3. USB 2.0 Port
- Optical Device Drive Bay (for CD/ DVD Device)
- Security Lock Slot
   Battery

# Battery Information

Always completely discharge, then fully charge, a new battery before using it. Completely discharge and charge the battery at least once every 30 days or after about 20 partial discharges. See "Battery Information" on page 3 - 11 for full instructions.

#### Figure 1 - 11 Right & Rear Views -Model C

- 1. Headphone-Out Jack
- 2. Microphone-In Jack
- 3. USB 2.0 Port
- 4. Optical Device Drive Bay
- 5. Security Lock Slot
- 6. Battery

# Battery Information

Always completely discharge, then fully charge, a new battery before using it. Completely discharge and charge the battery at least once every 30 days or after about 20 partial discharges. See "Battery Information" on page 3 - 11 for full instructions.

## System Map: Right & Rear Views - Model C

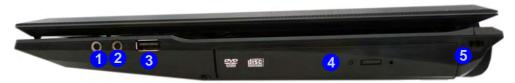

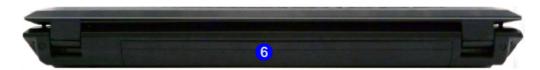

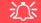

#### **Disk Eject Warning**

Don't try to eject a CD/DVD while the system is accessing it. This may cause the system to "crash". Stop the disk first then eject it, or press the stop button twice.

#### **CD/DVD Emergency Eject**

If you need to manually eject a CD/DVD (e.g. due to an unexpected power interruption) you may push the end of a straightened paper clip into the emergency eject hole. Do not use a sharpened pencil or any object that may break and become lodged in the hole. Don't try to remove a floppy disk/CD/DVD while the system is accessing it. This may cause the system to "crash".

#### **Changing DVD Regional Codes**

O

Go to the **Control Panel** and double-click **Device Manager (Hardware and Sound)**, then click the **+** next to **DVD/CD-ROM drives**. Double-click on the DVD-ROM device to bring up the **Properties** dialog box, and select the **DVD Region** (tab) to bring up the control panel to allow you to adjust the regional code (see "**DVD Regional Codes**" on page 2 - 5).

DVD region detection is device dependent, not OSdependent. You can select your module's region code **5** times. The fifth selection is permanent. This cannot be altered even if you change your operating system or you use the module in another computer.

Figure 1 - 12 Bottom View Model A

- 1. Battery
- 2. Component Bay Cover
- 3. Vent/Fan Intake/ Outlet
- 4. Hard Disk Bay Cover
- 5. 3.75G USIM Card Cover (**Optional**)

# СРИ

The CPU is not a user serviceable part.

#### Overheating

To prevent your computer from overheating make sure nothing blocks the Vent/Fan Intake while the computer is in use.

## System Map: Bottom View - Model A

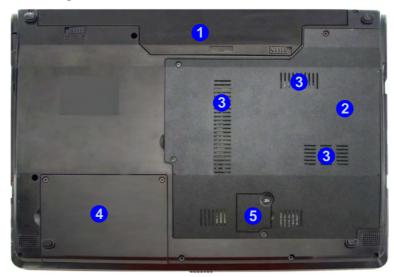

## 迩

#### **Bottom Covers**

If your model includes the 3.75G option then a small cover **5** to enable you to access the module's USIM card will be included (see **"3.75G/HSPA Module" on page 7 - 51**).

## System Map: Bottom View - Model B

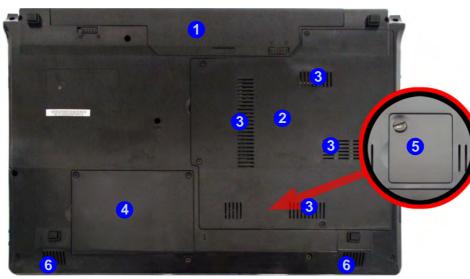

## 泛

#### **Bottom Covers**

If your model includes the 3.75G option then a small cover **5** to enable you to access the module's USIM card will be included (see **"3.75G/HSPA Module" on page 7 - 51**).

Figure 1 - 13 Bottom View - Model B

- 1. Battery
- 2. Component Bay Cover
- 3. Vent/Fan Intake/ Outlet
- 4. Hard Disk Bay Cover
- 5. 3.75G USIM Card Cover (**Optional**)
- 6. Speakers

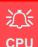

The CPU is not a user serviceable part.

#### Overheating

To prevent your computer from overheating make sure nothing blocks the Vent/Fan Intake while the computer is in use.

System Map: Bottom View - Model B 1 - 23

Figure 1 - 14 Bottom View Model C

- 1. Battery
- 2. Component Bay Cover
- 3. Fan Intake/Vent
- 4. Hard Disk Bay Cover
- 5. Speakers

#### **Battery Information**

R

Always completely discharge, then fully charge, a new battery before using it. Completely discharge and charge the battery at least once every 30 days or after about 20 partial discharges.

## System Map: Bottom View - Model C

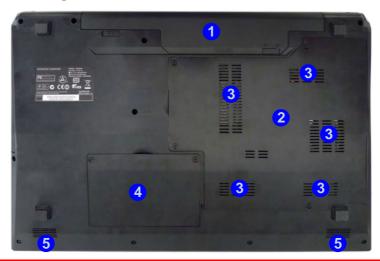

<u>次</u> СРИ

The CPU is not a user serviceable part.

#### Overheating

To prevent your computer from overheating make sure nothing blocks the Vent/Fan Intake while the computer is in use.

1 - 24 System Map: Bottom View - Model C

## Windows 7 Start Menu & Control Panel

Most of the control panels, utilities and programs within *Windows 7* (and most other *Windows* versions) are accessed from the **Start** menu. When you install programs and utilities they will be installed on your hard disk drive, and a shortcut will usually be placed in the **Start** menu and/or the desktop. Right-click the **Start menu** icon , and then select **Properties** if you want to customize the appearance of the **Start** menu.

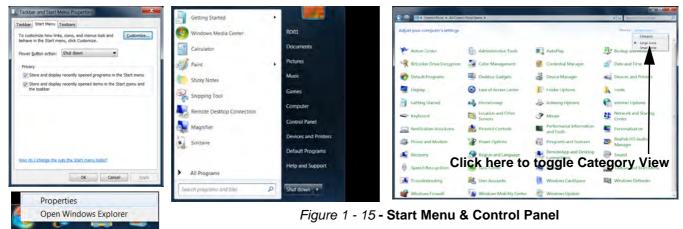

In many instances throughout this manual you will see an instruction to open the **Control Panel**. The **Control Panel** is accessed from the **Start** menu, and it allows you to configure the settings for most of the key features in *Windows* (e.g. power, video, network, audio etc.). *Windows* 7 provides basic controls for many of the features, however many new controls are added (or existing ones are enhanced) when you install the drivers. To see all controls it may be necessary to toggle off *Category View* to view the control panel icons.

## **Video Features**

You can switch display devices, and configure display options, from the **Display** control panel (in **Appearances** and **Personalization**) in *Windows* 7 (see over). For more detailed video information see "*Video Driver Controls*" *on page C* - 1. To access **Display (Control Panel) and Screen Resolution** in *Windows*:

- 1. Click Start and click Control Panel.
- 2. Click Display (icon) In the Appearances and Personalization category.
- 3. Click Adjust Screen Resolution/Adjust resolution.
- 4. Alternatively you can right-click the desktop and select Screen resolution.
- 5. Use the dropbox to select the screen **Resolution** (*Figure 1 16*).
- 6. Click Advanced settings (2) (*Figure 1 16*) to bring up the Advanced properties tabs.

| Change the appearance of your display                                                                        |                             |                   |
|----------------------------------------------------------------------------------------------------|-----------------------------|-------------------|
|                                                                                                    | 0                           | Detegt            |
| Display: 1. Mobile PC D<br>Besolution: 1600 × 900. (rec<br>Quentation: Landscape                             |                             |                   |
| Connect to a projector (or press the Make text and other terms larger or What display settings chould I choo | 💐 key and tap P)<br>smaller | Advanced settings |

Figure 1 - 16 - Screen Resolution

To access the Intel(R) Graphics and Media Control Panel:

- 1. Click Advanced settings (2) (Figure 1 16 on page 1 26) in the Display Settings control panel in Windows.
- Click Graphics Properties (button) (3) (*Figure 1 17*) in the Intel Graphics & Media Control Panel tab.
   OR
- 3. Right-click the desktop and select Graphics Properties from the menu.

OR

4. Click the icon 4. (*Figure 1 - 17*) in the taskbar and select **Graphics Properties** from the menu.

OR

5. Access the Intel(R) Graphics and Media Control Panel from the Windows control panel in Classic View.

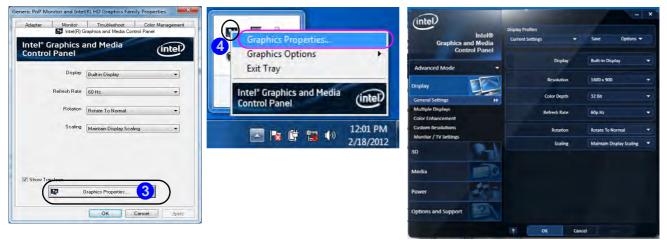

Figure 1 - 17 - Intel Graphics and Media Control Panel

## **Power Options**

The **Power Options** (**Hardware and Sound** menu) control panel icon in *Windows* (see page *1 - 24*) allows you to configure power management features for your computer. You can conserve power by means of **power plans** and configure the options for the **power button**, **sleep button**, **computer lid** (**when closed**), **display** and **sleep** mode from the left menu. Note that the **Power saver** plan may have an affect on computer performance.

Click to select one of the existing plans, or click *Create a power plan* in the left menu and select the options to create a new plan. Click *Change plan settings* and click *Change advanced power settings* to access further configuration options.

Pay attention to the instructions on battery care in "Battery Information" on page 3 - 11.

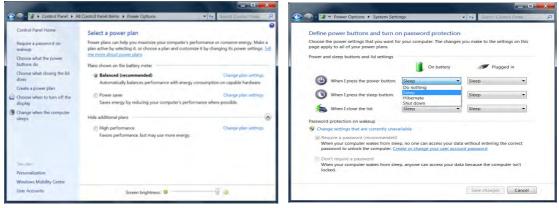

Figure 1 - 18 - Power Options

# **Chapter 2: Features & Components**

## Overview

Read this chapter to learn more about the following main features and components of the computer:

- Hard Disk Drive
- Optical (CD/DVD) Device
- Multi-In-1 Card Reader
- TouchPad and Buttons/Mouse
- Audio Features

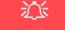

#### **Power Safety**

Before attempting to access any of the internal components of your computer please ensure that the machine is not connected to the AC power, and that the machine is turned off. Also ensure that all peripheral cables, including phone lines, are disconnected from the computer.

*Figure 2 - 1* Hard Disk Location

## **Hard Disk Drive**

The hard disk drive is used to store your data in the computer. The hard disk can be taken out to accommodate other 2.5" serial (SATA) hard disk drives with a height of 9.5 mm.

The hard disk is accessible from the bottom of your computer as seen below. For further details see "*Upgrading the Hard Disk Drive*" on page 6 - 5.

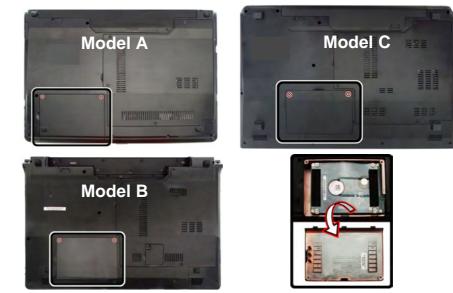

## **Optical (CD/DVD) Device**

There is a bay for a 5.25" optical (CD/DVD) device (12.7mm height). The actual device will depend on the module you purchased (see "*Storage*" on page D - 4). The optical device is usually labeled "**Drive D:**" and may be used as a boot device if properly set in the **BIOS** (see "*Boot Menu*" on page 5 - 15).

#### **Loading Discs**

To insert a CD/DVD, press the open button 1 and carefully place a CD/DVD onto the disc tray with label-side facing up (use just enough force for the disc to click onto the tray's spindle). Gently push the CD/DVD tray in until its lock "clicks" and you are ready to start. The busy indicator 2 will light up while data is being accessed, or while an audio/video CD, or DVD, is playing. If power is unexpectedly interrupted, insert an object such as a straightened paper clip into the emergency eject hole 3 to open the tray.

#### Sound Volume Adjustment

How high the sound volume can be set depends on the setting of the volume control within *Windows*. Click the **Volume** icon on the taskbar to check the setting (see *"Audio Features" on page 2 - 12*).

*Figure 2 - 2* **Optical Device** 

C

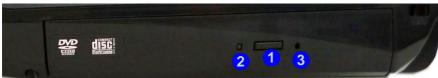

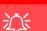

#### **CD Emergency Eject**

If you need to manually eject a CD (e.g. due to an unexpected power interruption) you may push the end of a straightened paper clip into the emergency eject hole. However please do NOT use a sharpened pencil or similar object that may break and become lodged in the hole.

#### **Disk Eject Warning**

Don't try to remove a CD/DVD while the system is accessing it. This may cause the system to "crash".

#### Handling CDs or DVDs

Proper handling of your CDs/DVDs will prevent them from being damaged. Please follow the advice below to make sure that the data stored on your CDs/DVDs can be accessed.

Note the following:

- Hold the CD or DVD by the edges; do not touch the surface of the disc.
- Use a clean, soft, dry cloth to remove dust or fingerprints.
- Do not write on the surface with a pen.
- Do not attach paper or other materials to the surface of the disc.
- Do not store or place the CD or DVD in high-temperature areas.
- Do not use benzene, thinner, or other cleaners to clean the CD or DVD.
- Do not bend the CD or DVD.
- Do not drop or subject the CD or DVD to shock.

#### **DVD Regional Codes**

To change the DVD regional codes:

- 1. Go to the Control Panel
- 2. Double-click **Device Manager (Hardware and Sound)**, then click the + next to **DVD/CD-ROM drives**.
- 3. Double-click on the DVD-ROM device to bring up the **Properties** dialog box, and select the **DVD Region** (tab) to bring up the control panel to allow you to adjust the regional code.

| regionalize<br>play discs<br>following li<br>CAUTION | ed DVD or<br>from that i<br>st. | n your comput                  | ter, you m | c regions. To pla<br>lust set your DVI<br>eographic area f | ) drive to      |
|------------------------------------------------------|---------------------------------|--------------------------------|------------|------------------------------------------------------------|-----------------|
|                                                      | Valuate                         |                                |            |                                                            | omine           |
| if you reins                                         | iges remai<br>stall Windo       | ining reaches<br>ows or move y | zero, you  | imited number of<br>a cannot change<br>drive to a differe  | the region eve  |
| Changes r                                            | 7.000                           |                                |            |                                                            |                 |
| To change                                            | e the curre                     | ent region, sel                | ect a geo  | ographic area, ar                                          | id then click O |
|                                                      |                                 |                                |            |                                                            |                 |
| United Kir                                           | ab Emirate<br>ngdom             | BS                             |            |                                                            |                 |
| United St                                            | ates                            |                                |            |                                                            |                 |
| Uruguay<br>Uzbekista                                 | en:                             |                                |            |                                                            |                 |
| Vanuatu                                              |                                 |                                |            |                                                            | 1               |
| Vatican C                                            | lity                            |                                |            |                                                            |                 |
| Current R                                            | legion:                         | lot Selected                   |            | -                                                          |                 |
| New Reg                                              | ion: E                          | Region 1                       |            | _                                                          |                 |
| non nog                                              | ion. In                         | togion 1                       |            |                                                            |                 |
| -                                                    |                                 |                                |            |                                                            |                 |
|                                                      |                                 |                                |            | OK                                                         | Cance           |

- Region 1 USA & Canada
- **Region 2** Western Europe, Japan, South Africa, Middle East & Egypt
- **Region 3** South-East Asia, Taiwan, South Korea, The Philippines, Indonesia, Hong Kong
- **Region 4** South & Central America, Mexico, Australia, New Zealand
- **Region 5** N Korea, Russia, Eastern Europe, India & Most of Africa
- Region 6 China

#### **DVD Region Note**

DVD region detection is device dependent, not OS-dependent. You can select your module's region code 5 times. The fifth selection is permanent. This cannot be altered even if you change your operating system or you use the module in another computer.

## *Figure 2 - 3* **DVD Region Codes**

## Ø

#### **Card Reader Cover**

Make sure you keep the rubber cover provided in the card reader when not in use. This will help prevent foreign objects and/or dust getting in to the card reader.

#### Figure 2 - 4 Left View

1. Card Reader

## **Multi-In-1 Card Reader**

The card reader allows you to use some of the latest digital storage cards. Push the card into the slot and it will appear as a removable device, and can be accessed in the same way as your hard disk (s). Make sure you install the card reader driver (see *"CardReader" on page 4 - 6*.

- MMC (MultiMedia Card) / RS MMC
- SD (Secure Digital) / Mini SD / SDHC / SDXC
- MS (Memory Stick) / MS Pro / MS Duo

**Note**: Some of these cards require PC adapters that are usually supplied with the cards.

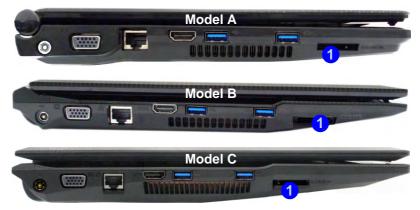

## TouchPad and Buttons/Mouse

The TouchPad is an alternative to the mouse; however, you can also add a mouse to your computer through one of the USB ports. The TouchPad buttons function in much the same way as a two-button mouse.

#### **Mouse Driver**

B

If you are using an external mouse your operating system may be able to auto-configure your mouse during its installation or only enable its basic functions. Be sure to check the device's user documentation for details.

# TouchPad Scrolling

This computer model series may feature different TouchPad versions.

These TouchPads may differ in their vertical scrolling function in most scrollable windows.

Some TouchPads require sliding the finger up and down on the right of the TouchPad to scroll the window. Other versions require tapping/holding down the finger at the top right or bottom right of the TouchPad to scroll the window. Once you have installed the TouchPad driver (see "*Touchpad*" on page 4 - 6) you can configure the functions from the Mouse control panel in *Windows*, or by doubleclicking the TouchPad driver icon  $\blacksquare$  in the notification area. You may then configure the TouchPad tapping, buttons, scrolling, pointer motion and sensitivity options to your preferences. You will find further information at www.synaptics.com.

| Uttons         Pointers         Pointers | Buttons Pointers Pointer Options Wheel Hardware (2) Device Settings<br>Vertical Scrolling<br>Boll the wheel one notch to scroll:<br>(a) [The following number of lines at a time]<br>3 (b)<br>One screen at a time |
|----------------------------------------------------------------------------------------------------|----------------------------------------------------------------------------------------------------|
| Double Click Speed<br>Double-click the folder to test your setting. If the folder does not<br>open or close, ity using a slower setting.<br>SlowFast                                                                                                    | Horizontal Scrolling                                                                                                    |
| DickLock         Settinge.           I run on ClickLock         Settinge.           Enables you to highlight or drag without holding down the mouse button. To set, briefly press the mouse button. To release, click the mouse button again.                                                                                                    |                                                                                                    |
| OK Cancel Apply                                                                                                    | OK Cancel App                                                                                                    |

*Figure 2 - 5* **Mouse Properties** 

#### **Gestures and Device Settings**

The Synaptics Gestures Suite application allows you to use a specific gesture (action) on the surface of the TouchPad to perform specific actions to manipulate documents, objects and applications.

You can configure the settings from the Device Settings tab in Mouse Properties:

- 1. Click Start, and click Control Panel (or point to Settings and click Control Panel).
- 2. Click Mouse (Hardware and Sound).
- 3. Click **Device Settings** (tab) and click **Settings**.
- 4. Use the menu tree on the left to access the user configurable settings.

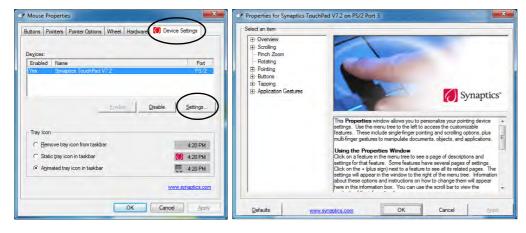

You can get a clearer view of the gestures involved by clicking the **Show Video** option for each gesture item.

Select the gesture (Pinch Zoom, Rotating, Three Fingers Down and Three Finger Flick) in the Device Settings > Settings left tree menu and click the Show Video button to see the demonstration video.

For more details on any of the gestures see the **help** in the lower part of the right menu window.

*Figure 2 - 6* Mouse Properties -Device Settings

c- Show Video

ß

TouchPad and Buttons/Mouse 2 - 9

#### Scrolling

The Two-Finger scrolling feature works in most scrollable windows and allows you to scroll horizontally and vertically. Place two fingers, slightly separated, on the TouchPad surface and slide both fingers in the direction required (in a straight continuous motion).

# AR

#### Zooming

The Pinch Zoom gesture can be used to perform the same function as a scroll wheel in *Windows* applications that support CTRL + scroll wheel zoom functionality. Place two fingers on the TouchPad (for best results use the tips of the fingers) and slide them apart to zoom in, or closer together to zoom out.

*Figure 2 - 8* **Zooming Gesture** 

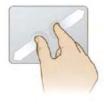

*Figure 2 - 7* Scrolling Gesture

#### Rotating

Use the Pivot Rotate gesture to rotate objects (e.g. photos) in 90 degree increments. Place a finger down on the left "target" zone and keep it stationary. Place another finger near the middle of the TouchPad and slide it in a circular motion around the stationary finger (clockwise or counterclockwise) to rotate the object.

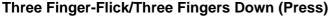

The Three Finger-Flick gesture may be used to enhance navigation with a variety of applications such as browsing the Internet or scrolling through a photo viewer. The Three Fingers Down gesture may be used to launch user-selectable applications.

Flick/Press

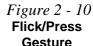

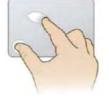

*Figure 2 - 9* **Rotating Gesture** 

#### Sound Volume Adjustment

ß

The sound volume level is set using the volume control within **Windows** (and the volume function keys on the computer). Click the volume icon in the taskbar to check the setting.

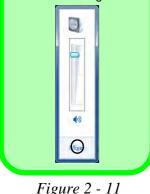

VIA HD Audio Deck

## **Audio Features**

You can configure the audio options on your computer from the **Sound** or control panel in *Windows*, from the **HD VDeck** icon on the desktop or **VIA HD Audio Deck** control panel in VIA HD Audio Deck .

The volume may also be adjusted by means of the Fn + F5/F6 key combination.

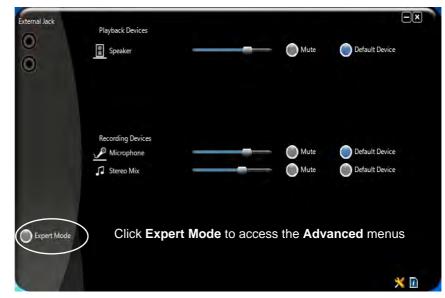

**Expert Mode** will allow you to access more advanced configuration menus for **Speaker**, **Microphone** and **Stereo Mix**.

| 0           | <b>(</b> )+                                                     | Volume  | ( <u>-</u>       | <br>K Mute      | Default Device |
|-------------|-----------------------------------------------------------------|---------|------------------|-----------------|----------------|
|             | 0 0 0<br>0 0 0<br>0 0 0<br>0 0<br>0 0<br>0 0<br>0 0<br>0 0<br>0 | PC Beep | -                | <br>🛠 Speaker O | utput Mute     |
|             | Ð                                                               | Front   |                  |                 |                |
|             | *****                                                           |         |                  |                 |                |
|             | <b>Å</b> ‡                                                      | Ť.      |                  |                 |                |
|             | <b>•</b> ®                                                      |         |                  |                 |                |
| Expert Mode |                                                                 |         | and Right Volume |                 |                |

#### Syncing Left & Right Volume Balance

沃

If you wish to adjust the left and right channel volume levels separately, you will need to adjust this from the VIA HD Audio Deck in Expert Mode.

Click **Speaker** in **VIA HD Audio Deck** (in Expert Mode) and click the **Sync Left and Right volume** button (see left). You can then adjust the volume sliders independently (this setting also controls the **Balance** setting in the Windows **Sound** control panel).

Figure 2 - 12 VIA HD Audio Deck (Expert Mode)

# Overview 3 - 1

# **Chapter 3: Power Management**

# Overview

To conserve power, especially when using the battery, your computer power management conserves power by controlling individual components of the computer (the LCD and hard disk drive) or the whole system. This chapter covers:

- The Power Sources
- Turning On the Computer
- Power Plans
- Power-Saving States
- Configuring the Power Buttons
- Power Conservation Modes
- Battery Information

The computer uses enhanced power saving techniques to give the operating system (OS) direct control over the power and thermal states of devices and processors. For example, this enables the OS to set devices into low-power states based on user settings and information from applications.

#### **OS Note**

Power management functions will vary slightly depending on your operating system. For more information it is best to refer to the user's manual of your operating system.

(**Note**: All pictures used on the following pages are from the *Windows* 7 OS.)

ß

#### Silent Mode (For Some Model A Designs Only)

Use the *W* key to toggle **Silent Mode** to reduce fan noise and save power consumption. Note this may reduce computer performance.

# **The Power Sources**

The computer can be powered by either an AC/DC adapter or a battery pack.

# **AC/DC Adapter**

Use only the AC/DC adapter that comes with your computer. The wrong type of AC/DC adapter will damage the computer and its components.

- 1. Attach the AC/DC adapter to the DC-in jack on the left of the computer.
- 2. Plug the AC power cord into an outlet, and then connect the AC power cord to the AC/DC adapter.
- 3. Raise the lid/LCD to a comfortable viewing angle.
- 4. Press the power button to turn "On".

# Battery

The battery allows you to use your computer while you are on the road or when an electrical outlet is unavailable. Battery life varies depending on the applications and the configuration you're using. To increase battery life, let the battery discharge completely before recharging (see "How do I completely discharge the battery?" on page 3 - 15).

We recommend that you do not remove the battery. For more information on the battery, please refer to "*Battery Information*" on page 3 - 11.

# **Turning On the Computer**

Now you are ready to begin using your computer. To turn it on simply press the power button on the front panel.

When the computer is on, you can use the power button as a Stand by/Hibernate/ Shutdown hot-key button when it is pressed for less than **4 seconds** (pressing and holding the power button for longer than this will shut the computer down). Use **Power Options** in the *Windows* control panel to configure this feature.

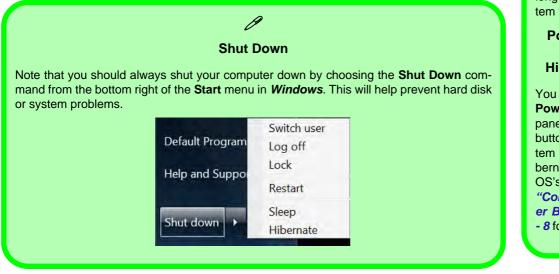

#### Forced Off

If the system "hangs", and the **Ctrl + Alt + Del** key combination doesn't work, press the power button for **4 seconds**, or longer, to force the system to turn itself off.

#### Power Button as Stand by or Hibernate Button

You can use the OS's **Power Options** control panel to set the power button to send the system into Stand by or Hibernate mode (see your OS's documentation, or *"Configuring the Power Buttons" on page 3 - 8* for details).

#### Resuming Operation

ß

See **Table 3 - 1**, **on page 3 - 9** for information on how to resume from a power-saving state.

#### Password

It is recommended that you enable a password on system resume in order to protect your data.

*Figure 3 - 1* Power Plan Advanced Settings (Win 7)

# **Power Plans**

The computer can be configured to conserve power by means of **power plans**. You can use (or modify) an existing **power plan**, or create a new one.

The settings may be adjusted to set the **display** to turn off after a specified time, and to send the computer into **Sleep** after a period of inactivity.

Click *Change plan settings* and then click *Change advanced power settings* to access further configuration options in **Advanced Settings**.

| Change settings for the<br>Choose the sleep and display se                                                                                   |                     | your comp  | uter to use.                            |        | Select the power plan that you want to custor                                                                                                |
|----------------------------------------------------------------------------------------------------|---------------------|------------|-----------------------------------------|--------|----------------------------------------------------------------------------------------------------|
| O Dim the display:                                                                                                    | On bat<br>2 minutes | ttery<br>• | Plugged in 5 minutes                    |        | then choose settings that reflect how you war<br>computer to manage power.                                                                   |
| Turn off the display:  Put the computer to sleep:  Adjust plan brightness:  Change advanced power setting Rentere default tettings for this. | /                   | - 2        | 10 minutes •<br>30 minutes •<br>0 • • • |        | Balanced  Require a password on wakeup  Criticatings  Hard disk  Desktop background settings  Wireless Adapter Settings  Sleep  USB settings |
|                                                                                                    |                     |            | Save d'unigen                           | Cancel | Power buttons and lid     Bestore plan def                                                                                                   |

Each *Windows* **power plan** will also adjust the processor performance of your machine in order to save power. This is worth bearing in mind if you are experiencing any reduced performance (especially under DC/battery power).

Choose **High performance** (you may need to click **Show additional plans** to view the High performance plan) for maximum performance when the computer is powered from an AC power source. Choose the **Power saver** (bear in mind that this scheme may slow down the overall performance of the computer in order to save power) for maximum power saving when the computer is battery (DC power) powered. The recommended **Balanced** power plan will balance power saving and performance.

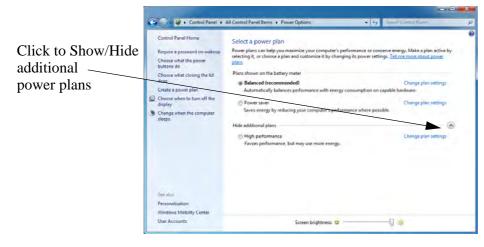

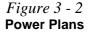

# **Power-Saving States**

You can use power-saving states to stop the computer's operation and restart where you left off. *Win* **7** uses the **Sleep, Hibernate** and **Shut Down** power-saving states.

### Sleep

In **Sleep** all of your work, settings and preferences are saved to memory before the system sleeps. When you are not using your computer for a certain length of time, which you specify in the operating system, it will enter **Sleep** to save power.

The PC wakes from **Sleep within seconds** and will return you to where you last left off (what was on your desktop) without reopening the application(s) and file(s) you last used.

If your mobile PC in **Sleep** is running on battery power the system will use only a minimum amount of power. After an extended period the system will save all the information to the hard disk and shut the computer down before the battery becomes depleted.

## Hibernate

**Hibernate** uses the least amount of power of all the power-saving states and saves all of your information on a part of the hard disk before it turns the system off. If a power failure occurs the system can restore your work from the hard disk; if a power failure occurs when work is saved only to memory, then the work will be lost. **Hibernate** will also return you to where you last left off within seconds. You should put your mobile PC into **Hibernate** if you will not use the computer for a period of time, and will not have the chance to charge the battery.

## Shut down

You should **Shut down** the computer if you plan to install new hardware (don't forget to remove the battery and follow all the safety instructions in **Chapter 6**), plan to be away from the computer for several days, or you do not need it to wake up and run a scheduled task. Returning to full operation from **Shut down** takes longer than from **Sleep** or **Hibernate**.

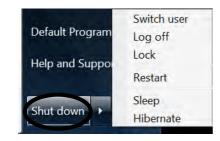

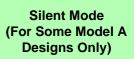

B

You can use **Silent Mode** to reduce power consumption and fan noise.

Use the **Silent Mode** hot key *D* to toggle this mode on/off.

On screen visual indicators will display the **Silent Mode** status (see **Table 1 - 5, on page 1 -15**).

Note **Silent Mode** may reduce computer performance.

*Figure 3 - 3* Lock Button menu

ß

#### Password Protection

It is recommended that you enable a password on wake up in order to protect your data.

However you can disable this setting from the **Power Options** menu by clicking **Require a password on wakeup** in the left menu, and selecting the options (click **Change settings that are currently unavailable**).

> Figure 3 - 4 Power Options Define Power Buttons

# **Configuring the Power Buttons**

The power/sleep button (Fn + F4 key combo) and closed lid may be set to send the computer in to a power-saving state. Click **Choose what the power buttons do** on the left menu in **Power Options** to bring up the menu.

| 🗕 🕼 « Power Options 🕨 System Sett                                                                                       | ings                             | 🗢 🦛 Search Contro        | ol Panel   |
|----------------------------------------------------------------------------------------------------|----------------------------------|--------------------------|------------|
| Define power buttons and turn of<br>hoose the power settings that you want for<br>age apply to all of your power plans. | All sever part is careers        |                          | gs on this |
| ower and sleep buttons and lid settings                                                                                 |                                  |                          |            |
|                                                                                                    | On battery                       | Plugged                  | Lin        |
| When I press the power button:                                                                                          | Sleep                            | Sleep                    | ÷          |
| When I press the sleep button:                                                                                          | Do nothing<br>Sleep<br>Hibernate | Sleep                    | •          |
| Solution When I close the lid:                                                                                          | Shut down<br>Sleep               | ▼ Sleep                  | •          |
| assword protection on wakeup                                                                                            |                                  |                          |            |
| Change settings that are currently unav                                                                                 | ailable                          |                          |            |
| (a) Require a password (recommended)                                                                                    |                                  |                          |            |
| When your computer wakes from sle<br>password to unlock the computer. Cr                                                |                                  |                          | correct    |
| O Don't require a password                                                                                              |                                  |                          |            |
| When your computer wakes from sle<br>locked.                                                                            | ep, anyone can access your c     | lata because the compute | er isn't   |
|                                                                                                    |                                  | Save changes             | Cancel     |

## **Resuming Operation**

You can resume operation from power-saving states by pressing the power button, or in some cases pressing the sleep button (Fn + F4 key combo).

| Power Status       | lcon [D-/(l) Color     | To Resume                                  |  |
|--------------------|------------------------|--------------------------------------------|--|
| Power Off          | Off                    | Press the Power Button                     |  |
| Sleep              | Plinking Croop         | Press the Power Button                     |  |
| Sleep              | Blinking Green         | Press the Sleep Button (Fn + F4 Key Combo) |  |
| Hibernate          | Off (battery)          | Press the Power Button                     |  |
| Tibernate          | Orange (AC/DC adapter) |                                            |  |
| Display Turned Off | Green                  | Press a Key or Move the Mouse/Touchpad     |  |
|                    |                        |                                            |  |

#### **Power Button**

ß

When the computer is on, you can use the power button as a Sleep/Hibernate/Shut Down hot key button when it is pressed for less than **4 seconds** (pressing and holding the power button for longer than this will force the computer to shut down).

#### **Closing the Lid**

If you have chosen to send the computer to **Sleep** when the lid is closed, raising the lid will wake the system up.

> *Table 3 - 1* **Resuming Operation**

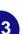

#### **Power Conservation** Modes

ß

The Energy Star setting will result in maximum power saving, but with the possible loss of some performance.

Setting the mode to Balance will give power saving matched with performance.

Performance will give optimum computer performance but with less power conservation.

> Figure 3 - 5 **Control Center**

# Power Conservation Modes

This system supports **Energy Star** power management features that place computers (CPU, hard drive, etc.) into a low-power sleep modes after a designated period of inactivity. Adjust Power Conservation Modes from the Control Center:

- Press the **Fn + Esc** key combination to toggle the **Control Center** on/off. 1.
- 2. Click either the **Performance**, **Balanced** or **Energy Star** button.
- 3. Click in a blank area of the icon or press a key on the keyboard to exit Power **Conservation Mode** without making any changes.

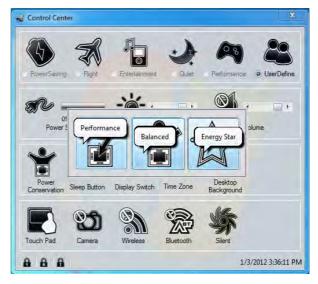

## 3 - 10 Configuring the Power Buttons

# **Battery Information**

Follow these simple guidelines to get the best use out of your battery.

## **Battery Power**

Your computer's battery power is dependent upon many factors, including the programs you are running, and peripheral devices attached. You can set actions to be taken (e.g. Shut down, Hibernate etc.), and set critical and low battery levels from power plan **Change plan settings > Change advanced power settings** (see *Figure 3 - 1 on page 3 - 4*).

Click the battery icon **D** in the taskbar to see the current battery level and charge status.

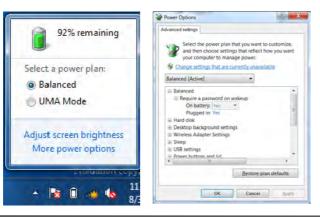

# Low Battery

Low Battery Warning 3

When the battery is critically low, immediately connect the AC/DC adapter to the computer or save your work, otherwise, the unsaved data will be lost when the power is depleted.

> *Figure 3 - 6* Battery Icon

(Taskbar) & Battery Advanced Settings

ß

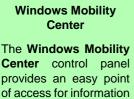

provides an easy point of access for information on battery status, power plans used and wireless device status etc.

Figure 3 - 7 Windows Mobility Center

# **Conserving Battery Power**

- Use a **power plan** that conserves power (e.g **Power saver**), however note that this may have an affect on computer performance.
- Lower the brightness level of the LCD display. The system will decrease LCD brightness slightly to save power when it is not powered by the AC/DC adapter.
- Reduce the amount of time before the display is turned off.
- Close wireless, Bluetooth, modem or communication applications when they are not being used.
- Disconnect/remove any unnecessary external devices e.g. USB devices, ExpressCards etc.

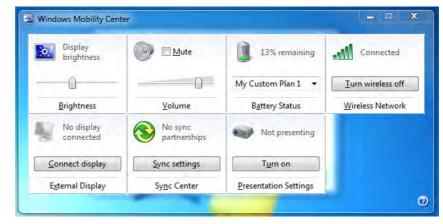

# **Battery Life**

Battery life may be shortened through improper maintenance. To optimize the life and improve its performance, fully discharge and recharge the battery at least once every 30 days.

We recommend that you do not remove the battery yourself. If you do need to remove the battery for any reason (e.g. long term storage) see "*Removing the Battery*" *on page 6 - 4*.

#### **New Battery**

Always completely discharge, then fully charge, a new battery (see "*Battery FAQ*" *on page 3 - 15* for instructions on how to do this).

# **Recharging the Battery with the AC/DC Adapter**

The battery pack automatically recharges when the AC/DC adapter is attached and plugged into an electrical outlet. If the computer is powered on, and in use, it will take several hours to fully recharge the battery. When the computer is turned off but plugged into an electrical outlet, battery charge time is less. (Refer to "*LED Indicators*" on page 1 - 11 for information on the battery charge status, and to "*Battery Information*" on page 3 - 11 for more information on how to maintain and properly recharge the battery pack.)

# 泛

Caution

Danger of explosion if battery is incorrectly replaced.

Replace only with the same or equivalent type recommended by the manufacturer. Discard used battery according to the manufacturer's instructions.

## **Proper handling of the Battery Pack**

- DO NOT disassemble the battery pack under any circumstances
- DO NOT expose the battery to fire or high temperatures, it may explode
- DO NOT connect the metal terminals (+, -) to each other

# 泛

#### **Damaged Battery Warning**

Should you notice any physical defects (e.g. the battery is bent out of shape after being dropped), or any unusual smells emanating from the notebook battery, shut your computer down immediately and contact your service center. If the battery has been dropped we do not recommend using it any further, as even if the computer continues to work with a damaged battery in place, it may cause circuit damage, which may possibly result in fire. It is recommended that you replace your computer battery every two years.

# **Battery FAQ**

#### How do I completely discharge the battery?

Use the computer with battery power until it shuts down due to a low battery. Don't turn off the computer even if a message indicates the battery is critically low, just let the computer use up all of the battery power and shut down on its own.

- 1. Save and close all files and applications.
- 2. Create a power plan for discharging the battery and set all the options to Never.

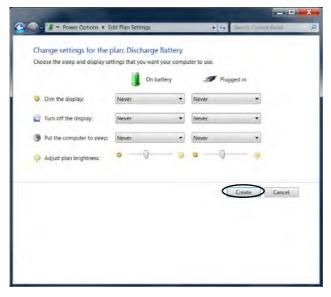

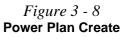

3. Click Change plan settings (after creating it) and click Change plan settings > Change advanced power settings.

*Figure 3 - 9* Change Plan Settings / Change Advanced Power Settings

| Select a power plan       Choose what the two order       Choose what the norder       Discover plant choose plant and customer       Choose what the norder       Discover plant choose       Choose what the norder       Choose what the norder       Discover plant choose       Choose what the norder       Choose what the norder       Discover plant choose       Choose what the norder       Choose what the norder       Discover plant choose       Choose what the norder       Discover plant choose       Choose what the norder       Discover plant choose       Choose what the norder       Discover plant choose       Choose what the norder       Discover plant choose       Choose what the norder       Discover plant choose       Choose what the norder       Discover plant choose       Choose what the norder       Discover plant choose       Discover plant choose       Discover plant choose       Discover plant choose       Discover plant choose       Discover plant choose       Discover plant choose       Discover plant choose       Discover plant choose       Discover plant choose       Discover plant choose       Discover plant choose                                                                                                    | All Control Panel             | Items + Power Options                                                                                                    |                                                                                                    | Sanch Control Pr        | UNE            |
|----------------------------------------------------------------------------------------------------|-------------------------------|----------------------------------------------------------------------------------------------------|----------------------------------------------------------------------------------------------------|-------------------------|----------------|
| Repare a password on whether<br>Choose what it the power<br>bitrooms<br>Choose what it computers<br>Choose what it computers<br>Choo                   | Control Panel Home            | Coloritor                                                                                                    | -law                                                                                                    |                         |                |
| Decomposition of decompositions       ending visit beyond the local decomposition of the local decomposition of the                                                                                                    | Require a nationed on underer | and the second second sec |                                                                                                    | omputer's performance   | or conserve    |
| Buttor do<br>Choose which is claiming the link<br>Choose when to hum off the<br>isories       Change plat states       Change plat states         Choose when to hum off the<br>isories       Change plat states       Change plat states         Change when the computer<br>servers       Change plat states       Change plat states         Change when the computer<br>servers       Change plat states       Change plat states         Change plat states       Change plat states       Change plat states         Change plat states       Change plat states       Change plat states         Change plat states       Change plat states       Change plat states         Servers       Servers       Change plat states         Windown Mobility Center       Link states       Change states         Change states       Screen brightness       Change states         Change states       Screen brightness       Change states         Change states       Screen brightness       Change states         Change states       Screen brightness       Change states                                                                                                    | Choose what the power         | energy. Make a plan                                                                                                    | active by selecting it,                                                                                                    | or choose a plan and cu | stomize it by  |
| does       Discharge Battery.       Consete Junio         Choose when to han off he       Discharge Battery.       Change Man setter         Change when the computer       Discharge Battery.       Change Man setter         Stee store       Battaced (recommended)       Change plan setter         Stee store       Battaced (recommended)       Change plan setter         Personalization       Manaced (recommended)       Change plan setter         Windows Mublinity Center       Berenselization       Change stan setter         Windows Mublinity Center       Berenselization       Change stan setter         User Accounts       Screen brightness: ©       Change stan setter         Change stan setter       Favois performance       Change plan setter         Vindows Mublinity Center       Screen brightness: ©       Change stan setter         User Accounts       Screen brightness: ©       Change stan setter         Outge settings for the plan. Discharge Statery       Counter settings for the plan. Discharge Statery         Outge settings for the plan. Discharge Statery       Counter settings for the plan. Discharge Statery         Does to sing wing the jourset por storp. If the statege is plan signing in the statege is store in the store is plan signing in the store is plan signing in the store is plan signing in the store is plan signing in the store is plan signing in the store is plan signing in the stor                                                                                                    |                               |                                                                                                    |                                                                                                    |                         |                |
| Change suben steles Change suben steles Chang                                                                                                    | does                          | Discharge Batt                                                                                                    | ery                                                                                                    | Change a                | alian settimus |
| disaley       Saves energy by reducing your computer's performance where possible charges states         Change when the computer:       Hild additional plans         Change when the computer:       Hild additional plans         Change when the computer:       Hild additional plans         Change when the computer:       Hild additional plans         Change when the computer:       Hild additional plans         Change when the computer:       Hild additional plans         Change when the computer:       Hild additional plans         Charge states       Change states with energy consumption on additional plans         Charge when the computer:       Hild additional plans         Charge states       Hild additional plans         Charge states       Charge states         Personalization       Charge states         Windows Mobility Center       Screen brightness:           Used Accounts       Screen brightness:           Charge stitings for the plan. Discharge States       On there:         Charge stitings for the plan. Discharge States       On there:         Charge stitings for the plan. Discharge States       In the comport to line:         Charge stitings in proverse to line:       In the comport to line:         Charge stitings in proverse       In the comport to line:         Char                                                                                                    |                               | Power saver                                                                                                    |                                                                                                    | Change                  | olan settings  |
| Ideeps       Hild additional plans         Change plans plans       Change plans setter         Automatically balances performances with energy consumption on:<br>acquate landware.       Change plan setter         Set shoi       Personalization         Years on performance. But may use more energy:       Change plan setter         Visida on Mooliny Center       Exceen brightness:         User Accounts       Screen brightness:         Change settings for the plan. Discharge Battery<br>Court te use and statey utiling the yourdry or energy to remain to its<br>in the daugy       Image settings for the plan. Discharge Battery<br>Court te use and statey utiling the yourdry or energy to remain to its<br>in the daugy         Date to daugy       Image settings for the plan. Discharge Battery<br>Court te use and statey utiling the yourdry or energy to remain to its<br>in the daugy       Image settings for the plan. Discharge Battery<br>Court te use and statey utiling the yourdry or energy to remain to its<br>in the daugy       Image settings for the plan. Discharge Battery<br>Court te use and statey utiling the yourdry or energy to its<br>in the daugy       Image settings for the plan. Discharge Battery<br>Court te use and statey utiling the yourdry or energy to its<br>in the daugy       Image settings for the plan. Discharge Battery<br>Court te use and statey utiling the yourdry or energy to its<br>in the daugy       Image settings for the plan. Discharge battery<br>in the daugy                                                                                                    | display                       |                                                                                                    | y reducing your comp                                                                                                    |                         |                |
| Automatically balances performance with energy consumption on<br>Automatically balances performance with energy consumption on<br>P High performance<br>Person performance. But may use more energy:<br>See also:<br>Ber Accounts<br>Screen brightness:<br>Change status seture<br>Person performance. But may use more energy:<br>Screen brightness:<br>Change status seture<br>Person performance. But may use more energy:<br>Screen brightness:<br>Change status seture<br>Person performance. But may use more energy:<br>Screen brightness:<br>Change status seture<br>Person performance. But may use more energy:<br>Person performance. But may use more energy:<br>Person performance. But may use more energy:<br>Person performance. But may use more energy.<br>Person performance.<br>Person performance.<br>Performance.<br>Performance.<br>Performance.<br>Performance.<br>Performance.<br>Performance.<br>Performance.<br>Performance.<br>Performance.<br>Performance.<br>Pe |                               | Hide additional plan                                                                                                    | 5                                                                                                    |                         |                |
| Automatically balances performance with energy consumption on acability hardware.<br>Performance Terrors performance, but may use more energy.  Change plan serve Terrors Mobility Center Data Server Display Server Display Server Displ                                                                                                    |                               |                                                                                                    |                                                                                                    | Change                  | of an settings |
| Facos performance. but may use more energy:<br>Personalization<br>Windows Mobility Center<br>User Accounts  Screen brightness:  Change settings for the plan. bickharge Battery<br>Change settings for the plan. bickharge Battery<br>Door to trees and datay willing the toward, por concurse to us.<br>Change settings for the plan. bickharge Battery<br>Door to trees and datay willing the toward, por concurse to us.<br>Change settings for the plan. bickharge Battery<br>Door to trees and datay willing the toward, por concurse to us.<br>Change settings for the plan. bickharge Battery<br>Door to tree datay:  Change settings for the plan. bickharge Battery<br>Door to tree datay:  Change settings for the plan. bickharge Battery<br>Door to tree datay:  Change settings for the plan. bickharge Battery<br>Change settings for the plan. bickharge Battery<br>Door to tree datay:  Change settings for the plan. bickharge Battery<br>Change settings for the plan. bickharge Battery<br>Door to tree datay:  Change settings for the plan. bickharge Battery<br>Change settings for the plan. bickharge Battery<br>Door to tree datay:  Change settings for the plan. bickharge Battery<br>Change settings for the plan. bickharge Battery<br>Change settings for the plan. bickh                                                                                                    |                               |                                                                                                    |                                                                                                    |                         |                |
| See also:<br>Persoalization<br>User Accounts<br>Der Accounts<br>Der Accounts<br>Der Bewer Option + Ein Rischinger<br>Charge settlogs for the plan: Discharge Batters<br>Charge settlogs for the plan: Discharge Batters<br>Door her weise of data weitigt withing the power for other bet sowe<br>Door her weise of data weitigt withing the power for other bet sowe<br>Door her weise of data weitigt withing the power for other bet sowe<br>Door her weise of data weitigt weitigt weiti                                                                                                    |                               |                                                                                                    |                                                                                                    |                         | akan settings  |
| Personalization<br>Violations Mobility Centric<br>User Accounts                                                                                                    |                               |                                                                                                    |                                                                                                    |                         |                |
| Windows Mobility Center<br>Lise: Accounts Screen brightness ©                                                                                                    |                               |                                                                                                    |                                                                                                    |                         |                |
| Conserve to large     Conserve to large                                                                                                    |                               |                                                                                                    |                                                                                                    |                         |                |
| Conserve to large     Conserve to large                                                                                                    | User Accounts                 | . Participa                                                                                                    | North Contraction of the Contraction of the Contrac |                         |                |
| Concert that dippay:     Descent     Revert     Revert     Applied plane biogenetics     Applied plane biogenetics     Applied plane biogenetics                                                                                                    | Change s                      | ettings for the plan: Discharg<br>sleep and display settings that you w                                                                                                    | ent your computer to use                                                                                                    |                         |                |
| A the comparts billings     Agent give by provide the second second                                                                                                    | O Dim the                     | e display: Never                                                                                                    | • Never                                                                                                    | •                       | i              |
| Alut par signer:     O     O     O     O     O     O     O                                                                                                    | 👜 fun et                      | the display: Never                                                                                                    | • New                                                                                                    |                         | 1              |
|                                                                                                    | B Patter                      | computer to sleep. Never                                                                                                    | · Network                                                                                                    |                         | 1              |
|                                                                                                    | - Adust                       |                                                                                                    |                                                                                                    |                         | 1              |
| and house the                                                                                                    |                               |                                                                                                    |                                                                                                    |                         |                |
| and the control of the control of th                                                                                                    |                               | well to set officer                                                                                                    |                                                                                                    |                         |                |
| interfaces Lines                                                                                                    |                               |                                                                                                    |                                                                                                    |                         |                |
|                                                                                                    |                               |                                                                                                    |                                                                                                    | e theorem Cancel        |                |
|                                                                                                    |                               |                                                                                                    |                                                                                                    |                         |                |
|                                                                                                    |                               |                                                                                                    |                                                                                                    |                         |                |
|                                                                                                    |                               |                                                                                                    |                                                                                                    |                         |                |
|                                                                                                    |                               |                                                                                                    |                                                                                                    |                         |                |

- 4. Scroll down to **Battery** and click + to expand the battery options.
- 5. Choose the options below (click **Yes** if a warning appears):

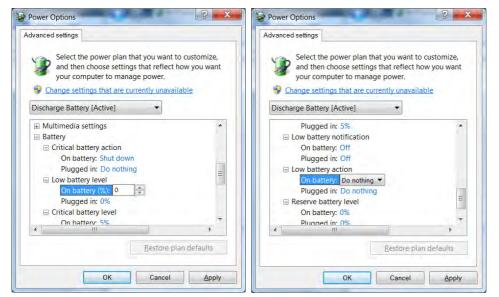

*Figure 3 - 10* Power Options Advanced Settings -Battery

- Low battery levels = 0%
- Critical battery Levels = 1%
- Low battery action = Do Nothing
- Critical battery action (On battery) = Shut Down
- Critical battery action (Plugged in) = Do Nothing

#### How do I fully charge the battery?

When charging the battery, don't stop until the LED charging indicator light changes from orange to green.

#### How do I maintain the battery?

Completely discharge and charge the battery at least once every 30 days or after about 20 partial discharges.

# **Chapter 4: Drivers & Utilities**

This chapter deals with installing the drivers and utilities essential to the operation or improvement of some of the computer's subsystems. The system takes advantage of some newer hardware components for which the latest versions of most available operating systems haven't built in drivers and utilities. Thus, some of the system components won't be auto-configured with an appropriate driver or utility during operating system installation. Instead, you need to manually install some system-required drivers and utilities.

# What to Install

The *Device Drivers & Utilities* + *User's Manual* disc contains the drivers and utilities necessary for the proper operation of the computer. *Table 4 - 1, on page 4 - 3* lists what you need to install and **it is very important that the drivers are installed in the order indicated**.

# **Module Driver Installation**

The procedures for installing drivers for the PC Camera, Wireless LAN, Bluetooth & WLAN Combo and 3.75G modules are provided in *"Modules & Options" on page 7 - 1*.

# 迩

# Driver Installation & Power

When installing drivers make sure your computer is powered by the AC/DC adapter connected to a working power source. Some drivers draw a power during the installation procedure, and if capacity is not adequate this may cause the system to shut down and cause system problems (note that there is no safety issue involved here, and the battery will be rechargeable within 1

# **Driver Installation**

Insert the *Device Drivers & Utilities + User's Manual* disc and click *Install Drivers* (button), or *Option Drivers* (button) to access the **Optional** driver menu.

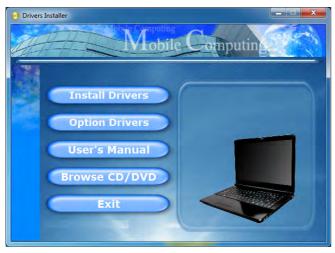

Figure 4 - 1 - Drivers Installer Screen 1

- Check the driver installation order from *Table 4 1*, on page 4 - 3 (the drivers must be installed in this order) which is the same as that listed in the *Drivers Installer* menu below.
- 2. Click to select the driver you wish to install, (you should note down the drivers as you install them).
- 3. Follow the instructions for each individual driver installation procedure as listed on the following pages.

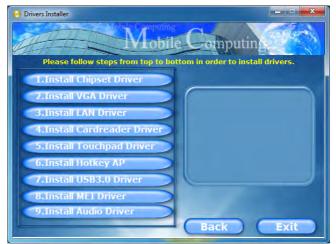

Figure 4 - 2 - Install Drivers

| Win 7 SP1 Driver | Page #     | Win 7SP1 Driver                                                          | Page #      |
|------------------|------------|--------------------------------------------------------------------------|-------------|
| Chipset          | Page 4 - 6 | PC Camera Module                                                         | Page 7 - 2  |
| Video (VGA)      | Page 4 - 6 | Wireless LAN Module                                                      | Page 7 - 10 |
| LAN              | Page 4 - 6 | Intel® Wireless Display Application                                      | Page 7 - 31 |
| CardReader       | Page 4 - 6 | Bluetooth & WLAN Combo Module                                            | Page 7 - 36 |
| Touchpad         | Page 4 - 6 | 3.75G/HSPA Module (for Models A & B only)                                | Page 7 - 51 |
| Hot Key          | Page 4 - 7 | Trusted Platform Module                                                  | Page 7 - 77 |
| USB 3.0 ()       | Page 4 - 7 | Intel Rapid Storage Technology<br>(required for hard disks in AHCI mode) | Page 7 - 91 |
| MEI Driver       | Page 4 - 7 | Intel® Smart Connect Technology                                          | Page 7 - 92 |
| Audio            | Page 4 - 7 |                                                                          |             |

#### Table 4 - 1 - Driver Installation

All drivers provided are for Windows 7 with Service Pack 1.

Note that you need to install both the WLAN & Bluetooth drivers for Intel and 3rd party WLAN & Bluetooth Combo modules.

#### **Manual Driver Installation**

Click *Browse CD/DVD* (button) in the *Drivers Installer* application and browse to the executable file in the appropriate driver folder.

#### Windows Update

After installing all the drivers make sure you enable **Windows Update** in order to get all the latest security updates etc. (all updates will include the latest **hotfixes** from Microsoft). See *"Windows Update" on page 4 - 8* for instructions.

# **Updating/Reinstalling Individual Drivers**

If you wish to update/reinstall individual drivers it may be necessary to uninstall the original driver. To do this go to the **Control Panel** in the *Windows OS* and double-click the **Programs and Features** icon (**Programs > Uninstall a program**). Click to select the driver (if it is not listed see below) and click **Uninstall**, and then follow the on screen prompts (it may be necessary to restart the computer). Reinstall the driver as outlined in this chapter.

If the driver is not listed in the **Programs and Fea**tures menu:

- 1. Click Start, and click Control Panel (or point to Settings and click Control Panel).
- 2. Double-click **Device Manager** (Hardware and **Sound > Device Manager**).
- 3. Double-click the **device** you wish to update/reinstall the driver for (you may need to click "+" to expand the selection).
- 4. Click **Driver** (tab) and click the **Update Driver** or **Uninstall** button and follow the on screen prompts.

# **User Account Control**

If a **User Account Control** prompt appears as part of the driver installation procedure, click **Continue** or **Allow**, and follow the installation procedure as directed.

# Windows Security Message

If you receive a *Windows* security message as part of the driver installation process. Just click "*Install this driver software anyway*" or "*Install*" to continue the installation procedure.

You will receive this message in cases where the driver has been released after the version of *Windows* you are currently using. All the drivers provided will have already received certification for *Windows*.

# **New Hardware Found**

If you see the message "**New Hardware Found**" during the installation procedure (**other than when outlined in the driver install procedure**), click **Cancel** to close the window, and follow the installation procedure.

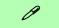

#### **Driver Installation General Guidelines**

The driver installation procedure outlined in this Chapter (and in **Chapter 7 Options & Modules**), are accurate at the time of going to press.

Drivers are always subject to upgrade and revision so the exact procedure for certain drivers may differ slightly. As a general guide follow the default on screen instructions for each driver (e.g. **Next > Next > Finish**) unless you are an advanced user. In many cases a restart is required to install the driver.

Make sure any modules (e.g. PC Camera, WLAN or 3.75G/HSPA) are **ON** before installing the appropriate driver.

# **Driver Installation Procedure**

Insert the *Device Drivers & Utilities* + *User's Manual disc* and click *Install Drivers* (button).

#### Chipset

- 1. Click **1.Install Chipset Driver > Yes**.
- 2. Click Next > Yes > Next > Next.
- 3. Click **Finish** to restart the computer.

# Video (VGA)

- 1. Click **2.Install VGA Driver > Yes**.
- 2. Click **Next > Yes > Next > Next**.
- 3. Click **Finish** to restart the computer.

**Note**: After installing the video driver go to the **Display/Display Settings** control panel to adjust the video settings to the highest resolution.

# LAN

- 1. Click **3.Install LAN Driver > Yes**.
- 2. Click **Next > Install**.
- 3. Click Finish.

## CardReader

- 1. Click **4.Install Cardreader Driver > Yes**.
- 2. Click Finish.

# Touchpad

- 1. Click **5.Install Touchpad Driver > Yes**.
- 2. Click Next.
- 3. Click the button to accept the license agreement and click **Next**.
- 4. Click **Finish > Restart Now** to restart the computer.

## Hot Key

- 1. Click **6.Install Hotkey AP** > **Yes**.
- 2. Click Next > Next.
- 3. Click **Finish > Finish** to restart the computer.

# USB 3.0

- 1. Click **7.Install USB 3.0 Driver > Yes**.
- 2. Click **Next > Yes > Next > Next**.
- 3. Click **Finish** to restart the computer.

# **MEI Driver**

- 1. Click **8.Install MEI Driver > Yes**.
- 2. Click **Next > Yes > Next**.
- 3. Click Finish.

# Audio

- 1. Click **9.Install Audio Driver > Yes**.
- 2. Click Next.
- 3. Click the button to agree to the license and click **Next**.
- 4. Click **Next > Next > Next**.
- 5. Click **Finish** to restart the computer.

Note that after installing the audio driver the system will not return to the *Drivers Installer* screen. To install any of the optional drivers listed overleaf, eject the *Device Drivers & Utilities + User's Manual* disc and then reinsert it (or double-click the disc icon in **My Computer**), and click *Option Drivers* (button) to access the optional driver menu.

It is recommended you now also install the **Intel Rapid Storage Technology** driver (see "*IRST Driver Installation*" *on page* 7 - *91* - required for AHCI mode hard disks).

(see over)

# Windows Update

After installing all the drivers make sure you enable **Windows Update** in order to get all the latest security updates etc. (all updates will include the latest **hotfixes** from Microsoft).

#### To enable Windows Update make sure you are connected to the internet:

- 1. Click Start, and click Control Panel (or point to Settings and click Control Panel).
- 2. Click **Windows Update** (System and Security/ Security).
- 3. Click Check for updates (button).
- 4. The computer will now check for updates (you need to be connected to the internet).
- 5. Click **Install now** (button) to begin checking for the updates.
- 6. Click **Install updates** (button) to install the updates.

## **Windows Experience Index**

After the drivers are installed follow this procedure to ensure an accurate rating from the *Windows Experience Index* (make sure the AC/DC adapter is plugged in):

- 1. Click **Start**, and click **Control Panel**.
- 2. Click Performance Information and Tools (System and Security > System > Check the Windows Experience Index).
- 3. Click "Rate this computer/Refresh Now/Rerun the assessment".
- 4. The computer will take a few minutes to assess the system performance.
- 5. Close the control panel.

# **Optional Drivers**

See the pages indicated for the driver installation procedures for any modules included in your purchase option.

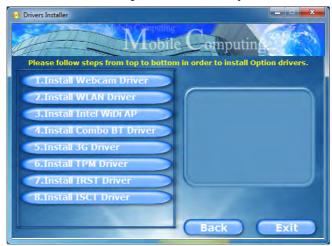

Figure 4 - 3 - Option Drivers

Note that you need to install both the WLAN & Bluetooth drivers for Intel and 3rd party WLAN & Bluetooth Combo modules.

### **BIOS Utilities**

# Chapter 5: BIOS Utilities

# **Overview**

This chapter gives a brief introduction to the computer's built-in software:

If your computer has never been set up, or you are making important changes to the system (e.g. hard disk setup), then you should review this chapter first and note the original settings found in *Setup*. Even if you are a beginner, keep a record of the settings you find and any changes you make. This information could be useful if your system ever needs servicing.

There is one general rule: *Don't make any changes unless you are sure of what you are doing*. Many of the settings are required by the system, and changing them could cause it to become unstable or worse. If you have any doubts, consult your service representative.

# 泛

#### **BIOS Screens**

Note that the BIOS screens pictured on these pages are intended for guidance in setting up your system's BIOS.

BIOS versions are subject to constant change and revision, therefore your computer's actual screens may appear slightly different from those pictured on these pages.

## **BIOS Utilities**

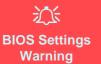

Incorrect settings can cause your system to malfunction. To correct mistakes, return to *Setup* and restore the *Previous Values* with <F2>, or Optimized Defaults with <F3>.

# **The Setup Utility**

Each time you turn on the computer the system takes a few seconds to conduct a **POST**, including a quick test of the on-board RAM (memory).

As the **POST** proceeds, the computer will tell you if there is anything wrong. If there is a problem that prevents the system from booting, it will display a system summary and prompt you to run *Setup*.

If there are no problems, the *Setup* prompt will disappear and the system will load the operating system. Once that starts, you can't get into *Setup* without rebooting.

The **Aptio Setup Utility** tells the system how to configure itself and manage basic features and subsystems (e.g. port configuration).

To enter *Setup*, turn on the computer and press **F2** (give the system a few seconds to enter *Setup*). If the **Boot Logo** is enabled the **F2** on screen will be **highlighted** to illustrate that the system is processing the request during the **POST** (or press **F7** for boot options). If you get a "Keyboard Error", (usually because you pressed **F2** too quickly) just press **F2** again.

If the computer is already on, reboot using the Ctrl + Alt + Delete combination and then hold down F2 when prompted. The *Setup* main menu will appear.

To see the boot options press **F7** and choose your preferred boot device.

# **Failing the POST**

Errors can be detected during the **POST**. There are two categories, "fatal" and "non-fatal".

## **Fatal Errors**

These stop the boot process and usually indicate there is something seriously wrong with your system. Take the computer to your service representative or authorized service center as soon as possible.

## **Non-Fatal Errors**

This kind of error still allows you to boot. You will get a message identifying the problem (make a note of this message!) and you can then press **F7** (the **F7** on screen will be **highlighted** to illustrate that the system is processing the request) for boot options.

Press **F2** (give the system a few seconds to enter *Setup*; the **F2** on screen will be highlighted to illustrate that the system is processing the request) to run the **Setup** program and try to correct the problem. If you still get an error message after you change the setting, or if the "cure" seems even worse, call for help.

## **BIOS Utilities**

#### **Setup Menus**

ß

The **Setup** menus shown in this section are for **reference** only. Your computer's menus will indicate the configuration appropriate for your model and options.

*Figure 5 - 1* Navigation Menu

### **Setup Screens**

The following pages contain additional advice on portions of the *Setup*. Along the top of the screen is a menu bar with menu headings. When you select a heading, a new screen appears. Scroll through the features listed on each screen to make changes to *Setup*.

Instructions on how to navigate each screen are in the box at the bottom right side of the screen.

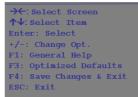

If these tools are confusing, press **F1** to call up a **General Help** screen, and then use the arrow keys to scroll up or down the page.

The **Item Specific Help** on the upper right side of each screen explains the highlighted item and has useful messages about its options.

If you see an arrow  $\blacktriangleright$  next to an item, press **Enter** to go to a sub-menu on that subject. The sub-menu screen that appears has a similar layout, but the **Enter** key may execute a command.

# Main Menu

| System Time       [09:56:26]       switch bei         > SATA Port 0 TOSHIBA MK3259 (320.0GB)       switch bei         > SATA Port 2 MATSHITADVD-RA ATAPI       SATA Port 4 Not Present         System Memory:       640 KB         Extended Memory:       2048 MB (DDR3)         MB Series:       **********         KBC/EC firmware Revision:       *********         File Gener:       Set         File Gener:       File Gener:         F3: Optim       F3: Optim | Aptio Setup Utility - Copyright (C) 2011 American Megatrends Inc.<br>Main Advanced Security Boot Exit |  |  |  |  |
|----------------------------------------------------------------------------------------------------|----------------------------------------------------------------------------------------------------|--|--|--|--|
| <pre>&gt;SATA Port 2 MATSHITADVD-RA ATAPI<br/>&gt;SATA Port 4 Not Present<br/>System Memory: 640 KB<br/>Extended Memory: 2048 MB (DDR3)<br/>MB Series: ************************************</pre>                                                                                                    | te. Use Tab to<br>ween Date elements.                                                                 |  |  |  |  |
| Extended Memory: 2048 MB (DDR3)<br>MB Series: ************************************                                                                                                    |                                                                                                    |  |  |  |  |
| BIOS Revision: ************************************                                                                                                    |                                                                                                    |  |  |  |  |
| KBC/EC firmware Revision:       ************************************                                                                                                    |                                                                                                    |  |  |  |  |
| ESC: Exit                                                                                                    | Item<br>Lect<br>je Opt.                                                                               |  |  |  |  |

#### *Figure 5 - 2* Main Menu

#### System Time & Date (Main Menu)

The hour setting uses the 24-hour system (i.e.,  $\emptyset\emptyset$  = midnight; 13 = 1 pm). If you can change the date and time settings in your operating system, you will also change these settings. Some applications may also alter data files to reflect these changes.

### **BIOS Utilities**

#### SATA Port # (Main Menu)

Pressing **Enter** opens the sub-menu to show the configuration of a optical Device/ HDD on the computer's SATA Ports.

#### System/Extended Memory: (Main Menu)

This item contains information on the system memory, and is not user configurable. The system will auto detect the amount of memory installed.

#### MB Series / BIOS Revision / KBC/EC firmware Revision

This item contains information on the BIOS version etc., and is not user configurable.

# **Advanced Menu**

| Aptio Setup Utility - Copyright (C) 2011 American Megatrends Inc.<br>Main Advanced Security Boot Exit                                                                                    |                                                         |                                                                                                    |  |  |
|----------------------------------------------------------------------------------------------------|---------------------------------------------------------|----------------------------------------------------------------------------------------------------|--|--|
| <ul> <li>Advanced Chipset Control</li> <li>Intel(R) Smart Connect Techno</li> <li>SATA Mode</li> <li>Boot Logo:</li> <li>Power On Boot Beep:</li> <li>Battery Low Alarm Beep:</li> </ul> | logy<br>[AHCI]<br>[Enabled]<br>[Disabled]<br>[Disabled] | Advanced Chipset Control                                                                                                    |  |  |
|                                                                                                    |                                                         | <pre>→←: Select Screen<br/>↑↓: Select Item<br/>Enter: Select<br/>+/-: Change Opt.<br/>F1: General Help<br/>F3: Optimized Defaults<br/>F4: Save Changes &amp; Exit<br/>ESC: Exit</pre> |  |  |
| Version *******                                                                                                    | Copyright (C) 2011 American                             | Megatrends. Inc.                                                                                                    |  |  |

*Figure 5 - 3* Advanced Menu

Advanced Chipset Control (Advanced Menu)

The sub-menu here allows you to adjust the **Bluetooth Power Setting** and **Total Graphics Memory**.

### **BIOS Utilities**

Bluetooth Power Setting (Advanced Menu > Advanced Chipset Control) You can adjust the Bluetooth module power setting to your preference. The default setting (**Disabled**) will see the Bluetooth module powered off when the system is started up or restarted. Enabling the power setting will have the module retain the last power status (on or off) before any restart or shut down.

#### *Total Graphics Memory (Advanced Menu > Advanced Chipset Control)*

Use this menu item to set the amount of system memory to be allocated for use by the internal graphics device. The memory size may be adjusted to **128MB**, **256MB** or **MAX** (the maximum memory available to the system) if required.

#### Intel Smart Connect Technology (Advanced Menu)

**Smart Connect** is a technology that makes checks on web applications that are open, when the computer is in **Sleep** mode, and thus allows updates to be made without the need to turn the computer on. The sub-menus here allow you to enable/disable the technology itself (*ISCT Configuration*), configure notification control (*ISCT Notification Control*) and to enable disable power control across the wireless local area network (*ISCT WLAN Power Control*) or wireless wide area network (*ISCT WLAN Power Control*) or wireless wide area network (*ISCT WWAN Power Control*). See "Intel® Smart Connect Technology" on page 7 - 92.

#### SATA Mode Selection (Advanced Menu)

You can configure SATA (Serial ATA) control to operate in **IDE** (native/compatible), **AHCI** (Advanced Host Controller Interface) modes from this menu. The **SATA Mode** should be set **BEFORE installing an operating system**, and after you have backed up all necessary files and data (see sidebar).

#### Boot Logo (Advanced Menu)

Use this menu item to enable/disable the **Boot Logo** screen at system startup. If you disable the **Boot Logo** you will not see the **F2 Enter Setup** or **F7 Boot Options** prompts on the screen, however you can still press these keys, while the boot screen is displayed, to perform the Enter Setup or Boot Option functions.

#### Power On Boot Beep (Advanced Menu)

Use this menu item to enable/disable the beep as the computer starts up.

#### Battery Low Alarm Beep: (Advanced Menu)

Use this menu item to enable/disable the battery low alarm beep.

# SATA Mode Selection

If you have installed the *Windows* **7** operating system with either **IDE or AHCI** mode enabled, **DO NOT** disable the set mode (if you wish to disable the set mode you will need to reinstall the *Windows* **7** OS).

5

# **Security Menu**

#### **Security Menu**

ß

The changes you make here affect the access to the **Setup** utility itself, and also access to your machine as it boots up after you turn it on. These settings do not affect your machine or network passwords which will be set in your software OS.

> *Figure 5 - 4* Security Menu

| Aptio Setup Uti<br>Main Advanced Security Bo                                                |                         | 2011 American Megatrends Inc.                                                                                                    |
|---------------------------------------------------------------------------------------------|-------------------------|----------------------------------------------------------------------------------------------------|
| Set Supervisor Password:<br>Set User Password:<br>Password on boot:<br>• TPM Configuration: | [Disabled]              | Setup Supervisor Password                                                                                                    |
|                                                                                             |                         | <pre>→←:Select Soreen<br/>↑↓:Select Item<br/>Enter: Select<br/>+/-: Change Opt.<br/>F1: General Help<br/>F3: Optimized Defaults<br/>F4: Save Changes &amp; Exit<br/>ESC: Exit</pre> |
| Version ******                                                                              | ** Copyright (C) 2011 / | American Megatrends. Inc.                                                                                                    |

Set Supervisor Password (Security Menu)

You can set a password for access to the **Aptio Setup Utility**. This will not affect access to the computer OS (only the **Aptio Setup Utility**).

**Note**: To clear existing passwords press **Enter** and type the existing password, then press **Enter** for the new password (without typing any password entry) and **Enter** again to confirm the password clearance.

#### Set User Password (Security Menu)

You can set a password for user mode access to the **Aptio Setup Utility**. This will not affect access to the computer OS, (only the *Setup* utility) unless you choose to set a *Password on Boot* (see below). Many menu items in the **Aptio Setup Utility** cannot be modified in user mode.

**Note**: You can only set the user password after you have set the supervisor password.

#### Password on boot: (Security Menu)

Specify whether or not a password should be entered to boot the computer (you may only set a password on boot if a supervisor password is enabled). If "*Enabled*" is selected, only users who enter a correct password can boot the system (see the warning in the sidebar). The default setting is "*Disabled*".

**Note**: To clear existing passwords press **Enter** and type the existing password, then press **Enter** for the new password (without typing any password entry) and **Enter** again to confirm the password clearance.

# 迩

#### Password Warning

If you set a boot password (Password on boot is "Enabled"), **NEVER** forget your password.

The consequences of this could be serious. If you cannot remember your boot password you must contact your vendor and you may lose all of the information on your hard disk.

#### TPM Configuration (Security Menu)

This sub-menu will allow you to enable/disable Trusted Platform Module (TPM) support, and to configure the TPM State. Select **TPM Configuration** and press Enter to access the sub-menu. Press Enter to access the **TPM Support** menu and select **Enable** to display the full TPM configuration menu (see "*Trusted Platform Mod-ule*" on page 7 - 77 for details).

| TPM Configuration:<br>TPM SUPPORT | [Disable] | Enables or Disables BIOS<br>support for security dev<br>O.S. will not show Secur<br>Device. TCC FFI protocol<br>INTIA interface will not<br>available. |
|-----------------------------------|-----------|----------------------------------------------------------------------------------------------------|
|                                   |           | <pre>→←:Select Screen ↑↓:Select Item Enter: Select +/-: Change Opt.</pre>                                                                              |
|                                   |           | F1: General Help<br>F3: Optimized Defaults<br>F4: Save Changes & Exit<br>ESC: Exit                                                                     |

#### *Figure 5 - 5* **TPM Support**

*TPM State (Security Menu > TPM Support Enabled)* 

Select **TPM State**, press Enter and select **Enable** to change the TPM state to enabled. You will then need to press **F4** to save the changes and restart the computer.

| Security                                                       |                                       |                                                                                                    |
|----------------------------------------------------------------|---------------------------------------|----------------------------------------------------------------------------------------------------|
| Configuration<br>TPM SUBPORT<br>TPM State<br>Pending operation | [Enable]<br>[Enabled]<br>[None]       | Enables or Disables BIOS<br>support for security device.<br>O.S. will not show Security<br>Device. TCG EFI protocol and<br>INTIA interface will not be<br>available.                |
| Current Status Information                                     |                                       | available.                                                                                                    |
| TPM Enabled Status:<br>TPM Active Status:<br>TPM Owner Status: | [Enabled]<br>[Activated]<br>[UnOwned} |                                                                                                    |
|                                                                |                                       | <pre>→★:Select Screen<br/>↑↓:Select Item<br/>Enter: Select<br/>+/-: Change Opt.<br/>F1: General Help<br/>F3: Optimized Defaults<br/>F4: Save Changes &amp; Exit<br/>ESC: Exit</pre> |
|                                                                |                                       |                                                                                                    |

*Figure 5 - 6* **TPM State (Enabled)** 

As the computer restarts press F2 to enter the BIOS again and go to the TPM Configuration menu. 5

**BIOS Utilities** 

Pending TPM operation (Security Menu > TPM Support & TPM State Enabled) Select **Pending TPM operation**, press Enter and select the option you require (if you are initializing TPM you should select **Enable Take Ownership**). You will then need to press **F4** to save the changes and restart the computer. You can now install the TPM driver (see "*Trusted Platform Module (TPM) Driver Installation*" on *page 7 - 80*) and then initialize the TPM.

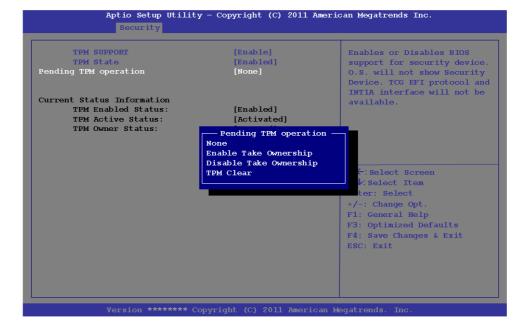

5 - 14 Security Menu

# **Boot Menu**

| oot Option Priorities<br>oot Option #1<br>oot Option #2<br>oot Option #3           | [P2: MATSHITADVD-RA]<br>[P0 TOSHIBA MK3259]<br>[REALTEK PXE B03 D00] | Sets the system boot order                                                                                                    |
|------------------------------------------------------------------------------------|----------------------------------------------------------------------|----------------------------------------------------------------------------------------------------|
| etwork Device BBS Priorit<br>D/DVD ROM Drive BBS Prior<br>ard Drive BBS Priorities |                                                                      | <pre>→←:Select Screen<br/>↑↓:Select Item<br/>Enter:Select<br/>+/-:Change Opt.<br/>F1:General Help<br/>F3:Optimized Defaults<br/>F4:Save Changes &amp; Exit<br/>ESC: Exit</pre> |

When you turn the computer on it will look for an operating system (e.g. *Windows* 7) from the devices listed in this menu, and **in this priority order**. If it cannot find the operating system on that device, it will try to load it from the next device in the order specified in the **Boot Option Priorities**. Item specific help on the right is available to help you move devices up and down the order.

#### Figure 5 - 8 Boot Menu

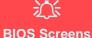

Note that the BIOS screens pictured on these pages are intended for guidance in setting up your system's BIOS.

BIOS versions are subject to constant change and revision, therefore your computer's actual screens may appear slightly different from those pictured on these pages.

#### Boot Option Priorities (Boot Menu)

Use the arrow keys to move up and down the menu, and go to either **CD/DVD ROM Drive BBS Priorities** or **Hard Drive BBS Priorities** and use the **F5** and **F6 keys** to move the device's boot priority up and down the list (the selected device will be highlighted in white).

# **Exit Menu**

| Reset the system after saving the changes.                                                                                                    |
|----------------------------------------------------------------------------------------------------|
|                                                                                                    |
| <pre>→←:Select Soreen<br/>↑↓:Select Item<br/>Enter: Select<br/>+/-: Change Opt.<br/>F1: General Help<br/>F3: Optimized Defaults<br/>F4: Save Changes &amp; Exit<br/>ESC: Exit</pre> |
|                                                                                                    |

Click *Save Changes and Reset* to save all changes made. Choosing to *Discard Changes*, or *Exit Discarding Changes*, will wipe out any changes you have made to the *Setup*. You can also choose to restore the original *Setup* defaults that will return the *Setup* to its original state, and erase any previous changes you have made in a previous session.

## Figure 5 - 9 Exit Menu

# **Chapter 6: Upgrading The Computer**

# Overview

This chapter contains information on upgrading the computer. Follow the steps outlined to make the desired upgrades. If you have any trouble or problems you can contact your service representative for further help. Before you begin you will need:

- A small crosshead or Phillips screwdriver
- A small regular slotted (flathead) screwdriver
- An antistatic wrist strap

Before working with the internal components you will need to wear an antistatic wrist strap to ground yourself because static electricity may damage the components.

The chapter includes:

- Removing the Battery
- Upgrading the Hard Disk Drive
- Upgrading the Optical (CD/DVD) Device
- Upgrading the System Memory (RAM)

Please make sure that you review each procedure before you perform it.

Warranty Warning Please check with your service representative before undertaking any upgrade procedures to find out if this will VOID your warranty.

沃

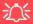

#### **Power Safety Warning**

Before you undertake any upgrade procedures, make sure that you have turned off the power, and disconnected all peripherals and cables (including telephone lines and power cord).

You must also remove your battery in order to prevent accidentally turning the machine on. Before removing the battery disconnect the AC/DC adapter from the computer.

# When Not to Upgrade

These procedures involve opening the system's case, adding and sometimes replacing parts.

You should not perform any of these upgrades if:

- Your system is still under warranty or a service contract
- You don't have all the necessary equipment
- You're not in the correct environment
- You doubt your abilities

Under any of these conditions, contact your service representative to purchase or replace the component(s).

# 泛

#### **Removal Warning**

When removing any cover(s) and screw(s) for the purposes of device upgrade, remember to replace the cover(s) and screw(s) before restoring power to the system.

Also note the following when the cover is removed:

- Hazardous moving parts.
- Keep away from moving fan blades.

#### **Upgrading the Processor**

If you want to upgrade your computer by replacing the existing processor with a faster/new one you will need to contact your customer service representative. We recommend that you do not do this yourself, since if it is done incorrectly you may damage the processor or mainboard.

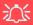

#### Warranty Warning

Please check with your service representative before undertaking any upgrade procedures to find out if this will VOID your warranty.

*Figure 6 - 1* Battery Removal

# **Removing the Battery**

If you are confident in undertaking upgrade procedures yourself, for safety reasons it is best to remove the battery.

- 1. Turn the computer off, and turn it over.
- 2. Slide the latch (1) in the direction of the arrow.
- 3. Slide the latch (2) in the direction of the arrow, and hold it in place.
- 4. Slide the battery out in the direction of the arrow **3**.

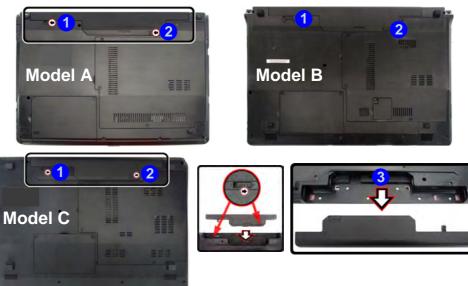

# **Upgrading the Hard Disk Drive**

The hard disk drive can be taken out to accommodate other 2.5" serial (SATA) hard disk drives with a height of 9.5mm (h) (see "*Storage*" on page D - 4). Follow your operating system's installation instructions, and install all necessary drivers and utilities (see "*Driver Installation*" on page 4 - 2), when setting up a new hard disk.

# が HDD System Warning

New HDD's are blank. Before you begin make sure: You have backed up any data you want to keep from your old HDD.

You have all the discs required to install your operating system and programs.

If you have access to the internet, download the latest application and hardware driver updates for the operating system you plan to install. Copy these to a removable medium.

- 1. Turn off the computer, and turn it over and remove the battery.
- 2. Locate the hard disk bay cover and remove screws 1 & 2.
- 3. Remove the hard disk bay cover 3.

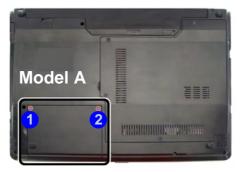

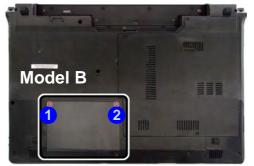

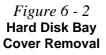

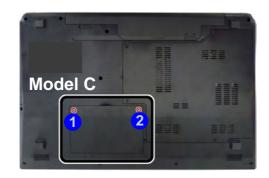

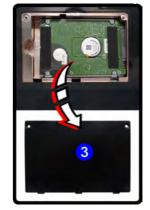

# 6 - 6 Upgrading the Hard Disk Drive

- 4. Slide the hard disk in the direction of arrow 4.
- 5. Lift the hard disk out of the bay **5**.
- 6. Remove the screw(s) 6 9 and the adhesive cover 10.
- 7. Reverse the process to install a new hard disk drive (do not forget to replace all the screws and covers).

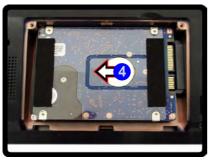

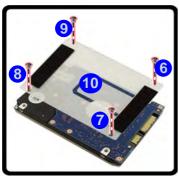

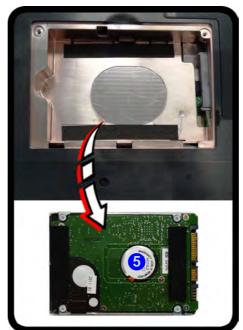

#### Hard Disk Screws & Cover

The hard disks and covers pictured here may appear slightly different from your model design (these designs are subject to change and upgrade without notice). Pay careful attention to the screws (if included) and cover orientation.

*Figure 6 - 3* Hard Disk Removal

# Upgrading the Optical (CD/DVD) Device

The procedure for removing the optical device will depend upon your particular computer model:

- See "Removing the Optical Device for Model A Computers" on page 6 9.
- See "Removing the Optical Device for Model B & C Computers" on page 6 11.

# **Removing the Optical Device for Model A Computers**

- 1. Turn off the computer, and turn it over and remove the battery.
- 2. Locate the component bay cover and remove screws 1 4.
- 3. Carefully (a fan and cable are attached to the under side of the cover) lift up the bay cover.
- 4. Carefully disconnect the fan cable (5), and remove the cover (6).

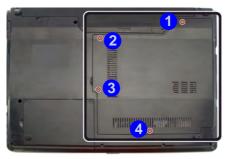

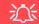

#### Fan Cable & Cover

Make sure you reconnect the fan cable **5** before screwing down the bay cover. Note the information on replacing the RAM & CPU bay cover in "Cover Pins" on page 6 - 15.

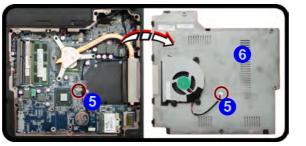

Figure 6 - 4 Removing the Component Bay Cover (Model A Computers)

- 5. Remove the screw at point **7**, and use a screwdriver to carefully push out the optical device at point **8**.
- 6. Reverse the process to install the new device.

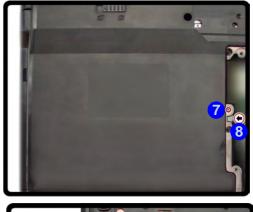

Figure 6 - 5 Removing the Optical Device (Model A Computers)

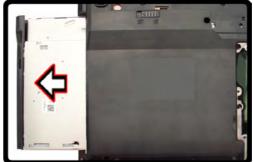

6 - 10 Upgrading the Optical (CD/DVD) Device

# Removing the Optical Device for Model B & C Computers

- Turn off the computer, and turn it over and remove the battery. 1.
- 2. Remove the hard disk (see page 6 - 5)
- Remove the screw at point (1), and use a screwdriver to carefully push out the 3. optical device at point 2.
- 4. Reverse the process to install the new device.
- 5. Replace the hard disk bay cover.

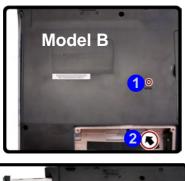

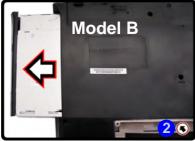

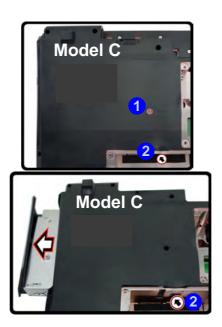

Figure 6 - 6 Removing the **Optical Device** (Model B & C **Computers**)

Upgrading the Optical (CD/DVD) Device 6 - 11

# Upgrading the System Memory (RAM)

The computer has **two** memory sockets for 204 pin Small Outline Dual In-line (SO-DIMM) **DDRIII (DDR3)** type memory modules (see "*Memory*" *on page D - 3* for details of supported module types).

- 1. Turn off the computer, and turn it over and remove the battery.
- 2. Locate the component bay cover and remove screws 1 4.

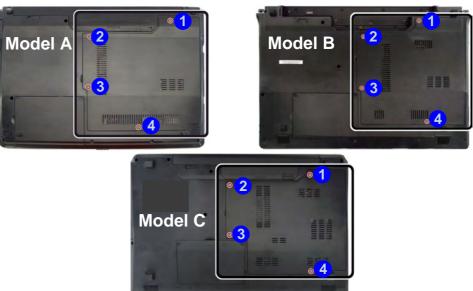

*Figure 6 - 7* Component Bay Cover Screws

# Upgrading the System Memory (RAM) 6 - 13

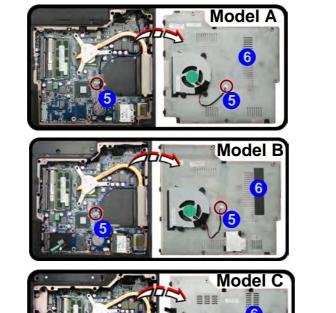

3. Raise the bottom cover up and carefully (a fan and cable 5) are attached to the under side of the cover) lift up the bay cover 6.

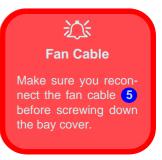

*Figure 6 - 8* Component Bay Cover Removal

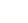

6

# Upgrading The Computer

4. Gently pull the two release latches on the sides of the memory socket in the direction indicated by the arrows (7 & 8) in *Figure 6 - 9*.

*Figure 6 - 9* **RAM Module Release Latches** 

# Contact Warning

Be careful not to touch the metal pins on the module's connecting edge. Even the cleanest hands have oils which can attract particles, and degrade the module's performance.

> *Figure 6 - 10* **RAM Module Removal**

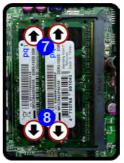

5. The RAM module will (9) pop-up, and you can remove it.

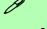

#### Single Memory Module Installation

If your computer has a single memory module, then insert the module into the **Channel 0 (JDIMM1)** socket. In this case this is the **lower memory socket** (the socket closest to the mainboard).

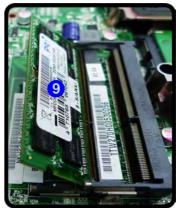

- 6. Pull the latches to release the second module if necessary.
- 7. Insert a new module holding it at about a 30° angle and fit the connectors firmly into the memory slot.
- 8. The module's pin alignment will allow it to only fit one way. Make sure the module is seated as far into the slot as it will go. DO NOT FORCE the module; it should fit without much pressure.
- 9. Press the module in and down towards the mainboard until the slot levers click into place to secure the module.
- 10. Replace the bay cover by inserting it at an angle and aligning the cover pins (see sidebar).
- 11. Make sure you reconnect the fan cable before replacing all the screws and screwing down the bay cover.

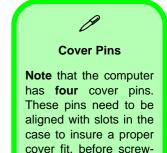

ing down the bay cover.

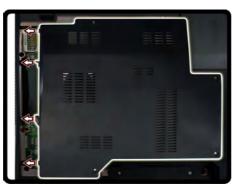

Figure 6 - 11 Cover Pin Alignment (One Model Pictured)

12. Restart the computer to allow the BIOS to register the new memory configuration as it starts up.

# Modules & Options

# **Chapter 7: Modules & Options Overview**

This chapter contains information on the following modules, which may come with your computer, depending on the configuration purchased. If you are unsure please contact your service representative.

- PC Camera Module ٠
- Wireless LAN Module
- Intel® Wireless Display Application Intel Rapid Storage Technology
- Bluetooth & WLAN Combo Module •
- 3.75G/HSPA Module
- Trusted Platform Module
- Intel® Smart Connect Technology

# 沁

#### **Important Notice**

If your purchase option includes both Wireless LAN and 3.75G/HSPA modules, then the appropriate antennas will be installed. Note that In order to comply with FCC RF exposure compliance requirements, the antenna must not be co-located or operate in conjunction with any other antenna or trans-

#### Important Notice - 3.75G/HSPA & Bluetooth/Wireless LAN Modules

In order to comply with FCC regulations you should NOT operate the 3.75G/HSPA module and the Bluetooth/Wireless LAN modules at the same time as this may disrupt radio frequency, and cause interference. When the 3.75G/HSPA module is powered on, make sure that the Bluetooth/Wireless LAN modules are powered off.

# 沇

#### **Wireless Device Operation Aboard** Aircraft

The use of any portable electronic transmission devices aboard aircraft is usually prohibited. Make sure the module(s) are OFF if you are using the computer

#### **Driver Installation & Module Power**

Make sure any modules (e.g. WLAN, PC Camera & Bluetooth modules) are ON before installing the appropriate driver.

## **Modules & Options**

泛

#### Latest PC Camera Driver Information

Check the **Device Driv**ers & Utilities + User's **Manual disc**, and any accompanying insert pages, for the latest updated information on the PC Camera driver, which may override the information provided here.

# **PC Camera Module**

Before installing the **PC Camera** driver, make sure that the optional PC Camera is on. Use the Fn + F10 key combination (see *"Function/Hot Key Indicators" on page 1 - 15*) or Control Center button to toggle power to the PC Camera module. Make sure you install the drivers in the order indicated in *Table 4 - 1, on page 4 - 3*.

There are a number of different camera modules available with this computer model series. You will have the appropriate application installed for your camera. **Make sure you access the application via the desktop shortcut**.

# 泛

#### PC Camera Application and Power-Saving States

If the computer enters **Sleep** or **Hibernate** mode while running the camera application, the program will stop running, and will need to be restarted when the system resumes from the power-saving state.

#### **PC Camera Driver Uninstallation**

If you need to uninstall the driver, then uninstall the **WebCam Installer** item from the **Pro**grams and Features control panel in **Windows**.

# **PC Camera Driver Installation**

- 1. Make sure the module is powered on, and then insert the *Device Drivers* & *Utilities* + *User's Manual* disc into the DVD drive.
- 2. Click **Option Drivers** (button).
- 3. Click **1.Install Webcam Driver > Yes**.
- 4. Click **Finish** to restart the computer. **OR**
- 4. Click **Next > Finish**.
- 5. Run the camera application program from the desktop shortcut (if the hardware is turned off use the Fn + F10 key combination to turn it on again).

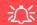

#### PC Camera Screen Refresh

The PC Camera module supports a frame rate of 12 fps. If you find that the screen refresh rate is subject to lag or stuttering, then **reduce the window size**, or adjust the **Output Size** and/or **Color Space Compression**.

To reduce **Output Size** and/or **Color Space Compression** run the camera application, click **Options** and select **Video Capture Pin**. Adjust the settings from the appropriate pull-down menu.

#### PC Camera Audio Setup

If you wish to capture video & **audio** with your camera, it is necessary to setup the audio recording options in *Windows*.

- 1. Click Start, and click Control Panel (or point to Settings and click Control Panel).
- 2. Click Sound in (Hardware and Sound).
- 3. Click **Recording** (tab).
- 4. Right-click **Microphone** (VIA High Definition Audio) and make sure the item is not disabled.
- 5. Double-click Microphone (or select Properties from the right-click menu).
- 6. Click Levels (tab), and adjust the Microphone and Microphone Boost sliders to the level required.
- 7. Click **OK** and close the control panels.
- 8. Run the camera application program from the desktop shortcut.
- 9. Go to the **Devices** menu heading and select **Microphone** (**VIA...**) (it should have a tick alongside it).
- 10. Go to the **Capture** menu heading and select **Capture Audio** (it should have a tick alongside it).

#### 32 Sound Microphone Properties X Playback Recording Sounds Communications General Listen Levels VOIP Effects Advanced Select a recording device below to modify its settings: Microphone 74 📢 Microphone Configure Speech Recognition VIA High Default Disable Stereo N 0 Show Disabled Devices VIA High Microphone Boost Ready 1 Show Disconnected Devices +30.0 dB Properties **Right-click** Configure Set Default Properties OK Cancel Apply OK Cancel Apply Capture Help Start Capture Stop Capture

**Capture Audio** 

Set Time Limit...

 $\checkmark$ 

#### Figure 7 - 1 Audio Setup for PC Camera

**Modules & Options** 

7

## **Camera Application**

The camera application is a video viewer for general purpose video viewing and testing, and for capturing video files to .avi format.

- 1. Run the camera application from the desktop shortcut (it is recommended that you set the capture file before the capture process see Set Capture File below).
- 2. Go to the **Capture** menu heading (if you wish to capture audio check "*PC Camera Audio Setup*" on page 7 4) and select **Start Capture**.
- 3. Click **OK** (the file location will be displayed in the pop-up box) to start capturing the video, and press **Esc** to stop the capture (you can view the file using the **Windows Media Player**).

#### Set Capture File

Prior to capturing video files you may select the **Set Capture File..** option in the **File** menu, and set the file name and location before capture (this will help avoid accidentally overwriting files). Set the name and location then click **Open**, then set the **"Capture file size:"** and click **OK**. You can then start the capture process as above.

Note the important information in "*Reducing Video File Size*" on page 7 - 7 in order to save file space, and help prevent system problems.

#### **Reducing Video File Size**

Note that capturing high resolution video files requires a substantial amount of disk space for each file. After recording video, check the video file size (right-click the file and select **Properties**) and the remaining free space on your hard disk (go to **My Computer**, right-click the hard disk, and select **Properties**). If necessary you can remove the recorded video file to a removable medium e.g. CD, DVD or USB Flash drive.

Note that the *Windows* system requires a minimum of **15GB** of free space on the **C**: **drive** system partition. In order to prevent system problems it is recommended that you save the captured video file to a location other than the **C**: **drive** (see "*Set Capture File*" *on page* **7** - **6**), limit the file size of the captured video or reduce video resolution (see below).

#### **To Reduce Video Resolution Output Size:**

- 1. Run the camera application program from the desktop shortcut.
- 2. Go to Options and scroll down to select Video Capture Pin....
- 3. Click the **Output Size** drop box and select a lower resolution size in order to reduce the captured file size.
- 4. Click OK.

# **Modules & Options**

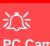

#### Latest PC Camera Driver Information

Check the **Device Driv**ers & Utilities + User's **Manual disc**, and any accompanying insert pages, for the latest updated information on the PC Camera driver, which may override the information provided here, including the figures pictured.

*Figure 7 - 2* Video Capture Filter

#### **Eliminating Screen Flicker**

If you find that the video screen in the camera program is flickering, you can try to adjust the setting in the **Video Capture Filter** options.

- 1. Run the camera application from the desktop shortcut.
- 2. Go to Options and scroll down to select Video Capture Filter....
- 3. Click either **50Hz** or **60Hz** under **PowerLine Frequency**.

|                |     |                                       |       | Auto |
|----------------|-----|---------------------------------------|-------|------|
| Brightness     | -   | 0                                     | 5     |      |
| Contrast       | -   | 0                                     | 5     |      |
| Hue            |     | 0                                     | 5     |      |
| Saturation     |     |                                       | 5     |      |
| Sharpness      | -   | 0                                     | 5     |      |
| Gamma          | -   |                                       | 5     |      |
| White Balance  | 0   |                                       |       |      |
| Backlight Comp | 0   |                                       |       |      |
| Gain           | 0-  |                                       |       |      |
| ColorEnable    | e 🗌 | PowerLine Frequency<br>(Anti Flicker) | 60 Hz | -    |

#### **Camera Options**

The video capture filter figure pictured here may appear slightly different for some camera modules. To adjust the anti flicker properties look under the headings Anti Flicker/Frequency/PowerLine Frequency.

### **Taking Still Pictures**

The camera application allows you to take still pictures.

- 1. Run the camera application from the desktop shortcut.
- 2. Go to **Options** and select **Take Picture**.
- The picture (in JPEG format) will be placed in the Snapshot folder desktop.

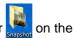

## Modules & Options

# Snapshot Folder

The Snapshot folder's default location is on the desktop. Do not move this folder or an error may appear when you try to take a still picture.

If you accidentally delete or move the folder, you can create a new Snapshot folder on the desktop in order to capture the files.

# **Modules & Options**

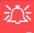

#### Wireless Device Operation Aboard Aircraft

The use of any portable electronic transmission devices aboard aircraft is usually prohibited. Make sure the module(s) are OFF if you are using the computer aboard aircraft.

Use the **Fn + F11** key combination or hot key button to toggle power to the WLAN module, and check the indicator to see if the module is powered on or not (see **Table 1 - 5, on page 1 - 15/ Table 1 - 3, on page 1 -11**).

# **Wireless LAN Module**

If you have included an **Intel® or 3rd Party** Wireless LAN (or WLAN & Bluetooth combo) module in your purchase option, make sure that the WLAN module is on before installing the driver.

Use the **Fn** + **F11 key combination** (see "*Function/Hot Key Indicators*" *on page 1* - *15*) **or Control Center button to toggle power to the Wireless LAN module**. Make sure you install the drivers in the order indicated in *Table 4 - 1*, *on page 4 - 3*.

Note that for the Intel, and one of the 3rd party, WLAN & Bluetooth Combo modules you need to install both the WLAN & Bluetooth drivers.

There are **two** different drivers provided for 3rd party WLAN & Bluetooth combo modules (one for the V3.0 Bluetooth combo module and one for the V4.0 Bluetooth combo module). The appropriate driver for your system will be installed from the **Option Drivers** menu in the **Device Drivers & Utilities + User's Manual** disc.

# 3rd Party 802.11b/g/n Driver Installation

If you see the message "Found New Hardware" click Cancel to close the window.

- 1. Make sure the module is powered on, and then insert the *Device Drivers* & *Utilities* + *User's Manual* disc into the DVD drive.
- 2. Click **Option Drivers** (button).
- 3. Click 2.Install WLAN Driver > Yes.

#### Driver Version 1 (for WLAN & Bluetooth Combo V3.0):

- 4. Choose the language you prefer and click Next.
- 5. Click **Next > Next**.
- 6. Click **Finish** to restart the computer.

#### Driver Version 2 (for WLAN & Bluetooth Combo V4.0):

- 4. Click Next.
- 5. Click **Finish** to restart the computer (see sidebar for important information).

Note: The operating system is the default setting for Wireless LAN control in *Win-dows* (see page 7 - 13).

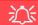

WLAN & Bluetooth V4.0 Combo Driver Important Information

The driver for the WLAN & Bluetooth V4.0 Combo module will install both the WLAN & Bluetooth drivers at the same time, and therefore it is not necessary to install the Bluetooth driver separately (a warning message will appear if you attempt to install the Bluetooth driver).

The driver for the WLAN & Bluetooth V4.0 Combo module uses the standard *Windows* Bluetooth configuration settings (see "Standard Bluetooth Configuration in Windows 7" on page 7 - 47).

#### Intel® WLAN Driver Installation

If you see the message "Found New Hardware" click Cancel to close the window.

- 1. Make sure the module is powered on, and then insert the *Device Drivers* & *Utilities* + *User's Manual* disc into the DVD drive.
- 2. Click **Option Drivers** (button).
- 3. Click **2.Install WLAN Driver > Yes**.
- 4. Click **Next** > **Next**.
- 5. Click the button to accept the license and click **Next**.
- 6. Click (for some driver versions you will need to select *Typical* or *Custom*) Next/Install > Next > Finish.

Note: The operating system is the default setting for Wireless LAN control in *Win-dows* (see overleaf).

#### **Connecting to a Wireless Network in Windows 7**

Make sure the Wireless LAN module is turned on.

1. **Click** the taskbar wireless icon and then double-click an access point to connect to or click to **Open Network and Sharing Center** if you do not see a network you want to connect to in the taskbar menu (a list of options will appear allowing setting changes, and creating a new network).

| Not connected                                             | 49                      | Control Panel                                                                                        | Network and Internet  Network and Sharing Center                                                                                                    | • 4 Gence Control Rami                          | P |
|-----------------------------------------------------------|-------------------------|----------------------------------------------------------------------------------------------------|----------------------------------------------------------------------------------------------------|-------------------------------------------------|---|
| Connections are available                                 |                         | Control Panel Home<br>Manage wireless networks<br>Change adapter settings<br>Change advanced sharing | View your basic network information and set up of<br>RO01-PC Bitemet<br>(This computer)                                                                                                    | connections<br>See full map                     | 0 |
| Wireless Network Connection<br>ZyXEL<br>PDA_DLINK<br>CA00 | 102<br>100-<br>102      | settings                                                                                             | (Inte computer)<br>View your active networks<br>You are currently not connected to<br>Change your networking settings<br>Set up a new connection or network<br>Set up a windersi, broadband, dial-up, and<br>Connect or acconnect to a windersi, wind, dial-up, or V<br>Connect or acconnect to a windersi, wind, dial-up, or V<br>Connect or acconnect to a windersi, wind, dial-up, or V<br>Connect or acconnect to a windersi, wind, dial-up, or V | connection; or set up a router or access point. |   |
| ADSL-LINKSYSY-N<br>DI-524K<br>DWL-g                       | lite.<br>lite.<br>lite. | Sen (H0<br>HomeGroup<br>Internet Options<br>Windows Firewall                                         | Crock homegoog and serving opport     Access files and primers located on other network con     Toublemost posters     Diagnose and repair network problems, or get trouble                                                                                                    |                                                 |   |
| corega                                                    | 311                     |                                                                                                    |                                                                                                    |                                                 |   |
| Open Network and Sharing Ce                               | nter                    |                                                                                                    |                                                                                                    |                                                 |   |
| mis copy or windows                                       | is not genuine          |                                                                                                    |                                                                                                    |                                                 |   |
| - 🔁 🗊 🐗 া                                                 | 4:08 AM<br>2/11/2011    |                                                                                                    |                                                                                                    |                                                 |   |

Network and Sharing Center You can also use the Network and Sharing Center control panel in Windows (Network and Internet) to connect to any available wireless networks.

*Figure 7 - 3* Click Taskbar Icon Menu & Network and Sharing Center

- 2. You may need to enter a security key for any access point to which you are trying to connect.
- 3. Click to select a network location (e.g. Home, Work or Public).
- 4. Click "View or change settings in Network and Sharing Center" to access further options for the connection.

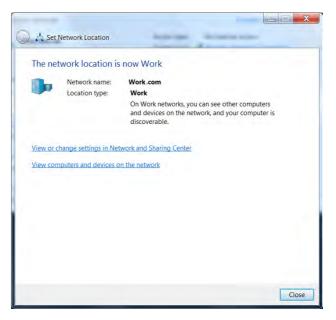

Figure 7 - 4 Network Location Set

7 - 14 Wireless LAN Module

- 5. Click the taskbar icon *into the see any currently connected networks*.
- To disconnect from the wireless network you can click the taskbar wireless icon
   , all, click the active connection and then click **Disconnect** (button).

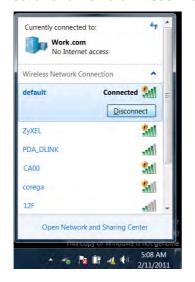

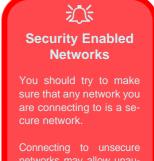

networks may allow unauthorized access to your computer, documents, websites and files etc.

*Figure 7 - 5* Click Taskbar Icon Menu - Disconnect

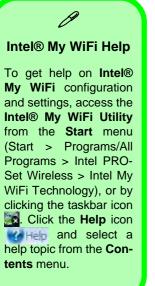

# Intel® My WiFi Configuration

Intel® My WiFi Technology uses your WLAN (**for Intel WLAN modules only**) module to allow you to connect up to eight other WiFi enabled devices (e.g. digital cameras, other computers, cell phones, handheld devices etc.) to your computer (similar to Bluetooth), while still connecting to the Internet through your WiFi wire-less connection. Intel® My WiFi Technology offers greater range and speed than other personal area networks, and does not require an access point.

#### Intel® My WiFi Configuration

You can configure the My WiFi settings as follows.

- Access the Intel® My WiFi Utility from the Start menu (Start > Programs/All Programs > Intel PROSet Wireless > Intel My WiFi Technology), or by doubleclicking the taskbar icon .
- 2. Click **Enable** (on the first run of the program there will be no connected devices listed).

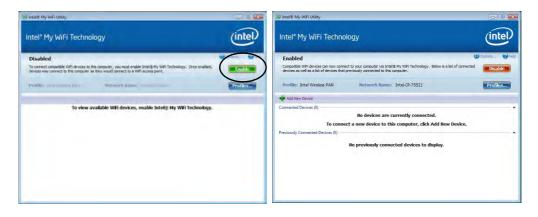

*Figure* 7 - 6 Intel® My WiFi Utility

- 3. Click Start and click Control Panel.
- 4. Click Network and Sharing Center (Network and Internet).
- 5. Click Change adapter settings.

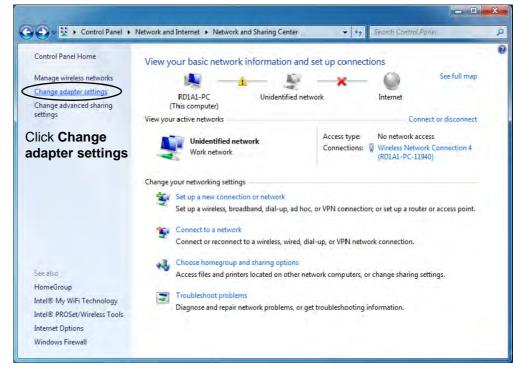

*Figure 7 - 7* Network and Sharing Center 6. Right-click Wireless Network Connection and select Properties.

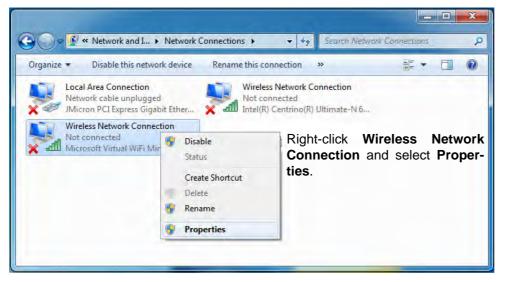

*Figure 7 - 8* Network Connections

- 7. Click Sharing (tab) and select "Allow other network users to connect through this computer's Internet connection".
- 8. Select Wireless Network Connection under Home networking connection.
- 9. Click OK.

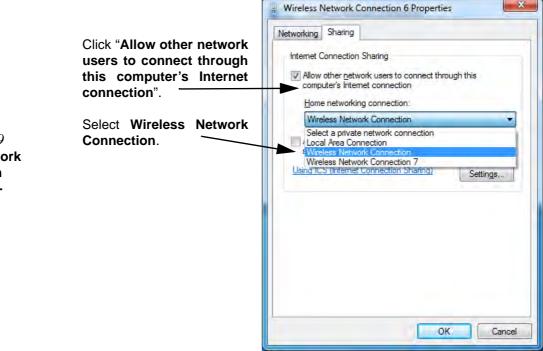

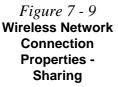

- Access the Intel® My WiFi Utility from the Start menu (Start > Programs/All Programs > Intel PROSet Wireless > Intel My WiFi Technology), or by doubleclicking the taskbar icon .
- 11. Click Profiles Profiles......

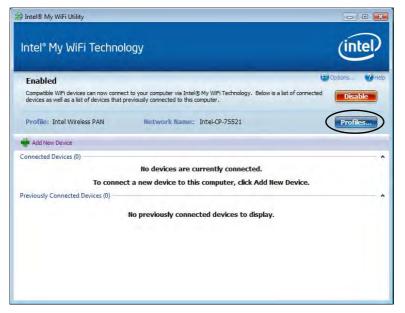

*Figure 7 - 10* Intel® My WiFi Utility - Profiles

12. Click **Profiles**, click **Intel Wireless PAN** and click **Edit** or **New (Note that all preset settings may not be editable - see sidebar)**.

Figure 7 - 11 Profiles

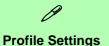

Profiles that are **preset may not be fully editable**. To edit all the profile settings, click **New** to create a new profile and adjust the settings to your preferences.

*Figure 7 - 12* Intel® My WiFi Profile Settings -General

| Profiles                                                                                                    | 1 Help                                                                                                    |
|----------------------------------------------------------------------------------------------------|----------------------------------------------------------------------------------------------------|
| he Intel® My WPI Technology set<br>Row you to quickly switch between<br>rollies marked (preset) are editabl | tings are saved as profiles. You may create multiple profiles to<br>settings for your Intel® My Wri Network. Not all settings for<br>e. |
| Intel Wireless PAN (pres                                                                                    | et)                                                                                                    |
|                                                                                                    |                                                                                                    |
|                                                                                                    |                                                                                                    |
|                                                                                                    |                                                                                                    |
|                                                                                                    | Remove                                                                                                    |

13. You can change the **Profile Name** and **Network Name** to your personal preferences in **General** (tab).

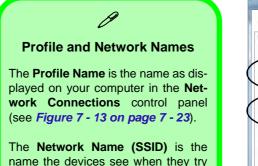

to connect to your computer.

| Profile Settings                                                                                                    | () Hel                                                               |
|----------------------------------------------------------------------------------------------------|----------------------------------------------------------------------|
| General Security Sharing Advanced                                                                                                    |                                                                      |
| Profile Name:                                                                                                    |                                                                      |
| My Profile                                                                                                    |                                                                      |
| Network Name (SSID):                                                                                                    |                                                                      |
| My Notebook                                                                                                    |                                                                      |
| The Profile Name is the name for the Intel® My WiFi<br>computer (Example: Home or Office). The Network<br>device will see when connecting to this network. | Network as it is displayed on this<br>Name (SSID) is the name that a |
|                                                                                                    |                                                                      |
|                                                                                                    |                                                                      |

- 14. Click **Security** (tab).
- 15. Change the Security Type to WEP and the Encryption Type to 64bit.
- 16. Enter a password (8 characters long) in the **Password** box.

| rofile Settings                                                                                                    | () Hel                        |
|----------------------------------------------------------------------------------------------------|-------------------------------|
| eneral Security Sharing Advanced                                                                                                    |                               |
| Security Type: WPA2-PSK                                                                                                    | •                             |
| Encryption Type: AES-CCMP                                                                                                    | -                             |
| Password                                                                                                    |                               |
| Wireless Security Password (Encryption Key):                                                                                          |                               |
| Wireless Security Password (Encryption Key):<br>12345678<br>Devices must use the Security Password entered a<br>My WiFi Access Point. | bove to connect to the Intel® |
| 12345678<br>Devices must use the Security Password entered a                                                                          | bove to connect to the Intel® |

7

- 17. Click Sharing (tab).
- 18. It is recommended that the **Filter Network Traffic** and **DHCP and DNS Server** are **Disabled**.

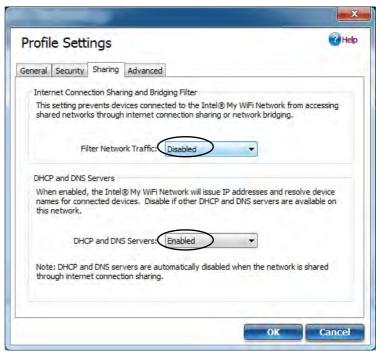

*Figure 7 - 14* Intel® My WiFi Profile Settings -Sharing

- 19. Click Advanced (tab).
- 20. It is recommended that the **Default Channel** is set to **Channel 1, 6** or **11**.
- 21. Click **OK** to save the settings.

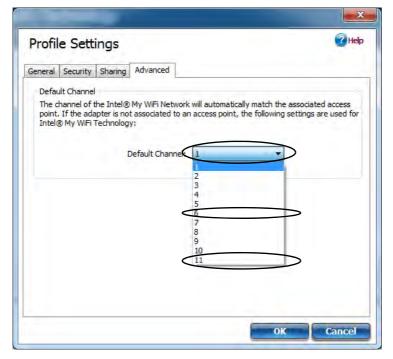

Figure 7 - 15 Intel® My WiFi Profile Settings -Advanced

- 22. Double-click Wireless Network Connection in Network Connections.
- 23. Click **Details** to display the **Network Connection Details**.

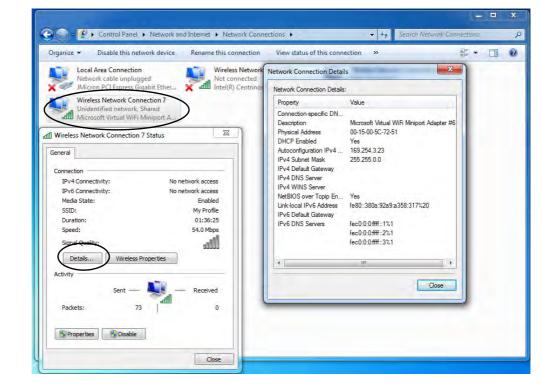

*Figure 7 - 16* Wireless Network Connection Details

- 24. Access the Intel® My WiFi Utility from the Start menu (Start > Programs/All Programs > Intel PROSet Wireless > Intel My WiFi Technology), or by clicking the taskbar icon .
- 25. To add a new device follow the instructions in the devices' user guide for connecting to a WiFi network.
- 26. Click Add New Device in Intel® My WiFi Utility to confirm the security settings detail.

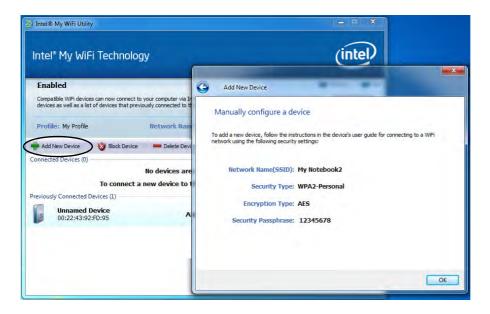

Figure 7 - 17 Intel® My WiFi Utility (Add New Device)

# Intel WLAN & Bluetooth Combo Module High-Speed Data Transfer Configuration

You will need to configure the following settings to enable high-speed wireless data transfer as supported by Intel Wireless LAN & Bluetooth Combo modules (note this information applies to Intel WLAN & Bluetooth Combo modules only).

1. Go the *Windows* control panel and double-click **Device Manager** (in **Hardware** and **Sound** under **Devices and Printers**).

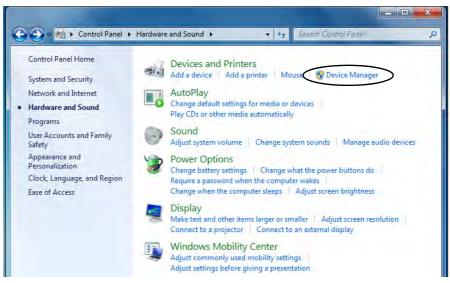

*Figure 7 - 18* **Devices and Printers** (Device Manager)

- 2. Click Network adapters to expand the sub-menu.
- 3. Double-click the Intel WiFi Link .... module.
- 4. Click Advanced (tab).
- 5. Click 802.11n Channel Width for band 2.4 under "Property:".
- 6. Click the pull-down menu under "Value:"
- 7. Click to select Auto.
- 8. Click **OK** and close the control panels.

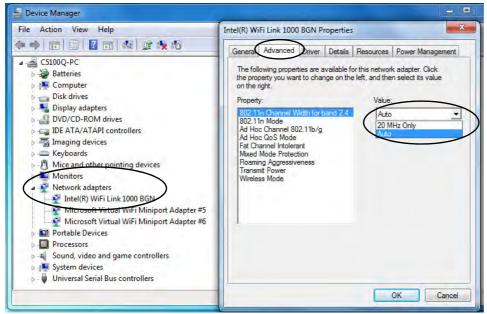

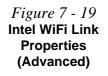

# Windows Mobility Center

The **Windows Mobility Center** control panel provides an easy point of access for information on battery status, power plans used and wireless device status etc.

To access the Windows Mobility Center:

- 1. Click Start, and click Control Panel (or point to Settings and click Control Panel).
- 2. Double-click Windows Mobility Center (Mobile PC).
- 3. Click the button to **Turn wireless off/on**, or click the icon **a** to access the network menu.

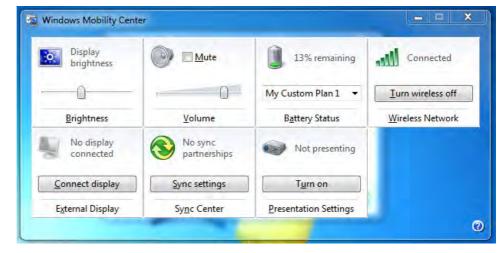

Figure 7 - 20 Windows Mobility Center

# **Intel® Wireless Display Application**

The Intel® Wireless Display Application (requires Intel® Centrino WLAN/ Combo module), in conjunction with a compatible video adapter (purchased separately), allows you to display the contents of the notebook display on another display (e.g. HDTV) without the need to have cables stretching across a room. You can then play games, browse the internet, display videos or photo slide shows on your TV/external display without using HDMI or A/V cables.

Before configuring the **Intel® WiDi** application you will need to set up your **compatible adapter** with your display/speakers. Connect the adapter using an HDMI or A/V cable and turn on the display (or in the case of speakers connect them to the wireless speaker adapter with the cables provided with the adapter), and then set the display to the appropriate input channel (see the documentation supplied with your **compatible adapter** for full details).

**Intel® WiDi** also incorporates **Intel® Wireless Music** which allows you to wirelessly stream audio from your computer to speakers connected to a **compatible wireless speaker adapter** (purchased separately).

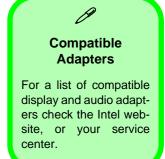

### Intel® WiDi Application Installation

- 1. Insert the *Device Drivers & Utilities + User's Manual* disc into the DVD drive.
- 2. Click **Option Drivers** (button).
- 3. Click **3.Install WiDi** AP > Yes.
- 4. Click Next.
- 5. Click the button to accept the license and click Next.
- 6. Click Finish.

#### Intel® Wireless Music Driver Installation

If you wish to use your system to stream wireless audio to speakers connected to a compatible wireless speaker adapter you will need to install the **Intel(R) Wireless Music Driver**.

- 1. Insert the *Device Drivers & Utilities* + *User's Manual* disc into the DVD drive.
- 2. Click **Browse** and browse to the driver location (X: denotes your DVD drive):
- X:\Options\02WLAN\Intel\_WiDi\_Music\autorun.exe
- 3. Click Next.
- 4. Click the button to accept the license and click Next.
- 5. Click Finish.
- 6. Follow the procedure overleaf to setup WiDi or Wireless Music.

7

### Intel® WiDi Application Configuration

- Click Start > All Programs > Intel Corporation > Intel(R) Wireless Display > Intel(R) Wireless Display, or double click the icon and the desktop.
- 2. Click I agree to the terms of this license (button).
- 3. The application will scan for any connected compatible adapters (or you can click the **Scan for available adapters** button to enable **Intel My WiFi Technology**).

|                                  | reless Display                                     |                                     |                       |                           |
|----------------------------------|----------------------------------------------------|-------------------------------------|-----------------------|---------------------------|
|                                  |                                                    |                                     | Pro                   | operties 👻 😨 <u>H</u> elp |
| onnec                            | ted adapter                                        |                                     |                       |                           |
| Detecte                          | Status: No adapt                                   | er connected.                       | Ú                     | ntel                      |
|                                  |                                                    |                                     |                       |                           |
| Туре                             | Name                                               | ID                                  | Model                 | Signal                    |
|                                  | Name<br>Ay WiFi Technology is c                    |                                     | Model                 | Signal                    |
| Please e                         | My WiFi Technology is c<br>nable Intel My WiFi Tec | disabled.                           |                       |                           |
| Intel® N<br>Please ei            | 1y WiFi Technology is c                            | disabled.                           |                       |                           |
| Intel® M<br>Please ei<br>Help me | My WiFi Technology is c<br>nable Intel My WiFi Tec | Jisabled.<br>chnology by clicking ' | Scan for available ad |                           |

Figure 7 - 21 Intel® WiDi Scan

- 4. Click to select and detected adapters, and click Connect.
- 5. The system will then prompt you to enter the **4-digit security code** which will be displayed on the external TV Screen (or press the **connect** button on the wireless speaker adapter).
- 6. Enter the code for the video adapter and click **Continue**.

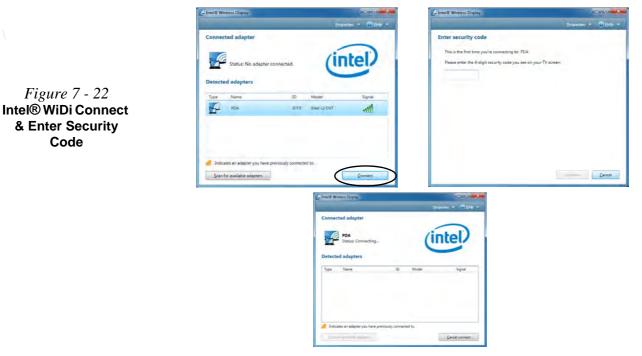

7 - 34 Intel® Wireless Display Application

- 7. You will then be prompted to enter a name for the video adapter and click **Continue**.
- 8. Click **Finished** to complete the setup.

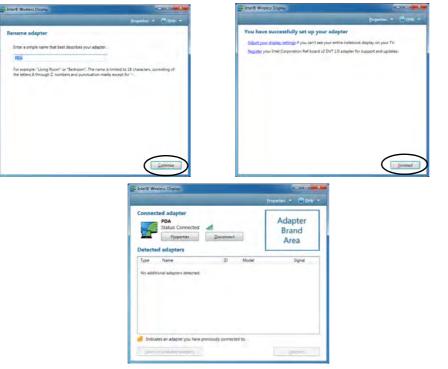

Test Audio Adapter To verify a successful audio connection (for Intel® Wireless Music), select the "Test your audio connection" link or select "Finished" to bypass the test.

You can select "**Play Sample**" to play an audio test sample from your adapter to the connected speaker set.

> Figure 7 - 23 Intel® WiDi Connected

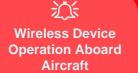

The use of any portable electronic transmission devices aboard aircraft is usually prohibited. Make sure the module(s) are OFF if you are using the computer aboard aircraft.

Use the Fn + F12 key combination to toggle power to the Bluetooth module, and check the LED indicator to see if the module is powered on or not (see Table 1 - 5, on page 1 - 15/ Table 1

- 3, on page 1 - 11).

# **Bluetooth & WLAN Combo Module**

If your purchase option includes the **Combination Wireless LAN & Bluetooth module** (either **Intel**® or **3rd Party**) then install the driver as instructed overleaf.

Use the Fn + F12 key combination or Control Center button to toggle power to the Bluetooth module.

# Bluetooth Data Transfer

Note that the transfer of data between the computer and a Bluetooth enabled device is supported in **one direction only (simultaneous data transfer is not supported)**. Therefore if you are copying a file from your computer to a Bluetooth enabled device, you will not be able to copy a file from the Bluetooth enabled device to your computer until the file transfer process from the computer has been completed.

- For **3rd party Bluetooth modules** see the information provided overleaf on the **two drivers** provided.
- For Intel Bluetooth combo modules see the installation procedure see "Intel Bluetooth Combo Driver Installation" on page 7 - 46 and "Standard Bluetooth Configuration in Windows 7" on page 7 - 47.

# **3rd Party Bluetooth Combo Driver Installation Information**

There are **two** different drivers provided for 3rd party WLAN & Bluetooth combo modules for this computer.

- Driver Version 1 (for WLAN & Bluetooth Combo V3.0) requires the Bluetooth driver to be installed separately (see overleaf).
- Driver Version 2 (for WLAN & Bluetooth Combo V4.0) will install both the WLAN & Bluetooth drivers at the same time, and therefore it is not necessary to install the Bluetooth driver separately from the WLAN driver, which should have already been installed (a warning message will appear if you attempt to install the Bluetooth driver).
- Use the "3rd Party Bluetooth (V3.0) & WLAN Combo Settings" on page 7 39 to configure the Bluetooth settings for Driver Version 1 (Bluetooth V3.0).
- Use the *"Standard Bluetooth Configuration in Windows 7" on page 7 47* to configure the Bluetooth settings for Driver Version 2 (Bluetooth V4.0).

The appropriate driver for your system will be installed from the **Option Drivers** menu in the **Device Drivers & Utilities + User's Manual** disc.

# Bluetooth In Device Manager (For Driver Version 2 Bluetooth V4.0)

Note that although the Bluetooth device will appear in the **Device Manager** in *Windows*, it will not be able to be accessed by the *Windows* software until you have installed the WLAN & Bluetooth combo driver version 2 (see "3rd Party 802.11b/g/n Driver Installation" on page 7 - 11).

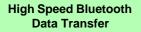

ß

The Combination Wireless LAN Bluetooth module supports high speed data transfer. However to achieve such transfer speeds, both devices must support high speed data transfer.

To obtain high speed data transfer make sure that both the WLAN and Bluetooth modules are powered on.

Check your Bluetooth compatible device's documentation to confirm it supports high speed data transfer.

## **3rd Party Bluetooth Combo Driver Installation**

Note this driver is required for the 3rd Party combo Bluetooth and WLAN module version 1 (Bluetooth V3.0) only.

- Before installing the driver make sure the Bluetooth module is powered on (use Fn + F12 key combination), then insert the *Device Drivers & Utilities* + *User's Manual* disc into the DVD drive. If a *Found New Hardware* window appears, click Cancel in all windows that appear, and then proceed to install the driver as below.
- 2. Click **Option Drivers** (button).
- 3. Click 4.Install Combo BT Driver > Yes.
- 4. Choose the language you prefer and click OK.
- 5. Click Next.
- 6. Click the button to accept the license and click Next.
- Click Next > (select if you want to create an icon to appear on the desktop) Next > Install.
- 8. Click Finish.
- 9. The **My Bluetooth** icon **B** will appear on the desktop and the **Bluetooth** item will be installed in the **All Programs** menu.
- 10. See *"Bluetooth Networking Setup" on page 7 42* for information on Bluetooth networking.

7

# 3rd Party Bluetooth (V3.0) & WLAN Combo Settings

This information applies to the combo Bluetooth and WLAN module driver version 1 (Bluetooth V3.0) only. For driver version 2 (Bluetooth V4.0) see "Standard Bluetooth Configuration in Windows 7" on page 7 - 47.

- 1. Make sure the Bluetooth module is powered on.
- 2. Double-click the **My Bluetooth** application on the desktop (or access it from the **Programs/All Programs** menu).
- 3. Click My Bluetooth Settings (menu heading).

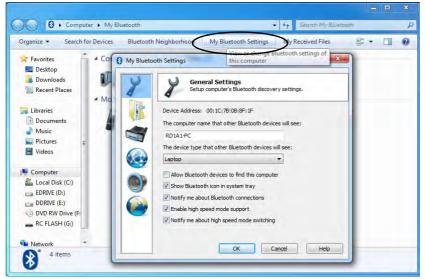

#### Bluetooth Module & Resuming From Sleep Mode

B

The Bluetooth module's default state will be off after resuming from the **Sleep** power-saving state. Use the key combination (Fn + F12) to power on the Bluetooth module after the computer resumes from Sleep.

> *Figure 7 - 24* My Bluetooth Settings

- 4. Click General Settings to change the computer name that other Bluetooth devices will see, and click the tickbox to Allow Bluetooth devices to find this computer
- 5. Click **OK** to confirm the settings.

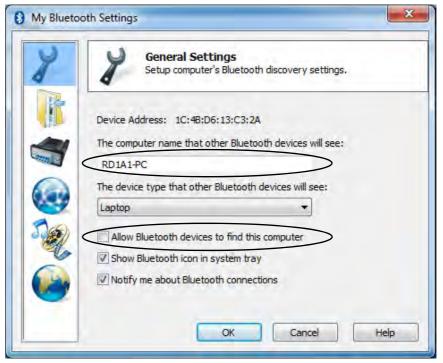

*Figure 7 - 25* General Settings

- 6. Click File Transfer Settings it to Enable sharing of my files with other Bluetooth devices.
- 7. Click **OK** to confirm the settings.

| My Bluetoc | oth Settings                                                          |
|------------|-----------------------------------------------------------------------|
| 8          | File Transfer Settings<br>Set the folder location for incoming files. |
| 15         | Store received files in this folder:                                  |
|            | C:\Users\RD1A1\Documents\My Received Files                            |
|            | Enable sharing of my files with other Bluetooth devices               |
|            | OK Cancel Help                                                        |

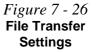

7

## **Bluetooth Networking Setup**

This information applies to the combo Bluetooth and WLAN module driver version 1 (Bluetooth V3.0) only.

- 1. Make sure the Bluetooth module is powered on.
- 2. Double-click the **My Bluetooth** application on the desktop (or access it from the **Programs/All Programs** menu).
- 3. Click My Bluetooth Settings (see Figure 7 24 on page 7 39).

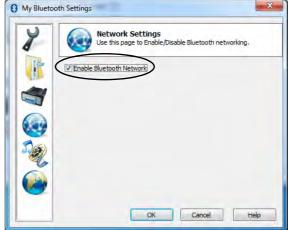

*Figure 7 - 27* **Network Settings** 

- 4. Click Network Settings (make sure the Bluetooth module is powered on.
- 5. Click Enable Bluetooth Network and click OK.
- 6. A message will appear in the taskbar to confirm that the network driver has been installed.

# 3rd Party Bluetooth & WLAN Combo Module Configuration

### Setup your Bluetooth Device so the Computer Can Find it

- 1. Turn your Bluetooth device (e.g. PDA, mobile phone etc.) on.
- 2. Make the device discoverable (to do this check your device documentation).

#### To Turn the Bluetooth Module On

1. Press the **Fn + F12** key combination to power on the Bluetooth module.

#### To Add a Bluetooth Device

- 1. Double-click the **My Bluetooth** application on the desktop (or access it from the **Programs/All Programs** menu).
- 2. Double-click the device you want to pair with the computer (if no devices appear press **F5** or click the **Refresh** button to search for devices).

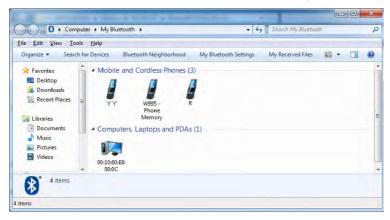

#### Bluetooth Module & Resuming From Sleep Mode

ß

The Bluetooth module's default state will be off after resuming from the **Sleep** power-saving state. Use the key combination (Fn + F12) to power on the Bluetooth module after the computer resumes from Sleep.

Figure 7 - 28 My Bluetooth Devices

*Figure 7 - 29* Bluetooth Device Options 3. You will then be presented with a menu of options to select from.

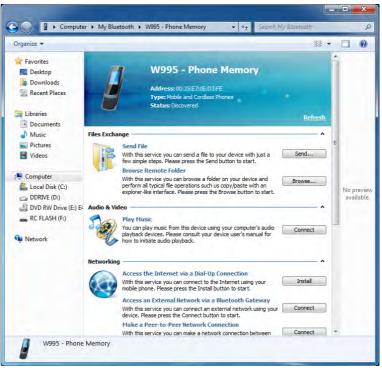

4. Click the appropriate button to connect to the device.

- 5. You may need to allow the connection from your device, and you will then need to provide a passcode from the device.
- 6. You can then enter the passcode on the computer and click **OK** to establish the connection.

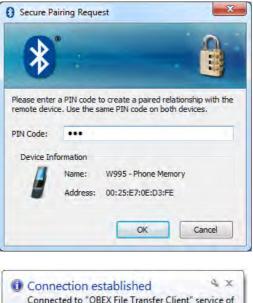

"W995 - Phone Memory" device.

*Figure 7 - 30* **Bluetooth Pairing Code & Connection** Established

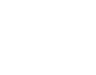

\_\_\_\_\_

#### High Speed Bluetooth Data Transfer

ß

The Combination Wireless LAN & Bluetooth module supports high speed data transfer. However to achieve such transfer speeds, both devices must support high speed data transfer.

To obtain high speed data transfer make sure that both the WLAN and Bluetooth modules are powered on.

Check your Bluetooth compatible device's documentation to confirm it supports high speed data transfer.

# Intel Bluetooth Combo Driver Installation

Note this driver is required only for the Intel combo Bluetooth and WLAN module only.

- Before installing the driver make sure the Bluetooth module is powered on (use Fn + F12 key combination), then insert the *Device Drivers & Utilities* + *User's Manual* disc into the DVD drive. If a *Found New Hardware* window appears, click Cancel in all windows that appear, and then proceed to install the driver as below.
- 2. Click **Option Drivers** (button).
- 3. Click 4.Install Combo BT Driver > Yes.
- 4. Click **Next** > **Next**.
- 5. Click the button to accept the license and click Next.
- 6. Click **Next > Finish**.
- 7. See over for configuration instructions.

Note that, at the time of going to press, **Intel® Centrino® Wireless-N 135 & Intel® Centrino® Wireless-N 2230** WLAN & Bluetooth combo modules use the standard Bluetooth configuration in *Windows 7* (see over for configuration instructions). **Do not use** the Bluetooth & WLAN Combo settings information outlined from page 7 - 39 to page 7 - 45.

## **Standard Bluetooth Configuration in Windows 7**

For Intel and 3rd Party Driver Version 2 (Bluetooth V4.0) modules only.

## Setup your Bluetooth Device so the Computer Can Find it

- 1. Turn your Bluetooth device (e.g. PDA, mobile phone etc.) on.
- 2. Make the device discoverable (to do this check your device documentation).

## To Turn the Bluetooth Module On

- 1. Press the **Fn + F12** key combination to power on the Bluetooth module.
- 2. A Bluetooth icon 🕈 will appear in the taskbar notification area.
- 3. You can then do any of the following to access the **Bluetooth Devices** control panel.
- **Double-click** the taskbar icon 🐉 to access the **Bluetooth Devices** control panel.
- Click/Right-click the taskbar icon 📓 and choose an option from the menu.

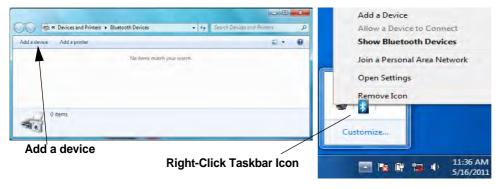

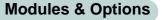

#### Add a Device

Click Start, and click Control Panel and then click Devices and Printers (Hardware and Sound). Click Add a device to search for any available Bluetooth devices.

#### Bluetooth Module & Resuming From Sleep Mode

The Bluetooth module's default state will be off after resuming from the **Sleep** power-saving state. Use the key combination (**Fn** + **F12**) to power on the Bluetooth module after the computer resumes from Sleep.

Figure 7 - 31 Bluetooth Devices & Click Icon Menu

Bluetooth & WLAN Combo Module 7 - 47

#### To Add a Bluetooth Device

- Access the Bluetooth Devices control panel and click Add a device. 1.
- 2. Double-click the device you want to pair with the computer.

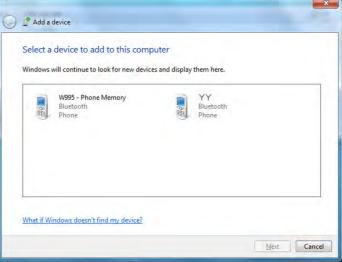

- On first connection the computer will provide you with a pairing code to be entered 3. onto the device.

#### **Pairing Options**

ß

If a device has been previously connected then the pairing option menu will appear when you attempt subsequent connections. You can choose to have the computer create a pairing code for you, use the device's existing pairing code or you can pair certain devices without using a code.

> *Figure 7 - 32* Add a Device

4. Enter the code into your Bluetooth enabled device and follow any on-screen instructions to complete the pairing.

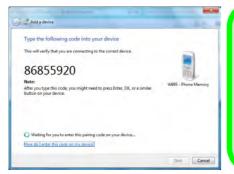

Pairing Codes

The example outlined here shows a connection to a mobile device. Other devices e.g. computers, may have a slightly different connection procedure, and may require you to confirm a pairing code is correct on both devices. Follow the onscreen instructions to complete the pairing. Figure 7 - 33 Pairing Code Example

- 5. Windows will check to see if any drivers are required to complete the pairing.
- 6. Follow any on-screen instructions on the computer if device drivers are required to be installed.
- 7. Click Close.

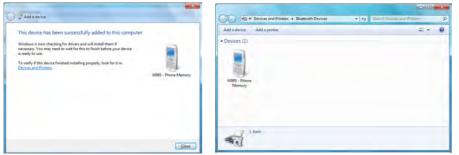

*Figure 7 - 34* Pairing Complete & Bluetooth Device Enabled

#### **Bluetooth Help**

ß

To get help on Bluetooth configuration and settings, select **Help and Support** from the **Start** menu. Type Bluetooth in the **Search Help** box, and select an item from the returned search results to get more information.

Figure 7 - 35 Bluetooth Settings -Options

#### To Change Settings for the Bluetooth Device

- 1. Click the taskbar icon and select Show Bluetooth Devices.
- 2. Right-click on the device you want to change and click Properties to:
- Change the name of the device (click Bluetooth, type a new name and click OK).
- Enable/Disable a service (click Services, clear/tick the check box next to the service and click OK).

#### To Make your Computer Discoverable to Bluetooth Devices

- 1. Click the taskbar icon and select **Open Settings**.
- 2. Click **Options**, and make sure that **Allow Bluetooth devices to find this computer** check box (**Discovery**) has a tick inside it.
- Make sure that the Alert me when a new Bluetooth device wants to connect check box (Connections) has a tick inside it, if you want to be notified when a Bluetooth device wants to connect.

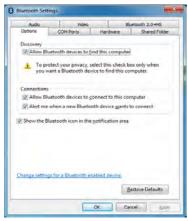

## 7 - 50 Bluetooth & WLAN Combo Module

# 3.75G/HSPA Module

## (For Models A & B Only)

If you have included an **optional 3.75G/HSPA** (High Speed Packet Access) module (see "*Communication*" *on page D* - 5 for specification details) in your purchase option, you will have the appropriate application (**Wireless Manager**) provided for your particular module. Follow the instructions on page 7 - 52 to install the USIM card (which will be provided by your service provider), and then install the application.

# 汃

#### Important Notice - 3.75G/HSPA & Bluetooth/Wireless LAN Modules

In order to comply with FCC regulations you should NOT operate the 3.75G/HSPA module and the Bluetooth/Wireless LAN modules at the same time as this may disrupt radio frequency, and cause interference. When the 3.75G/HSPA module is powered on, make sure that the Bluetooth/Wireless LAN modules are powered off.

- 1. Turn off the computer, and turn it over and remove the battery (see page 6 4).
- 2. Locate the 3.75G USIM card cover and loosen screw (1), and then remove the USIM card cover (2).

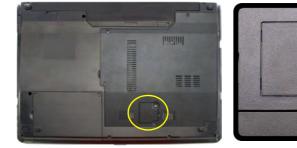

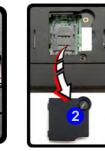

- 3. Insert the USIM card as you would into your mobile phone.
- 4. Slide the SIMLOCK towards the hinge in order to release the lock and lift it up.
- 5. Insert the USIM card as illustrated in (*Figure 7 37*) and close the SIMLOCK.

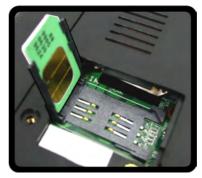

Figure 7 - 36 USIM Card Cover Removal

> Power Safety Warning

Before you undertake any installation procedures, make sure that you have turned off the power, and disconnected all peripherals and cables (including telephone lines). It is advisable to also remove your battery in order to prevent accidentally turning the machine on.

*Figure 7 - 37* Insert the USIM Card

6. Lock the SIMLOCK by pushing it in the direction of the arrow in *Figure 7 - 38* until it clicks into the lock position.

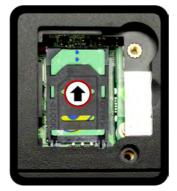

*Figure* 7 - 38 SIMLOCK Lock

3.75G/HSPA Modules & System Wake Up

12

Note that the 3.75G modules **DO NOT** support system wake up on 3.75G/HSPA modem activity.

**Before installing the application, make sure that the 3.75G/HSPA module is ON** (installing the driver with the module off will not allow the software to detect the module hardware correctly). Use the **Fn** + **make were combination** (see *Table 1 - 5, on page 1 - 15*) or Control Center button to toggle power to the 3.75G/HSPA module. Make sure you install the drivers in the order indicated in *Table 4 - 1, on page 4 - 3*. Note that exiting the application does NOT turn off the 3.75G/HSPA module.

 Wireless Manager - See "Wireless Manager Installation" on page 7 - 55 for driver installation information and "Wireless Manager Application" on page 7
 - 56 for instructions on using Wireless Manager.

# 3.75G/HSPA Module 7 - 55

## Modules & Options

## Wireless Manager

With the **3.75G/HSPA** module and USIM card (supplied by your service provider) installed you may then install the **Wireless Manager** application. The **Wireless Manager** application allows you to directly access your HSPA internet service from the computer.

## Wireless Manager Installation

- 1. Enable power to the module by pressing the **Fn** + **m** key combination or Control Center button (give the module about 10 seconds to power on).
- 2. If a *Found New Hardware* window appears, click **Cancel** (click **Cancel** for all *Found New Hardware* windows that appear).
- 3. Insert the *Device Drivers & Utilities + User's Manual disc* into your DVD drive.
- 4. Click **Option Drivers** (button).
- 5. Click **5.Install 3G Driver > Yes**.
- 6. Click **Next > Next > Install**.
- 7. Click Finish.
- 8. Access the Wireless Manager application from the Start menu or the desk-

top shortcut

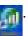

议 Wireless Device

**Operation Aboard** 

**Aircraft** The use of any portable electronic transmission devices aboard aircraft is usually prohibited. Make sure the module(s) are OFF if you are using the computer aboard aircraft.

Use the **Fn +** key combination to toggle power to the 3.75G/HSPA module, and check the indicator to see if the module is powered on or not (see *Table 1* - 3, on page 1 - 11/ *Table 1* - 3, on page 1 - 11).

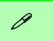

#### **PIN Number**

The PIN number for your USIM card will be supplied by your service provider. You usually have a limited number of attempts to enter the correct PIN number.

If you fail to enter the PIN number correctly you will be blocked from accessing the USIM card and you will need a **PUK** (Personal Unblocking Key), supplied by your service provider, to unlock it.

*Figure 7 - 39* Wireless Manager (Not connected)

## **Wireless Manager Application**

The connection information is stored on the USIM card supplied by the service provider (where this is not the case you may need to create a profile - see "*Creating a Profile*" on page 7 - 62).

- 1. Power on the 3.75G/HSPA module using the **Fn** + in key combination.
- 2. Access the Wireless Manager application from the Start menu (Start > All

Programs > Wireless Manager > Wireless Manager) or the desktop shortcut 
 You may be required to enter you PIN number and click OK.

4. Click the **Connect** button (a **Profile** needs to be selected, and in most cases this will be pre-configured).

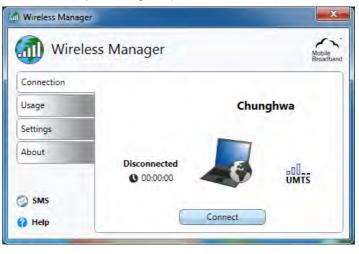

- 5. The system will connect to your network.
- 6. **Connected** will appear above the timer icon (the timer will indicate your connected time for the current session) Connected 0 00:00:33
- You can then access the internet, download e-mail etc. as per any internet 7. connection.

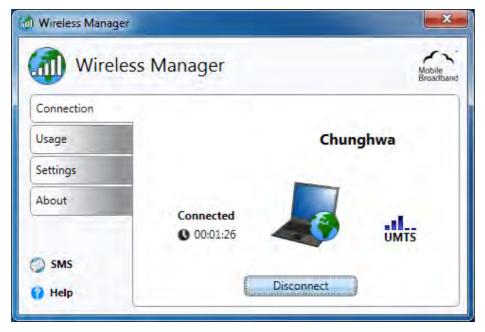

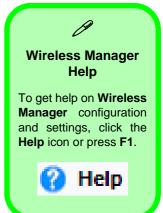

*Figure* 7 - 40 Wireless Manager (Connected)

3.75G/HSPA Module 7 - 57

8.

or wireless icon to view the Mobile Broadband Connection status. Currently connected to: Chunghwa Wireless Manager Internet access Mobile Broadband Connection Chunghwa Connected ... Connected 1.5 kbps 8.8 kB 0 bps 4.1 kB 10:01 AM 🔥 🛗 Open Network and Sharing Center al [9) 1/5/2011 8:27 AM 1/4/201

Click the Wireless Manager notification area icon status,

- 9. The indicator technology. will display the signal strength and radio access
- To disconnect from the service provider, click the **Disconnect** button (note that if you click the close icon at the top right of the screen the application will minimize to the system tray, however the application will still be running; to exit the application right-click the notification area icon and click **Disconnect** or **Exit Wireless Manager**).
- 11. The program will disconnect from the service provider.
- 12. The module will still be on, and you will need to press the **Fn** + we combination to turn it off.
- 13. If you are unsuccessful in connecting this way you may need to add a profile with information provided by your service provider (see the following pages).

## 7 - 58 3.75G/HSPA Module

*Figure 7 - 41* Notification Area Icons (Connected)

#### Notification Area Icon

Right-click the notification area icon to bring up the menu to **Open/Exit Wire**less Manager, Disconnect or Turn radio off.

Open Wireless Manager Disconnect Turn radio off Exit Wireless Manager

## **Profiles**

- Access the Wireless Manager application from the Start menu (Start > All Programs > Wireless Manager > Wireless Manager) or the desktop shortcut
- 2. Click the **Settings > Advanced.**
- 3. Click the **Profiles** (tab).

| М    | Radio     | Profiles       | Networks | Connection   |          |
|------|-----------|----------------|----------|--------------|----------|
| Prot | file Sta  | tus            |          |              |          |
| Ac   | tive Pro  | file:          |          |              | Chung hw |
| Prot | file Sele | ection         |          |              |          |
| 0    | Automa    | atic selection | on       |              |          |
| 0    | Manual    | selection      |          | -            |          |
| 1.9  | Filter:   |                |          | SIM specific | -        |
| 1    | ( and a   |                |          | Profile      |          |
|      | 8 C       | hung hwa       | <u>.</u> |              |          |
|      | Chung hwa |                |          |              |          |
|      |           |                |          |              |          |
|      |           |                |          | Сору         | New      |
|      |           |                |          |              | efault   |

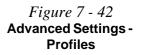

4. Multiple profiles may be available from the USIM card and the first time the application starts it may require you to select a profile (**Set Profile**) to use for your connection.

#### Multiple Profiles Found

Multiple profiles were found for this SIM card. From the list below, please select which profile to use for connection.

| Set Profile |  |
|-------------|--|

Figure 7 - 43 Multiple Profiles Found

#### **Automatic Profile Selection**

If **Automatic selection** is chosen, then the application will search the operator profile database for a profile that matches the details on your USIM card. If a correct profile is found it will be automatically selected as your profile.

#### **Manual Profile Selection**

If Manual selection is chosen, then you can select a profile from the applications's operator profile database, or you can create a new profile.

#### **Selecting a Profile**

- 1. Click Manual selection (button).
- 2. Click the Filter to view the drop-down list.
- 3. Select the Profile you wish to use and click **Apply** to confirm the selection.

| Advanced Settings                                                                                              |                                                                                                    |        |
|----------------------------------------------------------------------------------------------------|----------------------------------------------------------------------------------------------------|--------|
| IM Radio Profiles Netw                                                                                         | orks Connection                                                                                                    |        |
| Profile Status                                                                                                 |                                                                                                    |        |
| Active Profile:                                                                                                | Chu                                                                                                    | ng hwa |
| Profile Selection                                                                                              |                                                                                                    |        |
| Automatic selection                                                                                            |                                                                                                    |        |
| Manual selection                                                                                               |                                                                                                    |        |
| Filter:                                                                                                    | SIM specific                                                                                                    |        |
| 6                                                                                                    | All                                                                                                    | 14     |
| La serie de la serie de la serie de la serie de la serie de la serie de la serie de la serie de la serie de la | Pre-defined                                                                                                    |        |
| 🔒 Chung hwa                                                                                                    | User defined<br>SIM specific                                                                                                 | =      |
| A Chung hwa                                                                                                    | Albania<br>Algeria<br>Argentina<br>Australia<br>Austria<br>Azerbaijan                                                        | _      |
|                                                                                                    | Bahrain<br>Bangladesh<br>Belarus<br>Belgium<br>Bosnia and Herzegovina<br>Botswana S Africa<br>Brazil<br>Bulgaria<br>Cameroon |        |

*Figure 7 - 44* **Profile - Manual Selection (Filter)** 

#### **Deleting a Profile**

ß

To delete a profile click to select **Manual selection** and select the profile and click **Delete**.

#### **Modifying a Profile**

To modify a profile click to select **Manual selection** and select the profile and click **Edit**. Change the settings as required and then click **Save** (note that only **user defined** profiles may be edited).

Figure 7 - 45 New Profile IP, DNS & Protocols

#### **Creating a Profile**

- 1. Click Manual selection (button).
- 2. Click the New.
- 3. Enter a name you prefer for the profile.
- 4. Enter the Access Point Name (APN).
- 5. Enter the **User Name** and **Password** if required (some service providers may not require this information and the fields may then be left blank).
- 6. If your service provider requires **IP address**, **DNS** and **Protocols** to be entered, click the appropriate tab and enter the supplied information (otherwise leave blank).
- 7. Click **Save** to save the profile information.
- 8. The profile will be stored under User defined in the Filter drop-down list.

| Mew Profile                                                                                                    |
|----------------------------------------------------------------------------------------------------|
| Profile IP DNS Protocols                                                                                                |
| Obtain DNS server address automatically     Use the following DNS server addresses:     Primary DNS:     Secondary DNS: |
| Cancel Save                                                                                                    |
|                                                                                                    |

The **Settings** tab allows you at adjust the application features. Click to put a tick in **Launch Wireless Manager at Windows startup** to launch the application at *Windows* Startup.

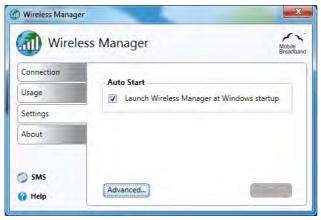

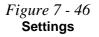

The Advanced settings allows more detailed configuration. To access the Advanced settings:

- Access the Wireless Manager program from the Start menu (Start > All Programs > Wireless Manager > Wireless Manager) or the desktop shortcut 4.
- 2. Click the Settings > Advanced.
- 3. Click the tab to edit any particular setting.

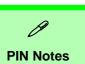

You will have to enter your current PIN to change the PIN settings.

Request PIN at startup will apply only after you have shut the computer down and restarted it

#### Radio & Power Saving States

(not just restarted).

You can choose to have the radio turned on or off during **Hibernate** or **Sleep** power saving states.

Figure 7 - 47 Advanced Settings SIM & Radio

## SIM

Most USIM cards are protected by a Personal Identity Number (PIN). You may turn on or off the **Request PIN at startup** (click **Apply** to save any changes). You can also **Change PIN** (you will need to enter the new PIN in the two fields provided and click **Apply** to save any changes).

#### Radio

Radio needs to be turned on before you can make any connection (note this is not the same as powering the module off/on using the  $Fn + \square$  key combination), but you may turn it off when required. **Automatic** mode is the recommended setting for most 3G networks as it will use 3G where available. All **Frequency bands** are selected as default (click **Apply** to save any changes).

| IM   | Radio                          | Profiles   | Networks                    | Connection                 |                |
|------|--------------------------------|------------|-----------------------------|----------------------------|----------------|
| SIM  | Card S                         | tatus      |                             |                            |                |
|      | 1 Inserte                      |            |                             |                            | Yes            |
| SIM  | 1 Status                       | ¢          |                             |                            | Ready          |
| PIN  | Setting                        | s          |                             |                            |                |
|      | Reques                         | t PIN afte | r computer :                | hutdown                    |                |
|      |                                | tting does | firm the cha<br>not take ef | nge:<br>fect until the com | puter has been |
|      |                                |            |                             |                            |                |
|      | PIN:                           |            |                             |                            |                |
| Chai | PIN:                           |            |                             |                            |                |
|      |                                |            |                             |                            | -              |
| Cur  | nge PIN                        |            |                             |                            | -              |
| Cur  | nge PIN                        | N:         |                             |                            | -              |
| Cur  | nge PIN<br>rrent PII<br>w PIN; | N:         |                             |                            |                |

| SIM | Radio     | Profiles    | Networks     | Connection |           |          |
|-----|-----------|-------------|--------------|------------|-----------|----------|
| Ra  | dio Stat  | us          |              |            |           |          |
| R   | adio:     |             |              |            |           | Of       |
|     | etwork:   |             |              |            | None      |          |
| A   | ttached:  |             |              |            |           |          |
| Ma  | nage Ra   | oib         |              |            |           |          |
|     | adio stat |             |              |            |           | On       |
| Ra  | adio stat | e:          |              |            |           | Off      |
|     |           |             |              |            |           | (in) Yes |
| K   | eep radio | o state dur | ing sleep/hi | bernate:   |           | @ No     |
|     |           | -           |              |            |           |          |
| - ) | pe of n   | etwork:     |              |            | Automatic | -        |
| F   | requency  | band        |              | (          | Default   |          |
|     |           |             |              |            |           |          |
|     |           |             |              |            |           |          |
|     |           |             |              |            |           |          |
|     |           |             |              |            |           | _        |

#### Networks

The mobile network list lists available networks at your location, and allows you to select a network which to connect. You must disconnect before being able to select a network.

#### Connection

You can set the **Wireless Manager** to automatically connect at *Windows* startup (however the module must be powered on, and radio must be turned on). You can also automatically connect when resuming from a power-saving state (click **Apply** to save any changes). Click **Default** to return to the original default settings.

| M Radio   | Profiles    | Networks      | Connection |                                                                                                    |
|-----------|-------------|---------------|------------|----------------------------------------------------------------------------------------------------|
| Mobile Ne | twork Sta   | atus          |            |                                                                                                    |
| Network:  |             |               |            |                                                                                                    |
| Code:     |             |               |            |                                                                                                    |
| Mobile Ne | twork Se    | lection       |            |                                                                                                    |
| @ Automa  | tic selecti | ion           |            |                                                                                                    |
|           | selection   |               |            |                                                                                                    |
| Austal    | The Ablesto | vork: Code: F | TAT        |                                                                                                    |
| Availat   | suity Netv  | vork: Code: 1 | (A)        |                                                                                                    |
|           |             |               |            |                                                                                                    |
|           |             |               |            |                                                                                                    |
|           |             |               |            |                                                                                                    |
|           |             |               |            |                                                                                                    |
|           |             |               |            |                                                                                                    |
|           |             |               |            |                                                                                                    |
|           |             |               |            | _                                                                                                    |
| _         |             |               |            | Concession of the local division of the local division of the loca |
| (         |             |               |            |                                                                                                    |
| (         |             |               |            |                                                                                                    |

| Disconnected          |
|-----------------------|
| Disconnected          |
|                       |
| internet              |
|                       |
|                       |
|                       |
| radio to be turned on |
| O Yes                 |
| p (i) No              |
| rom sleep/ O Yes      |
| © No                  |
|                       |
|                       |
| F                     |

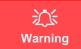

Note that some applications automatically transmit data when connected, and you may be charged for the data transfer. Some auto connection/connection settings may lead to expensive roaming charges.

*Figure 7 - 48* Advanced Settings Networks & Connection

# **Text Messaging Service (SMS)**

In addition to standard internet services you may also send and receive SMS text messages using the **Wireless Manager**, if your service supports SMS.

## **SMS Utility**

- Access the Wireless Manager application from the Start menu (Start > All Programs > Wireless Manager > Wireless Manager) or the desktop shortcut
- 2. Click SMS and the SMS Utility will then start.
- 3. The indicator in the upper right corner will display if radio is currently on or off (radio must be on in order to send/receive messages).

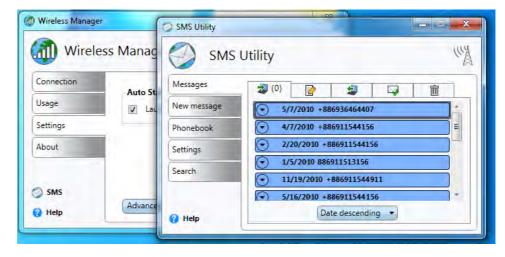

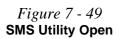

#### Messages

Click the **Messages** tab to access the tabs displaying text messages. The tabs at the top of the menu display the **Inbox**, **Drafts**, **Outbox**, **Sent** and **Trash** menus.

|             | Utility                       | NB. |
|-------------|-------------------------------|-----|
| Messages    | Inbox Drafts Outbox Sent Tras | h   |
| Vew message | 2:34 PM +886952959355         |     |
| honebook    | 2:28 PM +886956633453         |     |
| ettings     | S/7/2009 hy                   |     |
| earch       |                               |     |
|             | 4/7/2009 +886911544407        |     |

Figure 7 - 50 SMS Utility Messages

Text messages are automatically saved to your computer and may be sorted in ascending or descending order by name or date.

## Sending a Text Message

- Access the Wireless Manager application from the Start menu (Start > All Programs > Wireless Manager > Wireless Manager) or the desktop shortcut
- 2. Click SMS and the SMS Utility will then start.
- 3. Click the New Message tab.
- 4. Enter the phone number in the **To** field (multiple numbers may be entered separated by a semicolon (;), or click the phonebook icon to select a name from the phonebook.
- 5. Select any contact's phone number and click **OK** (you can click a check box to select multiple contacts or more than one phone number for each contact).
- 6. Type the message body in the Message field (to a maximum of 160 characters).

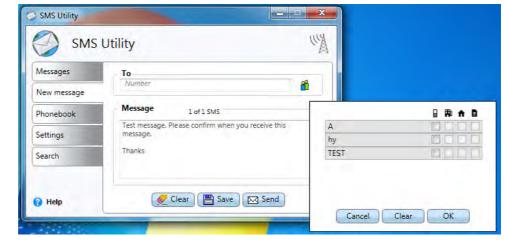

Figure 7 - 51 SMS Utility - New Message

- 7. Click **Send** to send the message or **Save** save the message in the **Drafts** folder.
- 8. Clicking the **Clear** icon **Clear** clears both the **Message** and **To** fields.
- 9. If **radio is on** then the message will be sent, however if the radio is off the message will be stored in the **Outbox.**

#### Note that you do not have to connect to the network to Send/Receive SMS messages.

#### Inbox

Any received text messages will be displayed in the **Inbox**. The number of unread messages will be displayed in parenthesis in the inbox tab. Unread messages will be displayed in a darker color then the read messages, and incoming messages will be displayed briefly in the Notification Area.

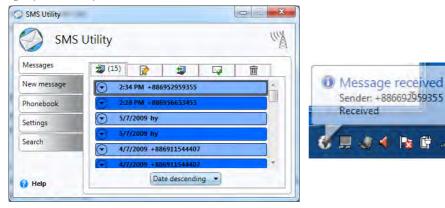

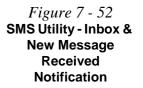

## Messages

• **Opening a text message**: Double-click the message and the message will open in a new window (to close it click the close icon in the top right of the message).

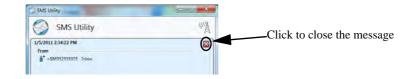

- **Previewing a text message**: Click the preview icon 🕤 and the message preview will open. Click the icon again to close the preview.
- **Replying to a text message**: Double-click the message and click **Reply**. Type the reply in the message field and click **Send** to send the message (or **Save** to save it in **Drafts**.
- Forwarding a text message: Double-click the message and click Forward. Type the recipients name in the To field or click the icon it to select recipients from the **phonebook**.
- Deleting a text message: Right-click the message select Delete selected. To delete al messages in the folder right-click any message and select Delete All. Holding down the Ctrl key and selecting messages allows you to multiple select messages for deletion (choose Delete selected). Deleted message will be sent to the Trash folder. To permanently delete messages right-click and select Delete selected or Delete All (or you may choose to Recover/Recover All) and click Yes to confirm.

*Figure 7 - 53* **Close Message** 

## Phonebook

The **Phonebook** allows you to view and edit all your frequently used contacts, and is divided into **Contacts** and **Groups** and **Groups** 

- 1. Access the Wireless Manager application from the Start menu (Start > All Programs > Wireless Manager > Wireless Manager) or the desktop shortcut 4.
- 2. Click SMS and the SMS Utility will then start.
- 3. Click the **Phonebook** tab.

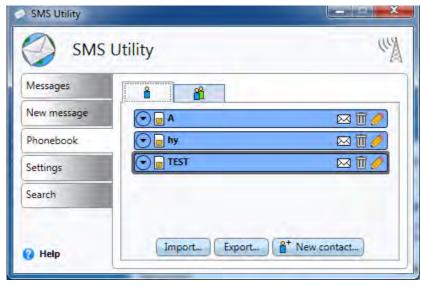

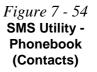

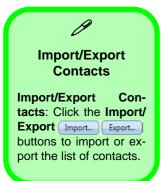

Figure 7 - 55 SMS Utility New Contact

#### Contacts

New Contact: Click the New contact button <sup>↑</sup> New contact. It o create a contact. Add the name and at least one phone number (Mobile, Work, Home and Other fields are available) for the contact. Click the icon to expand the number details. Select Synchronize with SIM to synchronize the contact information with your USIM card. Click the Save icon to save the information.

| 8             |                                                                                                    |
|---------------|----------------------------------------------------------------------------------------------------|
| Jim Office    | 82-                                                                                                    |
| Mobile number |                                                                                                    |
| Work number   |                                                                                                    |
| Home number   |                                                                                                    |
| Dther number  |                                                                                                    |
|               | Jim Office           ■         Mobile number           ₩         Work number           ₩         Hame number |

- Edit Contact: Click the edit icon 🖉 to make changes to a contact detail, and click save 🗎 to confirm the changes.
- **Delete Contact**: Click the delete icon **iii** to delete a contact from the phonebook.
- Send a message to a Contact: Click the message icon is to send a text message to any contact.

#### Groups

You can organize existing contacts into groups from the Groups tab.

• New Group: Click the New group button **\*** New group... to create a group. Click the **•** icon to expand the group details, and click a check box to add at least one phone number from the contacts for the group. Click the **Save** icon **\*** to save the information.

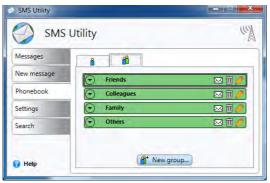

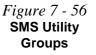

7

- Edit Group: Click the edit icon *⊘* to make changes to a contact detail, and click save 
  in to confirm the changes, or close 
  in to exit without making changes.
- **Delete Group**: Click the delete icon  $\overline{\mathbf{m}}$  to delete a group from the phonebook.
- Send a message to a Group: Click the message icon ⊠ to send a text message to any group.

## **SMS Settings**

The SMS Utility Settings tab allows you at adjust the SMS features.

# *Figure 7 - 57* SMS Utility Settings

SMS Settings

Message Length: You can set the number of blocks that can be sent (up to a length of 10 blocks).

**Message validity period**: This sets the period after which the message will be deleted from the SMS center and therefore not forwarded to the recipient(s) when they come online.

**Display information messages:** You can choose whether to allow information messages to automatically appear on screen or not.

| Messages    | Message Settings         |        |   |
|-------------|--------------------------|--------|---|
| New message | Message length:          | 1      | - |
| Phonebook   | Message validity period: | 1 week | • |
| Settings    | Display information mes  | sages  |   |
| Search      |                          |        |   |

The **Advanced** settings allows more detailed configuration. To access the **Advanced** settings:

- Access the Wireless Manager application from the Start menu (Start > All Programs > Wireless Manager > Wireless Manager) or the desktop shortcut
- 2. Click SMS and the SMS Utility will then start.
- 3. Click the **Settings > Advanced.**
- 4. Click the tab to edit any particular setting.

#### Send

Click **Delivery Report** to automatically request a reply from a recipient. If you click to **Send messages in Outbox automatically upon connection** then messages written when the radio is off, will then be sent automatically the next time radio is turned on. You can also choose to **Include original message in reply**.

#### Notification

This menu allows you to enable/disable **Show animation on new message** to get an animated notification of newly received messages. Enabling **Play sound on new message** will play an audio notification upon receipt of new messages.

| Send Notification Number Memory                                                       | Send Notification Number Memory                                                                     |
|---------------------------------------------------------------------------------------|----------------------------------------------------------------------------------------------------|
| Sending options  Request reply  Send messages in Outbox automatically upon connection | Notification When Receiving Message     Show animation on new message     Play sound on new message |
| Include original message in reply                                                     |                                                                                                    |

*Figure 7 - 58* SMS Utility -Advanced Settings Send & Notification

#### Number

You can choose to **Use default service center number** or you can uncheck the box and add your number manually if your service provider supplies a different number (click **Apply** to save the change or **Default** to return to the default number).

#### Memory

Phonebook memory status displays the number of contacts displayed on the USIM card.

| Send Notification Number Memory                                                 | Send Notification Number Memory        |       |
|---------------------------------------------------------------------------------|----------------------------------------|-------|
| Number ViUse default service center numbet Service center number: +886932400841 | SIM Memory<br>Phonebook memory status: | 3/200 |
|                                                                                 |                                        |       |

*Figure 7 - 59* SMS Utility -Advanced Settings Number & Memory

# **Trusted Platform Module**

The **TPM security chip** allows you to create and manage digital certificates for user and platform authentication. This type of security is usually administered within large enterprises and organizations, and therefore requires implementation by a system administrator before users can access security features.

Individual users can use the TPM as an authentication with the fingerprint reader.

Make sure you have administrator's rights to your computer, and have a *Windows* password enabled for full security protection. In addition **Make sure you prepare** a removable media (e.g. a USB flash drive) to store passwords etc. before beginning the TPM initialization process.

Before setting up the TPM functions you must initialize the security platform.

## **Enabling & Activating TPM**

- 1. Restart the computer.
- 2. Enter the Aptio Setup Utility pressing F2 during the POST/startup.
- 3. Use the arrow keys to select the **Security** menu.
- 4. Select Trusted Configuration and press Enter to access the sub-menu.
- 5. Press Enter to access the **TPM Support** menu and select **Enable** to display the full **TPM configuration** menu.
- Select TPM State, press Enter and select Enable to change the TPM state to enabled. You will then need to press F4 to save the changes and restart the computer.

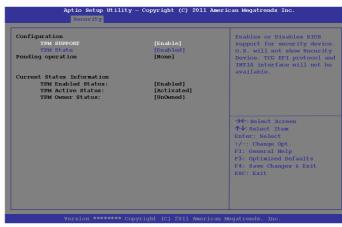

7. As the computer restarts press **F2** to enter the BIOS again and go to the **TPM Configuration** menu.

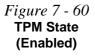

8. Select **Pending TPM operation**, press Enter and select the option you require (if you are initializing TPM you should select **Enable Take Ownership**). You will then need to press **F4** to save the changes and restart the computer.

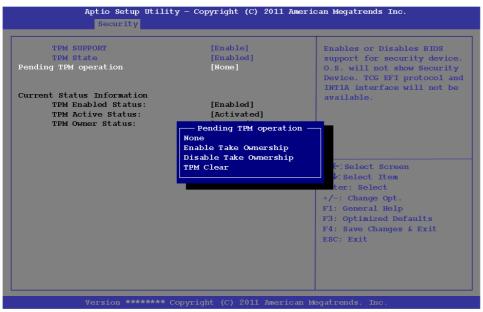

Figure 7 - 61 Pending TPM operation (Enable Take Ownership)

7

9. You can now **install the TPM driver** (see *"Trusted Platform Module (TPM) Driver Installation" on page 7 - 80*) and then initialize the TPM.

## **Trusted Platform Module (TPM) Driver Installation**

- 1. Make sure you have enabled and activated the TPM in the BIOS before installing the driver (if you do not do see the note below).
- 2. Insert the *Device Drivers & Utilities + User's Manual* disc into the DVD drive.
- 3. Click **Option Drivers** (button).
- 4. Click **6.Install TPM Driver > Yes**.
- 5. Click **Install > Next**.
- 6. Click the button to accept the license and click Next.
- 7. Click Next > Next > Install.
- 8. Click **Finish > Yes** to restart the computer.

If you have installed the driver without enabling and activating the TPM first, a confirmation message will appear on restart.

A configuration change was requested to enable, activate, and allow the creation of an operator authentication value that permits temporary deactivation of the TPM  $\,$ 

Press [F10] to enable, activate, and allow the creation of an operator authentication value that permits temporary deactivation of the TPM Press ESC to reject this change request and continue

Press **F10** to enable and activate the TPM and you can then configure as overleaf. However it is recommended that you enter the BIOS and take ownership (see page 7 - 78) of the TPM before configuration in *Windows*. Alternatively press **Esc** to continue without making changes the TPM.

#### *Figure 7 - 62* TPM Confirmation Message

(if the driver is installed without TPM being enabled and activated in the BIOS)

## **Initializing TPM**

- 1. Run the application from the Infineon Security Platform Solution > Manage Security Platform item in the Start > Programs menu.
- 2. Click User Settings (tab) and click Yes, or right-click the icon in the notification area of the taskbar, and select Security Platform Initialization (or click the Security Platform State taskbar bubble).
- The Quick Initialization method will automatically be selected for you (if you need to use advanced settings provided by your network administrator then select Advanced Initialization).
- 4. You will need to use a removable media (e.g. a USB Flash Drive) to store passwords and data (keep the media in a safe place until required).
- 5. Select the drive you want to use from the drop-down menu and click Next.

|                        | Welcome to the Security Platform Quick Initiali<br>Wizard                                                                                                    | zation   |  |  |  |
|------------------------|----------------------------------------------------------------------------------------------------|----------|--|--|--|
| Cinfineon              | Please select an initialization method:                                                                                                    |          |  |  |  |
|                        | Quick initialization (recommended for most users)                                                                                                    |          |  |  |  |
|                        | Uses random secret data for administration and emergencies<br>data file locations and default feature settings.<br>You are recommended to use a removable media to store im<br>passwords and data. |          |  |  |  |
|                        | Which drive do you want to use?                                                                                                    |          |  |  |  |
|                        | G: - RC FLASH - Removable media                                                                                                    | ×.       |  |  |  |
|                        | Advanced initialization (for expert users)                                                                                                    |          |  |  |  |
| Statistic in the state | Allows advanced configuration of secret data, data file locat<br>features. Required to configure Enhanced Authentication.                                                                          | ions and |  |  |  |
| _                      |                                                                                                    |          |  |  |  |

Figure 7 - 63 Security Platform Quick Initialization Wizard

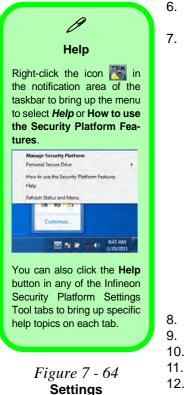

- 6. Choose the **Security Platform Features** you want to use by clicking the appropriate tickbox.
- 7. Enter a **Basic User Password** (and re-type to confirm it) and click **Next**.

| Mbiel  | Securit    | v Platfor  | n Fasturae    | do you want to u | 1007               |               |                        |
|--------|------------|------------|---------------|------------------|--------------------|---------------|------------------------|
|        |            |            |               | le System (EFS)  | 330 :              |               |                        |
|        |            |            | ive (PSD)     | ic system (EI S) |                    |               |                        |
|        | e:         |            |               | Drive letter:    | P:                 |               |                        |
|        |            |            |               |                  |                    |               |                        |
|        |            |            |               |                  |                    |               |                        |
|        |            |            |               |                  | ord will protect y | our Basic Use | r Key which is require |
| to use | Security   | y Platform | Features.     |                  |                    |               |                        |
|        |            |            |               |                  |                    |               | Hide typing            |
| Confi  | m passw    | vord:      |               |                  |                    |               |                        |
|        |            | -          |               |                  |                    |               |                        |
| Lien d | ifferent n | assword    | s for differe | ent purposes.    |                    |               |                        |
|        |            |            |               |                  |                    |               |                        |

- 8. Click **Next** to confirm the settings.
- 9. The computer will then initialize the settings.
- 10. Click Finish.
- 11. Click the tabs and control panels to adjust the settings.
- 12. Double-click the icon K in the taskbar notification area to access the Infineon Security Platform Settings Tool, or right-click the icon K and select a menu item.

#### **Trusted Platform Module 7 - 83**

#### Modules & Options

### Infineon Security Platform Settings Tool

The Infineon Security Platform Settings Tool allows you to manage and check the TPM state, manage your password information, and to backup and restore the TPM data. As TPM is usually administered within large enterprises and organizations, your system administrator will need to assist you in managing the information here.

| Administrator: Infineon                               | Security Platform Settings Tool                 |
|-------------------------------------------------------|-------------------------------------------------|
| Info User Settings Bac                                | kup Migration Password Reset BitLocker Advanced |
| Copyright ©<br>Infineon Technologies AG<br>Welcome to | the Infineon Security Platform Solution         |
| Security Platform Solution:                           |                                                 |
| Version:                                              | 3.7                                             |
| Operation Mode:                                       | Stand-alone                                     |
| Security Platform State:                              |                                                 |
| Chip:                                                 | Enabled                                         |
| Owner:                                                | Initialized                                     |
| User:                                                 | Initialized                                     |
| Trusted Platform Module:                              |                                                 |
| Vendor:                                               | Infineon Technologies AG                        |
| Version:                                              | 1.2                                             |
|                                                       | Self Test More Details                          |
|                                                       | Close Help                                      |

| Ø                                                                                                    |
|----------------------------------------------------------------------------------------------------|
| Menus                                                                                                    |
| Note that not all the<br>menus pictured here will<br>be available for access.<br>The menu items that ap-<br>pear will be dependent on<br>your configuration set-<br>tings etc. (see the <b>Help</b><br>file for full details). |

Figure 7 - 65 Infineon Security Platform Settings Tool

#### **User Settings**

This page allows the settings to be configured for the currently logged in Infineon Security Platform user including the ability to change the password, configure secure e-mail, file and folder encryption and Enhanced Authentication. You can also import or delete certificates protected by the security platform.

| nfo | User Settings                        |             | Migration | Password Reset                                          | BitLocker        | Advanced         |
|-----|--------------------------------------|-------------|-----------|---------------------------------------------------------|------------------|------------------|
| Ba  | sic User Passwor                     | ]           | is re     | ange your Basic Us<br>equired to access S<br>tificates. |                  |                  |
| Se  | curity Platform Fe                   | atures<br>] | Cor       | figure secure e-ma                                      | ail, file and fo | lder encryption. |
| Se  | curity Platform Ce<br><u>M</u> anage | ntificates  |           | w, import or delete<br>tificates.                       | Security Plat    | form             |
|     |                                      |             |           |                                                         |                  |                  |
|     |                                      |             |           | 7                                                       | Close            | Help             |

*Figure* 7 - 66 Infineon Security Platform Settings Tool (User Settings)

#### Backup

Here you can configure backup and restore operations. Backup files contain the computer identification and user identification information which is used to match the machine name and user name with the current machine and user during restoration.

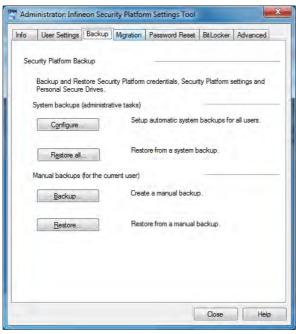

*Figure 7 - 67* Infineon Security Platform Settings Tool (Backup)

#### Migration

The Migration tab is used to help securely transfer keys and certificates from one platform to another.

| fo | User Settings                          | Backup Migration                                                         | Password Reset                                   | BitLocker    | Advanced    |
|----|----------------------------------------|--------------------------------------------------------------------------|--------------------------------------------------|--------------|-------------|
| CR | edentials from a s                     | n involves securely c<br>ource platform to a de<br>ions need to be perfo | estination platform.                             |              |             |
| (  | Leam mor                               |                                                                          | etailed description a<br>lentials migration, cli |              |             |
|    | This is the sou This is the <u>des</u> | rce <u>p</u> latform<br>tination platform                                |                                                  |              |             |
| So | burce Platform Ac                      |                                                                          | s and certificates to                            | a destinatio | n platform. |
| 1  | Authorize                              |                                                                          | ntials migration to a                            |              |             |
| 1  | Autonze                                |                                                                          |                                                  |              |             |
|    |                                        |                                                                          |                                                  |              |             |
|    |                                        |                                                                          |                                                  |              | Help        |

*Figure 7 - 68* Infineon Security Platform Settings Tool (Migration)

#### **Password Reset**

Use Password Reset to reset basic user passwords when required.

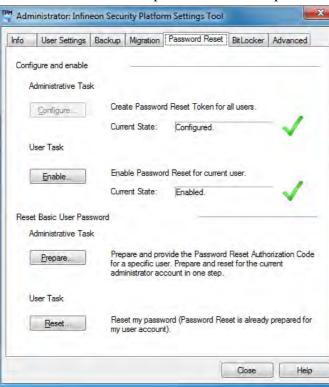

Figure 7 - 69 Infineon Security Platform Settings Tool (Password Reset)

#### BitLocker

BitLocker Drive Encryption can be used in conjunction with the TPM to encrypt data on the disk and is done via the **Microsoft BitLocker Control Panel Applet**. Click **Configure** and select a drive to be encrypted and then follow the Wizard to begin the encryption process.

| nfo | User Settings                          | Backup                | Migration    | Password Reset      | BitLocker     | Advanced    |
|-----|----------------------------------------|-----------------------|--------------|---------------------|---------------|-------------|
| Yo  | ou can use BitLoc<br>crypt data on you | ker Drive<br>ur disk. | Encryption t | ogether with the Tr | usted Platfor | m Module to |
| C.  | iment state:                           |                       | Not configu  | ured                | -             |             |
|     | Configure                              |                       |              |                     |               |             |
|     |                                        |                       |              |                     |               |             |
|     |                                        |                       |              |                     |               |             |
|     |                                        |                       |              |                     |               |             |
|     |                                        |                       |              |                     |               |             |
|     |                                        |                       |              |                     |               |             |

Figure 7 - 70 Infineon Security Platform Settings Tool (BitLocker)

Access the Microsoft **BitLocker Drive Encryption** control panel applet from the *Windows* control panel (**System and Security**).

|                            |                                                                        |                                     |                                                                                                    | 0 |
|----------------------------|------------------------------------------------------------------------|-------------------------------------|----------------------------------------------------------------------------------------------------|---|
| Control Panel Home         | Help protect your files and                                            | folders by encrypting yo            | ur drives                                                                                                    |   |
|                            |                                                                        |                                     | y files stored on the drives shown below.                                                                        |   |
|                            | You are able to use the computer r<br>What should I know about BitLock |                                     | and the second of the second second second second second second second second second second second second second |   |
|                            | What should I know about bitcock                                       | er brive Encryption before i turn i | Cont                                                                                                    |   |
|                            | BitLocker Drive Encryption - Hard (                                    | Disk Drives                         |                                                                                                    |   |
|                            | G                                                                      | 🚱 Turn On BitLoc                    | ker                                                                                                    | E |
|                            | Cff Off                                                                |                                     |                                                                                                    |   |
|                            | EDRIVE (D:)                                                            | Turn On BitLoo                      | ker                                                                                                    |   |
|                            | Off                                                                    |                                     |                                                                                                    |   |
|                            | E                                                                      | Unlock Drive                        |                                                                                                    |   |
|                            | On                                                                     | UNIOCK DRVE                         |                                                                                                    |   |
|                            | 0                                                                      |                                     |                                                                                                    |   |
|                            | BitLocker Drive Encryption - BitLoc                                    | Luc To Co                           |                                                                                                    |   |
|                            | Insert a removable drive to use BitL                                   |                                     |                                                                                                    |   |
| See also                   |                                                                        |                                     |                                                                                                    |   |
| TPM Administration         |                                                                        |                                     |                                                                                                    |   |
| Disk Management            |                                                                        |                                     |                                                                                                    |   |
| Read our privacy statement |                                                                        |                                     |                                                                                                    |   |

*Figure 7 - 71* BitLocker Drive Encryption

#### Advanced

Configure all the Security Platform owner and policy settings from the Advanced tab. The settings that can be changed are for the local computer only.

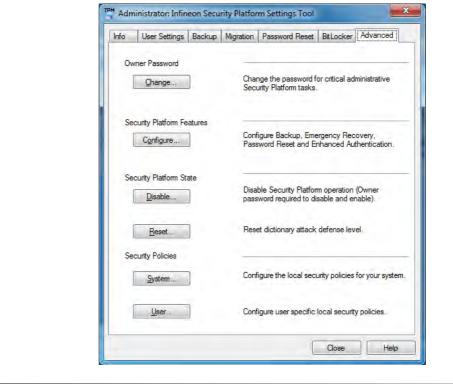

*Figure 7 - 72* Infineon Security Platform Settings Tool (Advanced)

# Intel Rapid Storage Technology

Install the Intel Rapid Storage Technology to support your SATA drive if set up in AHCI mode in the BIOS (see "SATA Mode Selection (Advanced Menu)" on page 5 - 9).

### **IRST Driver Installation**

- 1. Insert the *Device Drivers & Utilities + User's Manual* disc into the DVD drive.
- 2. Click **Option Drivers** (button).
- 3. Click **7.Install IRST Driver > Yes**.
- 4. Click **Next > Yes > Next > Next**.
- 5. Click **Finish** to restart the computer (you will need to restart the system again after the computer has rebooted).

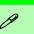

#### Intel® Smart Connect Technology System Requirements

Note that in order to support Intel® Smart Connect Technology your system will need to have the item enabled in the BIOS (see page **5** - **8**).

7

In addition only the following WLAN modules support this feature:

Intel® Centrino® Wireless-N 2230 Intel® Centrino® Wireless-N 135

# Intel® Smart Connect Technology

**Intel® Smart Connect Technology** periodically, and briefly, wakes the computer from **Sleep** mode in order to update information for certain applications (e.g. to get mail from Microsoft Outlook) as required. These updates can therefore be made without having to turn the computer on, and applications will be up to date when the computer resumes from **Sleep** mode (make sure that *Intel Smart Connect Technology* is enabled in the BIOS - see "*Intel Smart Connect Technology* (*Advanced Menu*)" on page 5 - 8).

Note that the applications need to be on and running when the computer enters Sleep mode in order to get updates.

### Intel® Smart Connect Technology Driver Installation

- 1. Insert the *Device Drivers & Utilities + User's Manual* disc into the DVD drive.
- 2. Click **Option Drivers** (button).
- 3. Click **8.Install ISCT Driver > Yes**.
- 4. Click Next.
- 5. Click the button to accept the license agreement and click Next.
- 6. Click **Next > Install > Finish**.
- 7. Click **Yes** to restart the computer.

### Intel® Smart Connect Technology Configuration

- 1. Access the Intel(R) Smart Connect Technology application from the Start menu.
- Click Basic (tab) and adjust the slider to set the update frequency (note that the slider balances between "More Frequent Updates" and "More Battery Life").
- 3. Note the sidebar warning about the use of **Intel(R) Smart Connect Technology** aboard aircraft and make sure your wireless LAN module is off during air travel.
- 4. In order to update any applications, they will need to be on and running when the computer enters **Sleep** mode.

| Basic       | Advanced Help                                                                        |                                                                                                    |
|-------------|--------------------------------------------------------------------------------------|----------------------------------------------------------------------------------------------------|
| inte        | Disable Updating                                                                     | Reset All to Defaults                                                                                                    |
| -           |                                                                                      | 5 minutes when your computer is asleep                                                                                   |
| More        |                                                                                      | More                                                                                                    |
| Frequent    | <u> </u>                                                                             | Batter                                                                                                    |
| Updates     | <b>H</b>                                                                             | Life                                                                                                    |
|             | (5 minutes)                                                                          | (60 minutes)                                                                                                    |
| s suspended |                                                                                      | application data updates from the internet while your sys<br>attery life. Please make sure you turn off your wireless de |
|             | efore placing your system in standby (slee<br>e Windows Live Mail™. Outlook® and See | p), make sure that internet applications which you would<br>smic®) are running.                                          |

Wireless Device Operation Aboard Aircraft

The use of any portable electronic transmission devices aboard aircraft is usually prohibited. Make sure the module(s) are OFF if you are using the computer aboard aircraft.

Use the **Fn + F11** key combination to toggle power to the WLAN module, and check the LED indicator to see if the module is powered on or not (see **Table 1** - **5**, on page 1 - 15/ Table 1 - **3**, on page 1 - 11).

> Figure 7 - 73 iSCT Basic

- 5. Click Advanced (tab) to access the Extended Power Savings settings.
- 6. **Extended Power Savings** allows you to set a time period during which the computer will update less often (e.g. at night while you are asleep or whenever you are at work).

| Start a       | 7:00 PM |                               |
|---------------|---------|-------------------------------|
| ower Savings: |         |                               |
| End at        | 7:00 AM |                               |
|               |         | our PC will conserve power bj |
|               |         |                               |

7. Updates set during this time period will be performed every two hours, and this will override the settings selected in the **Basic** tab in order to conserve power consumption.

Figure 7 - 74 iSCT Advanced

8. Click the Help tab and click Topics to access the main Help menu.

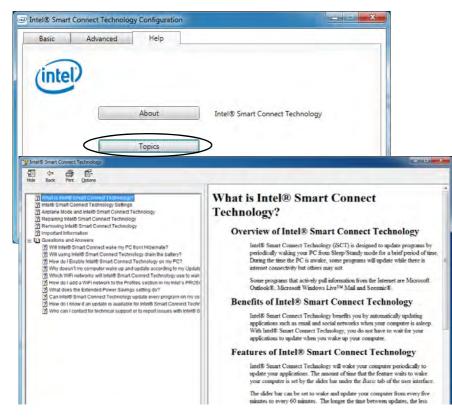

Intel WLAN Modules If your purchase option includes an Intel WLAN module, (with Intel's PROSet Wireless Connection Utility installed), Intel® Smart Connect Technology will search for WiFi networks around you that you have previously accessed.

If no known WiFi networks are found, your computer will not update again until it recognizes a known WiFi network.

> Figure 7 - 75 iSCT Help

# **Chapter 8: Troubleshooting**

# Overview

Should you have any problems with your computer, before consulting your service representative, you may want to try to solve the problem yourself. This chapter lists some common problems and their possible solutions. This can't anticipate every problem, but you should check here before you panic. If you don't find the answer in these pages, make sure you have followed the instructions carefully and observed the safety precautions in the preface. If all else fails, talk to your service representative. You should also make a record of what happened and what remedies you tried.

Of course, if something goes wrong, it will happen at the most inconvenient time possible, so you should preview this section just in case. If, after you've tried everything, and the system still won't cooperate, try turning it off for a few minutes and then rebooting. You will lose any unsaved data, but it may start working again. Then call your service representative.

# **Basic Hints and Tips**

Many of the following may seem obvious but they are often the solution to a problem when your computer appears not to be working.

- **Power** Is the computer actually plugged into a working electrical outlet? If plugged into a **power strip**, make sure it is actually working. Check the **LED Power & Communication Indicators** (see "*LED Indicators*" on page 1 11) to see the computer's power status.
- Connections Check all the cables to make sure that there are no loose connections anywhere.
- Power Savings Make sure that the system is not in Hibernate or Sleep mode by pressing the keys configured in your Power Options (see "Power-Saving States" on page 3 6), the Fn + F4 key combination, or power button to wake-up the system.
- **Brightness** Check the brightness of the screen by pressing the **Fn** + **F8** and **F9** keys to adjust the brightness.
- Display Choice Press Fn + F7 to make sure the system is not set to "external only" display.
- Boot Drive Make sure there are no optical media and/or USB storage devices in any connected drive (this is a common cause of the message "Invalid system disk Replace the disk, and then press any key" / "Remove disks or other media. Press any key to restart").

## **Backup and General Maintenance**

- Always **backup** your important data, and keep copies of your OS and programs safe, but close to hand. Don't forget to note the **serial numbers** if you are storing them out of their original cases, e.g. in a CD wallet.
- Run **maintenance programs** on your hard disk and OS as often as you can. You may schedule these programs to run at times when you are not using your computer. You can use those that are provided free with your OS, or buy the more powerful dedicated programs to do so.
- Write down your passwords and keep them safe (away from your computer). This is especially important if you choose to use a **Supervisor** password for the BIOS (see *"The Setup Utility" on page 5 2*).
- Keep copies of vital settings files such as network, dialup settings, mail settings etc.(even if just brief notes).

#### Warranty

The CPU is not a user serviceable part. Opening this compartment, or accessing the CPU in any way, may violate your warranty.

# Viruses

- Install an **Anti-Virus** program and keep the **definitions file** (the file which tells your program which viruses to look for) up to date. New computer viruses are discovered daily, and some of them may seriously harm your computer and cause you to lose data. **Anti-Virus** programs are commercially available and the **defini-tions file updates** are usually downloadable directly from the internet.
- Be careful when opening e-mail from sources you don't know. **Viruses** are often triggered from within **e-mail attachments** so take care when opening any attached file. You can configure most **Anti-Virus** programs to check all **e-mail attachments**. **Note**: You should also beware of files from people you know as the virus may have infected an **address book** and been automatically forwarded without the person's knowledge.
- Keep a "Bootable CD-ROM/DVD-ROM/USB storage device" (this CD/DVD/USB device provides basic information which allows you to startup your computer) handy. You may refer to your OS's documentation for instructions on how to make one, and many Anti-Virus programs will also provide such a disk (or at least instructions on how to make one).

# Upgrading and Adding New Hardware/Software

- Do not be tempted to make changes to your **Windows Registry** unless you are very sure of what you are doing, otherwise you will risk severely damaging your system.
- Don't open your computer or undertake any repair or upgrade work if you are not comfortable with what you are doing.
- Read the **documentation**. We can assume, since you are reading this that you are looking at the computer's manual, but what about any new peripheral devices you have just purchased? Many problems are caused by the installation of new hardware and/or software. Always refer to the documentation of any new hardware and/or software, and pay particular attention to files entitled "**READ ME**" or "**READ ME FIRST**".
- When installing a new device always make sure the device is powered on, and in many cases you will need to restart the computer. Always check that all the cables are correctly connected.
- Make sure you have installed the **drivers** for any new hardware you have installed (latest **driver files** are usually available to download from vendor's websites).

- Thoroughly check any **recent changes** you made to your system as these changes may affect one or more system components, or software programs. If possible, go back and undo the change you just made and see if the problem still occurs.
- Don't over complicate things. The less you have to deal with then the easier the source of the problem may be found; **Example** if your computer has many devices plugged into its ports, and a number of programs running, then it will be difficult to determine the cause of a problem. Try disconnecting all of the devices and restarting the computer with all the peripheral devices unplugged. A process of elimination (adding and removing devices and restarting where necessary) will often find the source of a problem, although this may be time consuming.

## **Problems and Possible Solutions**

| Problem                                                                | Possible Cause - Solution                                                                                                    |
|------------------------------------------------------------------------|----------------------------------------------------------------------------------------------------|
| You turned on the <b>power</b> but it doesn't work.                    | Battery missing / incorrectly installed. Check the battery bay, make sure the battery is present and seated properly (the design of the battery only allows it to go in one way). Make sure there's nothing interfering with the battery contacts. |
| The battery <b>LED power</b> indicator <b>[</b> ], is blinking orange. | Low Battery. Plug in the DC power source. If the computer doesn't start up immediately, turn it off then on again.                                                                                                    |
| You are losing battery power too quickly.                              | The system is using too much power. If your OS has a Power Options scheme (see "Power Plans" on page 3 - 4) check its settings. You may also be using a USB device/external device that is drawing a lot of power.                                 |
| Actual <b>battery operating time</b> is shorter than expected.         | The battery has not been fully discharged before being recharged. Make sure the battery is fully discharged and recharge it completely before reusing (see "Battery Information" on page 3 - 11).                                                  |
|                                                                        | <i>Power Options have been disabled.</i> Go to the <b>Control Panel</b> in <i>Windows</i> and re-enable the options.                                                                                                    |
|                                                                        | A peripheral device/USB device is consuming a lot of power. Turn off/remove the unused device to save power.                                                                                                    |

| Problem                                                                           | Possible Cause - Solution                                                                                                    |
|-----------------------------------------------------------------------------------|----------------------------------------------------------------------------------------------------|
| The computer feels too hot.                                                       | Make sure the computer is properly ventilated and the Vent/Fan intakes are not blocked. If this doesn't cool it down, put the system into <b>Hibernate</b> mode or turn it off for an hour. Make sure the computer isn't sitting on a thermal surface (see "Overheating" on page 1 - 24). Make sure you're using the correct adapter. |
|                                                                                   | Make sure that your notebook is completely powered off before putting it into a travel bag (or any such container). Putting a notebook which is powered on in a travel bag may cause the Vent/Fan intakes to be blocked.                                                                                                    |
| Nothing appears on screen.                                                        | The system is in a power saving mode. Toggle the sleep/resume key combination, <b>Fn + F4</b> (see "Configuring the Power Buttons" on page 3 - 8).                                                                                                    |
|                                                                                   | The screen controls need to be adjusted. Toggle the screen control key combinations $Fn + F8/F9$ . If you're connected to an external monitor, make sure it's plugged in and turned on. You should also check the monitor's own brightness and contrast controls.                                                                     |
|                                                                                   | The computer is set for a different display. Toggle the screen display key combination, <b>Fn + F7</b> . If an external monitor is connected, turn it on.                                                                                                    |
|                                                                                   | The screen saver is activated. Press any key or touch the Touchpad.                                                                                                    |
| No image appears on the <b>external monitor</b> I have plugged in and powered on. | You haven't installed the video driver and configured it appropriately from the <b>Control Panel</b> . See <b>Appendix C</b> for instructions on installing and configuring the video driver.                                                                                                    |

| Problem                                                                                                    | Possible Cause - Solution                                                                                                    |  |  |  |  |
|----------------------------------------------------------------------------------------------------|----------------------------------------------------------------------------------------------------|--|--|--|--|
| You forget the <b>boot password</b> .                                                                                                    | If you forget the password, you may have to discharge the battery of the CMOS.<br>Contact your service representative for help.                                                                                                    |  |  |  |  |
| <b>Password Warning</b><br>If you choose to set a boot password, <b>NEVER</b> forget your password. The consequences of this could be serious. If you cannot |                                                                                                    |  |  |  |  |
|                                                                                                    | R forget your password. The consequences of this could be serious. If you cannot ontact your vendor and you may lose all of the information on your hard disk.                                                                                          |  |  |  |  |
| The sound cannot be heard or the <b>volume</b><br><b>is very low</b> .                                                                                       | The volume might be set too low. Check the volume control in the <b>Volume</b><br><b>Control Panel</b> in the Windows taskbar, or use the key combination <b>Fn + F5</b> and<br><b>F6</b> (see "Function/Hot Key Indicators" on page 1 - 15) to adjust. |  |  |  |  |
| The CD/DVD cannot be read.                                                                                                    | The CD/DVD is dirty. Clean it with a CD/DVD cleaner kit.                                                                                                    |  |  |  |  |
| The CD/DVD <b>tray will not open</b> when there is a disc in the tray.                                                                                       | The CD/DVD is not correctly placed in the tray. Gently try to remove the disc using the eject hole (see "Loading Discs" on page 2 - 3).                                                                                                    |  |  |  |  |
| The <b>DVD regional codes</b> can no longer be changed.                                                                                                    | The code has been changed the maximum 5 times. See "DVD Regional Codes" on page 2 - 5.                                                                                                    |  |  |  |  |
| <b>Unwelcome numbers</b> appear when typing.                                                                                                    | If the LED find is lit, then Num Lock is turned <b>ON</b> . (see "LED Indicators" on page 1 - 11).                                                                                                    |  |  |  |  |

8

| Problem                                                   | Possible Cause - Solution                                                                                                    |
|-----------------------------------------------------------|----------------------------------------------------------------------------------------------------|
|                                                           | CP<br>Other Kaula consta                                                                                                    |
|                                                           | Other Keyboards<br>ant to make a change, you can use any standard USB keyboard. The system will<br>ver special functions/hot keys unique to the system's regular keyboard may not                                                                                                    |
| The <b>system freezes</b> or the screen goes dark.        | The system's power saving features have timed-out. Use the AC/DC adapter, press the sleep ( $Fn + F4$ ) key combination, or press the power button if no LEDs are lit.                                                                                                    |
| The system never goes into a <b>power</b> saving mode.    | Power Options features are not enabled. Go to the <i>Windows</i> Power Options menu and enable the features you prefer (see <i>"Power-Saving States" on page 3 - 6</i> ). Make sure you have enabled <b>Hibernate</b> mode from the control panel.                                                                                          |
| The Wireless LAN or Bluetooth modules cannot be detected. | The modules are off. Check the LED indicator and/or function key indicator to see if the WLAN/Bluetooth module is on or off (see "LED Indicators" on page 1 - 11). If the LED indicator is off, then press the Fn + F11 (WLAN) or Fn + F12 (Bluetooth) key combination(s) in order to enable the modules (see Table 1 - 5, on page 1 - 15). |

| Problem                                                                                                    | Possible Cause - Solution                                                                                                    |
|----------------------------------------------------------------------------------------------------|----------------------------------------------------------------------------------------------------|
| The <b>PC Camera</b> module cannot be detected.                                                                                           | <i>The module is off.</i> Press the <b>Fn + F10</b> key combination in order to enable the module (see <i>"Function/Hot Key Indicators" on page 1 - 15</i> ). Run the camera application to view the camera picture.                                                                                                    |
| The Wireless LAN/Bluetooth/ PC Camera modules cannot be configured.                                                                       | The driver(s) for the module(s) have not been installed. Make sure you have installed the driver for the appropriate module (see the instructions for the appropriate module in <i>"Modules &amp; Options" on page 7 - 1</i> ).                                                                                                    |
| A file cannot be copied to/from a connected <b>Bluetooth</b> device.                                                                      | The transfer of data between the computer and a Bluetooth enabled device is supported in one direction only (simultaneous data transfer is not supported). If you are copying a file from your computer to a Bluetooth enabled device, you will not be able to copy a file from the device to your computer until the file transfer process from the computer has been completed. |
| The <b>Bluetooth</b> module is <b>off</b> after resuming from Sleep.                                                                      | The Bluetooth module's default state will be off after resuming from the Sleep power-saving state. Use the key combination ( <b>Fn + F12</b> ) to power on the Bluetooth module after the computer resumes from Sleep.                                                                                                    |
| I am sliding my finger up and down on the right side of the <b>Touchpad to scroll</b> a Window and the <b>Touchpad does not respond</b> . | There are different Touchpad versions available on this computer, and this version requires tapping/holding to scroll. Either tap repeatedly, or hold the finger down, at the top or bottom right of the Touchpad (depending on the scrolling direction required) to scroll the window.                                                                                           |

# **Bluetooth Connection Problems**

If you are experiencing problems connecting to some Bluetooth devices (in particular certain mobile phones and headsets) it maybe necessary to download and install the **Windows Mobile Device Center** software (for *Windows Vista* and *Windows 7*). Go to the Microsoft website and search for the **Microsoft Windows Device Center Driver for** *Windows Vista* (64-bit or 32-bit) and Windows 7 (64-bit or 32-bit), and then download the driver.

- 1. Install the *Microsoft Windows Device Center Driver* as appropriate for your operating system.
- 2. *Windows Vista* will automatically configure the driver for you, however *Windows* 7 requires further configuration.
- 3. Make sure the Bluetooth device is powered on.
- 4. Go the *Windows 7* control panel and double-click **Device Manager** (Hardware and Sound > Devices and **Printers**).
- 5. Bluetooth Peripheral Device(s) will be listed under Other Devices (note this will only be listed if you have connected, or tried to connect to, a Bluetooth device previously).

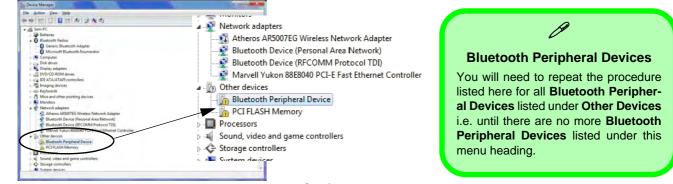

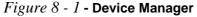

### 8 - 12 Bluetooth Connection Problems

- 6. Right-click **Bluetooth Peripheral Device** and click on **Update Driver Software**.
- 7. Click Browse my computer for driver software.
- 8. Click Let Me pick from a list of device drivers on my computer.

| 🕡 🗐 Update Driver Software - Bluetooth Peripheral Device                                                                                                    | 😮 🔔 Updete Driver Software - Bluetooth Pempheral Device                                                                                                    |
|----------------------------------------------------------------------------------------------------|----------------------------------------------------------------------------------------------------|
| How do you want to search for driver software?                                                                                                    | Browse for driver software on your computer                                                                                                    |
| Search automatically for updated driver software<br>Windows will search you computer and the Internet for the Intest driver software<br>for your device, unless you've disabled this feature in your device installation<br>settings. | Search for driver software in this focation:<br>CALIFERENTIAL DOCUMENTS                                                                                                    |
| Dipoles my computer los driver adforars Loces and instal driver cofferer manualy.                                                                                                    | Let not provide the set of these dimensional regions of the set of the set of the s |
| Cancel                                                                                                    | Not Cencel                                                                                                    |

Figure 8 - 2 - Browse my computer.../Let me pick from...

9. Select Bluetooth Radios from the list.

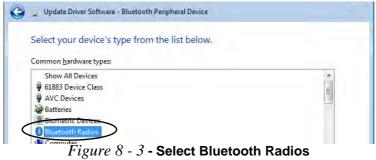

- 10. A list of drivers will appear with Manufacturer on one side and Model in the other.
- 11. Choose Microsoft Corporation (make sure you choose the full name Microsoft Corporation and do not choose Microsoft Note that you must have installed the Microsoft Windows Device Center Driver for Microsoft Corporation to appear in the list).
- 12. Select Windows Mobile-based device support from the Model list.

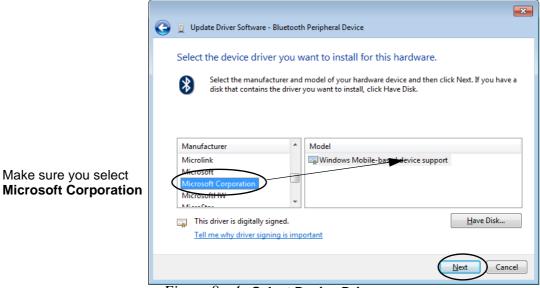

#### Figure 8 - 4 - Select Device Driver

- 13. Click Next > Yes and the driver will install.
- 14. Click **Close** to complete the installation.

#### 8 - 14 Bluetooth Connection Problems

- 15. The **Device Manager** should now display the **Windows Mobile-based device support** under **Bluetooth Radios**.
- 16. You will need to repeat the process for any other Bluetooth Peripheral Devices listed under Other Devices.

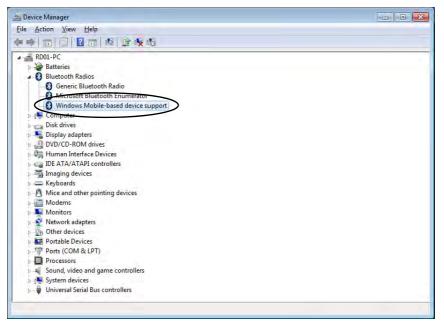

Figure 8 - 5 - Device Manager - Bluetooth Radio

### Intel® Centrino Advanced WLAN & Bluetooth Combo Modules

Note that, at the time of going to press, Intel® Centrino® Wireless-N 135 & Intel® Centrino® Wireless-N 2230 WLAN & Bluetooth combo modules use the standard Bluetooth configuration in *Windows 7* (see "*Standard Bluetooth Configuration in Windows 7*" on page 7 - 47). Do not use the Bluetooth & WLAN Combo settings information outlined from page 7 - 39 to page 7 - 45.

<sup>8 - 16</sup> Intel® Centrino Advanced WLAN & Bluetooth Combo Modules

# Appendix A: Interface (Ports & Jacks) Overview

The following chapter will give a quick description of the interface (ports & jacks) which allow your computer to communicate with external devices, connect to the internet etc.

## **Notebook Ports and Jacks**

| Item                           | Description                                                                                                    |
|--------------------------------|----------------------------------------------------------------------------------------------------|
| Card Reader Port               | The card reader allows you to use some of the latest digital storage cards. Push the card into the slot and it will appear as a removable device.                                                                                                    |
| DC-In Jack                     | Plug the supplied AC/DC adapter into this jack to power your computer.                                                                                                    |
| External Monitor (VGA)<br>Port | This port allows you to connect an external monitor, or Flat Panel Display, to get dual video or simultaneous display on the LCD and external monitor/FPD.                                                                                                    |
| HDMI-Out Port<br>HDMI          | The HDMI-Out ( <b>High-Definition Multimedia Interface</b> ) is an audio/video connector interface for transmitting uncompressed digital streams. This allows you to connect an external monitor, TV or Flat Panel Display etc. as a display device by means of a HDMI cable. <b>Note that HDMI carries both audio and video signals</b> . |
| Headphone-Out Jack             | Headphones or speakers may be connected through this jack. <b>Note</b> : Set your system's volume to a reduced level before connecting to this jack.                                                                                                    |

| Item               | Description                                                                                                    |
|--------------------|----------------------------------------------------------------------------------------------------|
| Microphone-In Jack | Plug an external microphone in to this jack to record on your computer.                                                                                                    |
| RJ-45 LAN Jack     | This port supports LAN (Network) functions.<br>Note: Broadband (e.g. ADSL) modems usually connect to the LAN port.                                                                                                    |
| Security Lock Slot | To prevent possible theft, a Kensington-type lock can be attached to this slot. Locks can be purchased at any computer store.                                                                                                    |
| USB 2.0/1.1 Ports  | These USB 2.0 compatible ports (USB 2.0 is fully USB 1.1 compliant) are for low-speed peripherals such as keyboards, mice or scanners, and for high-speed peripherals such as external HDDs, digital video cameras or high-speed scanners etc. Devices can be plugged into the computer, and unplugged from the computer, without the need to turn the system off (if the power rating of your USB device is 500mA or above, make sure you use the power supply which comes with the device). |
|                    | The USB 3.0 ports are denoted by their blue color; USB 2.0 ports are colored black. USB 3.0 will transfer data much faster than USB 2.0, and is backwards-compatible with USB 2.0.                                                                                                    |
|                    | Note that the USB 3.0 ports require a driver installation (see "USB 3.0" on page 4 - 7) and do not support wake on USB.                                                                                                    |

# **Appendix B: Control Center**

# Overview

The following chapter will give a quick description of the functions of the **Control Center**. The **Control Center** gives quick access to frequently used controls, power management features and enables you to quickly turn modules on/off. Click the **Control Center** icons to toggle the appropriate function, or hold the mouse button down and move the slider where applicable. Certain functions will automatically be adjusted when a power mode is selected.

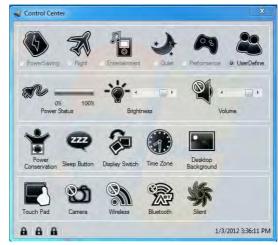

Figure B - 1 - Control Center

#### **Control Center**

#### **Power Modes**

You can set a **Power Mode** by clicking the appropriate icon at the top of the **Control Center**. Each power mode will affect the power status of modules (e.g. WLAN, Bluetooth, 3G or Camera), screen brightness, TouchPad power and Silent Mode.

You can click a **Control Center** icon to set an overall power mode and then click individual icons in the **Control Center** to power on/off any modules etc.

The **table overleaf** illustrates the basic settings for each power mode. If you choose user defined the settings will correspond to your selected system settings.

## **Control Center**

| Modes              |      | Power Saving | Flight       | Entertainment | Quiet        | Performance      | User<br>Defined |
|--------------------|------|--------------|--------------|---------------|--------------|------------------|-----------------|
| lcon               |      | <li>S</li>   | X            |               |              | <b>A</b>         | æ               |
| Power Plan         |      | Power Saver  | Balanced     | Power Saving  | Power Saving | High Performance |                 |
| Power Conservation | Mode | Energy Star  | BIOS Default | Energy Star   | Energy Star  | Performance      |                 |
| Brightness         | -``` | 14           | 42           | 100           | 42           | 100              |                 |
| WLAN               |      | OFF          | OFF          | ON            | ON           | ON               | Use             |
| Bluetooth          |      |              |              | BIOS Default  |              |                  | User Defined    |
| 3G                 | 6    | OFF          | OFF          | OFF           | OFF          | OFF              | ٩               |
| PC Camera          | Ŋ    | OFF          | OFF          | OFF           | ON           | ON               |                 |
| TouchPad           |      | ON           | ON           | OFF           | ON           | ON               |                 |

Table B - 1- Power Modes

## **Control Center**

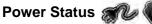

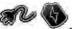

The Power Status 1con will show whether you are currently powered by the battery, or by the AC/DC adapter plugged in to a working power outlet. The power status bar will show the current battery charge state.

## Brightness

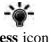

The **Brightness** icon will show the current screen brightness level. You can use the slider to adjust the screen brightness or the Fn + F8/F9 key combinations, or use the Fn + F2 key combination to turn off the LED backlight (press any key to turn it on again). Note that screen brightness is also effected by the Power Mode selected (see **Table B - 1, on page B - 3**).

## Volume

B

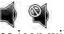

The Volume icon will show the current volume level. You can use the slider to adjust the Volume or the Fn +**F5/F6** key combinations, or use the **Fn+ F3** key combination to mute the volume.

### **Power Conservation**

This system supports **Energy Star** power management features that place computers (CPU, hard drive, etc.) into a low-power sleep modes after a designated period of inactivity (see "Power Conservation Modes" on page 3 -10). Click either the **Performance**, **Balanced** or **Energy Star** button. Click in a blank area of the icon or press a key on the keyboard to exit **Power Conservation Mode** without making any changes.

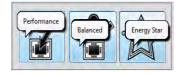

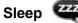

Click the **Sleep** button to bring up the **Hibernate**  $\bigcirc$  or **Sleep** b buttons, and click either button to have the computer enter the appropriate power-saving mode (see "*Power-Saving States*" on page 3 - 6). Click in a blank area of the icon or press a key on the keyboard to exit **Power Conservation Mode** without making any changes

## Display Switch 😹

Click the **Display Switch** button to access the menu (or use the **p** + **P** key combination) and select the appropriate attached display mode (see page C - 10).

## Time Zone

Clicking the Time Zone button will access the Date and Time Windows control panel.

## Desktop Background

Clicking the **Desktop Background** button will allow you to change the desktop background picture.

## TouchPad/PC Camera/Wireless LAN Module /Bluetooth/3.75G Module 🔳 🖾 🔊 🛞 🙆

Click any of these buttons to toggle the TouchPad or module's power status. A crossed out icon will appear over the top left of the icon ( when it is off. Note that the power status of a module, and TouchPad power, is also effected by the **Power Mode** selected (see *Table B - 1*, *on page B - 3*).

## **Control Center**

## Silent Mode

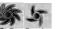

Click the Silent Mode button toggles silent mode on/off. You can use Silent Mode to reduce power consumption and fan noise. Note that the Silent Mode effected by the Power Mode selected.

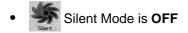

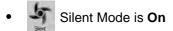

Note **Silent Mode** may reduce computer performance.

## Caps Lock/Scroll Lock/ Number Lock

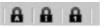

Click the button to toggle the appropriate lock mode.

# **Appendix C: Video Driver Controls**

The basic settings for configuring the LCD are outlined in "Video Features" on page 1 - 26.

## **Video Driver Installation**

Make sure you install the drivers in the order indicated in *Table 4 - 1, on page 4 - 3*.

- 1. Insert the *Device Drivers & Utilities + User's Manual* disc and click *Install Drivers* (button).
- 2. Click 2.Install VGA Driver > Yes.
- 3. Click **Next > Yes > Next > Next**.
- 4. Click **Finish** to restart the computer.

**Note**: After installing the video driver go to the **Display** control panel to adjust the video settings to the highest resolution.

## **Dynamic Video Memory Technology**

Intel<sup>®</sup> DVMT automatically and dynamically allocates as much (up to **1748MB**) system memory (RAM) as needed to the integrated video system (**the video driver must be installed**). DVMT returns whatever memory is no longer needed to the operating system. You can configure the amount of graphics memory dedicated from the system in the BIOS (see *"Total Graphics Memory (Advanced Menu > Advanced Chipset Control)" on page 5 - 8*).

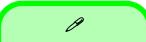

### Video Card Options

Note that card types, specifications and drivers are subject to continual updates and changes. Check with your service center for the latest details on video cards supported.

## **DVMT Notes**

DVMT is not local video memory.

DVMT will not function in MS-DOS. DOS uses the legacy memory indicated.

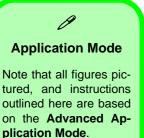

## Intel® Graphics & Media Control Panel

Advanced video configuration options are provided by the **Intel® Graphics and Media Control Panel**. To access the control panel:

- 1. Click Advanced settings in the Screen Resolution control panel in Windows.
- 2. Click the Intel(R)... tab and click Graphics Properties (button).

OR

3. Right-click the desktop and select **Graphics Properties** from the menu.

OR

- 4. Double-click the Intel(R) G&M control panel in Windows.
- 5. Choose the application mode (**Basic, Advanced or Wizard**) required (see sidebar).

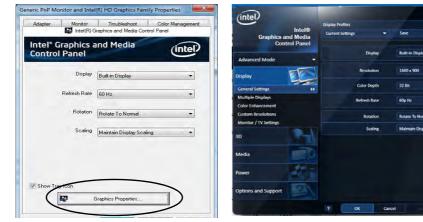

Figure C - 1 Intel® G&M Control Panel

В

You may make changes to any of the graphics properties by clicking the appropriate menu tab on the left of the menu and adjusting the settings on the right.

| (intel)                                                                                                    |                                                                                                    | (intel)                                                                                                    |             |
|----------------------------------------------------------------------------------------------------|----------------------------------------------------------------------------------------------------|----------------------------------------------------------------------------------------------------|-------------|
| <u> </u>                                                                                                    | Display Profiles                                                                                                    | $\smile$                                                                                                    | Modia       |
| Intel®<br>Graphics and Media                                                                                                    |                                                                                                    | Intel®<br>Graphics and Media                                                                                                    | • Curr      |
| Control Panel                                                                                                    |                                                                                                    | Control Panel                                                                                                    | 10          |
|                                                                                                    | Operating Mode Clone Displays *                                                                                                    | Canal State                                                                                                    |             |
| Advanced Mode                                                                                                    | •                                                                                                    | Advanced Mode 👻                                                                                                    | 0           |
|                                                                                                    | Primary Display Monitor -                                                                                                    |                                                                                                    | D           |
| Xisplay 🚺 🦳                                                                                                    |                                                                                                    | Display                                                                                                    | W           |
| General Settings                                                                                                    | Second Display Bult-in Display *                                                                                                    |                                                                                                    |             |
| Multiple Displays                                                                                                    |                                                                                                    | 30                                                                                                    |             |
| Color Enhancement                                                                                                    |                                                                                                    |                                                                                                    | -           |
| Custom Resolutions                                                                                                    |                                                                                                    | Media 🦾 🖉                                                                                                    | Tot.        |
| Monitor / TV Settings                                                                                                    |                                                                                                    |                                                                                                    |             |
|                                                                                                    |                                                                                                    | Color Enhancement >>                                                                                                    |             |
| 10                                                                                                    |                                                                                                    | Image Enhancement                                                                                                    |             |
|                                                                                                    |                                                                                                    | Image Scaling                                                                                                    |             |
| Aedia                                                                                                    | 2                                                                                                    | Power                                                                                                    |             |
|                                                                                                    |                                                                                                    |                                                                                                    |             |
| Power                                                                                                    |                                                                                                    | Options and Support                                                                                                    |             |
|                                                                                                    |                                                                                                    | and the second second s |             |
| Options and Support                                                                                                    | U                                                                                                    |                                                                                                    | Pre Pre     |
|                                                                                                    | 2                                                                                                    |                                                                                                    |             |
|                                                                                                    | 2 OK Cancel Apply                                                                                                    |                                                                                                    |             |
|                                                                                                    |                                                                                                    |                                                                                                    |             |
|                                                                                                    |                                                                                                    | -                                                                                                    | -           |
| $\bigcirc$                                                                                                    | - ×                                                                                                    |                                                                                                    |             |
| (intel)                                                                                                    |                                                                                                    | intel                                                                                                    |             |
| Intel®                                                                                                    | Display Profiles                                                                                                    | Intel®                                                                                                    | 3D Pre      |
| Intel®<br>Graphics and Media                                                                                                    |                                                                                                    | Intel®<br>Graphics and Media                                                                                                    | 3D Pre      |
| Intel®                                                                                                    | Display Provides<br>Current Settings • Save Options •                                                                                                    | Intel®                                                                                                    | 30 Pre      |
| Intel®<br>Graphics and Media<br>Control Panel                                                                                                    | Display Profiles                                                                                                    | Intel®<br>Graphics and Media<br>Control Panel                                                                                                    |             |
| Intel®<br>Graphics and Media                                                                                                    | Dipley Profes<br>Current Setting: • Save Options •<br>Dipley Monitor •                                                                                                    | Intel®<br>Graphics and Media                                                                                                    |             |
| Intel®<br>Graphics and Media<br>Control Panel<br>Advanced Mode                                                                                                    | Display Provides<br>Current Settings • Save Options •                                                                                                    | Intel®<br>Graphics and Media<br>Control Panel<br>Advanced Mode                                                                                                    | •<br>Perfor |
| Intel®<br>Graphics and Media<br>Control Panel<br>Advanced Mode                                                                                                    | Dipley Profes<br>Current Setting: • Save Options •<br>Dipley Monitor •                                                                                                    | Intel®<br>Graphics and Media<br>Control Panel                                                                                                    | •<br>Perfor |
| intel®<br>Graphics and Media<br>Control Panel<br>Advanced Mode                                                                                                    | Display Profiles<br>Current Setting: • Save Option •<br>Display Maritar •<br>Proder Estantia                                                                                                    | Intel®<br>Graphics and Media<br>Control Panel<br>Advanced Mode                                                                                                    | •<br>Perfor |
| Intel®<br>Graphics and Media<br>Control Panel<br>Advanced Mode<br>Hisplay                                                                                                    | Display Profiles<br>Current Setting: • Save Option •<br>Display Maritar •<br>Proder Estantia                                                                                                    | Intel®<br>Graphics and Media<br>Control Panel<br>Advanced Mode                                                                                                    | •<br>Perfor |
| Intel®<br>Graphics and Modia<br>Control Panel<br>Advanced Mode                                                                                                    | Display Trolles<br>Current Setting: • Save Option •<br>Display Munitor •<br>Cherror Ration Collars<br>Color Al Calon •<br>Color Al Calon •                                                                                                    | Intel®<br>Graphics and Media<br>Control Panel<br>Advanced Mode<br>Display<br>3D                                                                                                    | Perfact     |
| Intel®<br>Graphics and Media<br>Control Panel<br>Advanced Mode<br>Insplay<br>Control Settings<br>Multiple Displays<br>Control Inducement                                                                     | Display Trailing<br>Current Scamps - See Option -<br>Display Munitor -<br>Proder Ranno Carlost<br>Cador Al Calors -<br>Display - Carlost -<br>Display - Carlost -<br>Display - Carlost -<br>Display - Carlost -<br>Display - Carlost -<br>Display - Carlost -<br>Display - Carlost -<br>Display - Display - Dis                                                                                                    | Intel®<br>Graphics and Media<br>Control Panel<br>Advanced Mode                                                                                                    | •<br>Perfor |
| Intel®<br>Graphics and Media<br>Control Panel<br>Advanced Mode<br>Septa<br>Septa<br>Septa<br>Muttele Display<br>Cultor Itsolators                                                                            | Display Trolles<br>Current Setting: • Save Option •<br>Display Munitor •<br>Cherror Ration Collars<br>Color Al Calon •<br>Color Al Calon •                                                                                                    | Intel®<br>Graphics and Media<br>Control Panel<br>Advanced Mode<br>Display<br>3D                                                                                                    | Perfact     |
| Intel®<br>Graphics and Views<br>Control Family<br>Advanced Mode<br>Mathe Dyslow<br>General Stiftings<br>Multiple Dyslow<br>Calor Hastwarment<br>Calor Hastwarment<br>Monther / YY Settings                   | Display Trailing<br>Current Scamps - See Option -<br>Display Munitor -<br>Proder Ranno Carlost<br>Cador Al Calors -<br>Display - Carlost -<br>Display - Carlost -<br>Display - Carlost -<br>Display - Carlost -<br>Display - Carlost -<br>Display - Carlost -<br>Display - Carlost -<br>Display - Display - Dis                                                                                                    | Intel®<br>Graphics and Media<br>Control Panel<br>Advanced Mode<br>Display<br>3D                                                                                                    | Perfact     |
| Intel®<br>Graphics and Views<br>Control Family<br>Advanced Mode<br>Mathe Dyslow<br>General Stiftings<br>Multiple Dyslow<br>Calor Hastwarment<br>Calor Hastwarment<br>Monther / YY Settings                   | Diplay Trains<br>Current Leating: Save Option +<br>Diplay Munitor +<br>Diplay Munitor +<br>Prodew Baster Order<br>Calor Al Calon +<br>Diplay October<br>Diplay October<br>Diplay October<br>Diplay Option: Option +<br>Diplay Option +<br>Diplay Option +<br>Dipla                                                                                                    | Intel®<br>Graphics and Media<br>Control Panal<br>Advanced Mode<br>Display<br>2D<br>Media                                                                                                    | Perfact     |
| Intel®<br>Graphics and Media<br>Control Panel<br>Advanced Mode<br>Inspin<br>Control Settings<br>Multiple Displays<br>Control Resultations<br>Member / IV Settings<br>D                                       | Diploy Traffics<br>Current Settings • Save Option +<br>Diploy Munitor •<br>Prodew Estatory Option +<br>Cale Al Calos •<br>Englises •<br>Diploy Diploy Diploy Diploy +<br>Englises •<br>Diploy Diploy Diploy +<br>Englises •<br>Diploy Diploy +<br>Englises •<br>Diploy +<br>Diploy + | Intel®<br>Graphics and Media<br>Control Panal<br>Advanced Mode<br>Display<br>2D<br>Media                                                                                                    | Perfact     |
| Intel®<br>Graphics and Media<br>Control Hand<br>Advanced Mode<br>Ingaty<br>Control Settings<br>Multiple Displays<br>Control Resolutions<br>Monthe / IT's Settings<br>0                                       | Diploy Traffics<br>Current Settings • Save Option +<br>Diploy Munitor •<br>Prodew Estatory Option +<br>Cale Al Calos •<br>Englises •<br>Diploy Diploy Diploy Diploy +<br>Englises •<br>Diploy Diploy Diploy +<br>Englises •<br>Diploy Diploy +<br>Englises •<br>Diploy +<br>Diploy + | Intel®<br>Graphics and Mode<br>Control Panal<br>Advanced Mode<br>Display<br>3D<br>Moda<br>Power                                                                                                    | Perfact     |
| Intel®<br>Graphics and Media<br>Control Panel<br>Advanced Mode<br>Control Setting<br>Mutiple Digless<br>Colton Reschanos<br>Menthol / Y Settings<br>D<br>D                                                   | Diploy Traffics<br>Current Settings • Save Option +<br>Diploy Munitor •<br>Prodew Estatory Option +<br>Cale Al Calos •<br>Englises •<br>Diploy Diploy Diploy Diploy +<br>Englises •<br>Diploy Diploy Diploy +<br>Englises •<br>Diploy Diploy +<br>Englises •<br>Diploy +<br>Diploy + | Intel®<br>Graphics and Mode<br>Control Panal<br>Advanced Mode<br>Display<br>3D<br>Moda<br>Power                                                                                                    | Perfact     |
| Intel®<br>Graphics and Media<br>Control Panel<br>Advanced Mode<br>Control Setting<br>Mutiple Digless<br>Colton Reschanos<br>Menthol / Y Settings<br>D<br>D                                                   | Diploy Traffics<br>Current Settings • Save Option +<br>Diploy Munitor •<br>Prodew Estatory Option +<br>Cale Al Calos •<br>Englises •<br>Diploy Diploy Diploy Diploy +<br>Englises •<br>Diploy Diploy Diploy +<br>Englises •<br>Diploy Diploy +<br>Englises •<br>Diploy +<br>Diploy + | Intel®<br>Graphics and Mode<br>Control Panal<br>Advanced Mode<br>Display<br>3D<br>Moda<br>Power                                                                                                    | Perfact     |
| Intel®<br>Graphics and Media<br>Control Panel<br>Advanced Mode<br>Control Setting<br>Mithyle Diglaps<br>Cattor Insurances<br>Diale Insurances<br>Monitor / W Settings<br>Diale                               | Diploy Traffics<br>Current Settings • Save Option +<br>Diploy Munitor •<br>Prodew Estatory Option +<br>Cale Al Calos •<br>Englises •<br>Diploy Diploy Diploy Diploy +<br>Englises •<br>Diploy Diploy Diploy +<br>Englises •<br>Diploy Diploy +<br>Englises •<br>Diploy +<br>Diploy + | Intel®<br>Graphics and Mode<br>Control Panal<br>Advanced Mode<br>Display<br>3D<br>Moda<br>Power                                                                                                    | Perfact     |
| Intel®<br>Graphics and Media<br>Control Paul<br>Advanced Mode<br>Control Settings<br>Multyle Displays<br>Control NetWorks<br>Control NetWorks<br>Model Control NetWorks<br>Model Control NetWorks<br>NetWork | Diploy Traffics<br>Current Settings • Save Option +<br>Diploy Munitor •<br>Prodew Estatory Option +<br>Cale Al Calos •<br>Englises •<br>Diploy Diploy Diploy Diploy +<br>Englises •<br>Diploy Diploy Diploy +<br>Englises •<br>Diploy Diploy +<br>Englises •<br>Diploy +<br>Diploy + | Intel®<br>Graphics and Mode<br>Control Panal<br>Advanced Mode<br>Display<br>3D<br>Moda<br>Power                                                                                                    | Perfact     |
| Intel®<br>Graphics and Media<br>Control Panel<br>Advanced Mode<br>Display<br>General Settings<br>Multiple Display<br>Color Macazement                                                                        | Diploy Traffics<br>Current Settings • Save Option +<br>Diploy Munitor •<br>Prodew Estatory Option +<br>Cale Al Calos •<br>Englises •<br>Diploy Diploy Diploy Diploy +<br>Englises •<br>Diploy Diploy Diploy +<br>Englises •<br>Diploy Diploy +<br>Englises •<br>Diploy +<br>Diploy + | Intel®<br>Graphics and Mode<br>Control Panal<br>Advanced Mode<br>Display<br>3D<br>Moda<br>Power                                                                                                    | Perfact     |

| <u> </u>                                                                                                    | Media Profiles         |        |                 |
|----------------------------------------------------------------------------------------------------|------------------------|--------|-----------------|
| Intel®<br>Graphics and Media                                                                                                    | Current Settings       | • Save | Options -       |
| Control Panel                                                                                                    | ✓ Current Settings     | 1      |                 |
| and the second second s | Brighten Movie         | ngs    |                 |
| Advanced Mode *                                                                                                    | Darken Movie           |        |                 |
|                                                                                                    | Default Profile        |        | 0.0             |
| Nsplay                                                                                                    | Vivid Colors           |        | 1.00            |
|                                                                                                    | Hat                    |        | 0.0             |
| 10                                                                                                    | Securation             |        | 1.00            |
| Acdia 🧊                                                                                                    | Total Color Correction |        |                 |
| Color Enhancement                                                                                                    | Red                    |        |                 |
|                                                                                                    | Green                  |        | 160             |
| Image Enhancement                                                                                                    |                        |        | 160             |
| Image Scaling                                                                                                    | But                    |        | 160             |
| ower                                                                                                    | Que                    |        | 160             |
|                                                                                                    | Magenta                |        | 160             |
| Options and Support                                                                                                    | Yellow                 |        | 160             |
|                                                                                                    | Preview                |        | Restore Default |

ation Optimal Mod

Cancel Apply

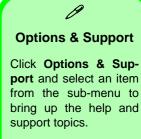

You will need to be connected to the Internet to access the key resource links.

### **Multiple Display**

At least one other display must be attached in order to view multiple display selection options.

Figure C - 2 Intel® G&M Control Panel Tabs

Β

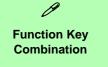

You can use the **Fn + F7** key combination to toggle through the display options:

- Notebook Only
- External Display Only
- Notebook + External Display

Make sure you give the displays enough time to refresh.

Note that HDMI supports video and audio signals.

Table C - 1Display Modes

## **Display Devices & Options**

Besides the built-in LCD you can also use an external monitor/flat panel display/TV connected to the external monitor port or to the HDMI-Out port (High-Definition Multimedia Interface) as your display device. The table below outlines the display options.

B

## Attaching Displays

When you first attach an external display you may find that the desktop does not occupy the full screen area. Use either the display's auto adjust/configure controls, or the Intel(R) G&M control panel to configure the full screen display.

| Intel Display Mode | Description                                                                           |
|--------------------|---------------------------------------------------------------------------------------|
| Single Display     | One of the connected displays is used as the display device                           |
| Clone Displays     | Both connected displays output the same view and may be configured independently      |
| Extended Desktop   | Both connected displays are treated as separate devices, and act as a virtual desktop |

## **Attaching Other Displays**

If you prefer to use a monitor or flat panel display, connect it to the external monitor port or HDMI-Out port on the left of the computer.

### **To Clone Displays:**

- 1. Attach your display to the external monitor port or HDMI-Out port, and turn it on.
- 2. Go to the Intel(R) G&M control panel and click Display > Multiple Displays.
- 3. Click Operating Mode and select Clone Displays from the menu.
- 4. Click Apply, and OK to confirm the settings change.
- 5. You can switch the Primary/Secondary Display from the menu.

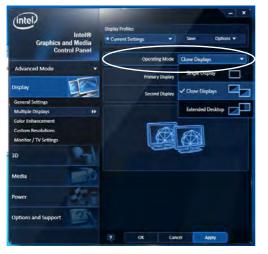

# Multiple Display

At least one other display must be attached in order to view **Multiple Display** selection options.

### **General Settings**

Click **General Settings** to access settings the options for any attached display.

*Figure C - 3* Display > Multiple Displays (Clone)

### Display Settings Extended Desktop

ß

You can have different Colors, Screen Area and Monitor Refresh Rates for each display device provided your monitor can support them.

You can drag the monitor icons to match the physical layout of your displays. Icons and programs may also be dragged between the displays.

## В

*Figure C - 4* Display > Multiple Displays (Extended)

### To Enable Extended Desktop:

- 1. Attach your display to the external monitor port or HDMI-Out port, and turn it on.
- 2. Go to the Intel(R) G&M control panel and click Display > Multiple Displays.
- 3. Click Operating Mode and select Extended Desktop from the menu.
- 4. Click Apply, and OK to confirm the settings change.

| (intel)                                                          | Display Profiles                                        |
|------------------------------------------------------------------|---------------------------------------------------------|
| Intel®<br>Graphics and Media<br>Control Panel                    | ★ Current Settings     ◆ Save Options                   |
| Advanced Mode 🗸                                                  | Operating Mode Extended Desktop Primary Display Monitor |
| Display                                                          | Second Display Built-in Display                         |
| General Settings                                                 |                                                         |
| Multiple Displays                                                | Positioning                                             |
| Color Enhancement<br>Custom Resolutions<br>Monitor / TV Settings |                                                         |
| 3D                                                               |                                                         |
| Media                                                            | 2                                                       |
| Power                                                            |                                                         |
| Options and Support                                              |                                                         |
|                                                                  | ? OK Cancel Apply                                       |

Click the appropriate monitor icon and drag it to match the physical arrangement you wish to use (e.g. the secondary display may be extended left/right/above/below the primary display).

Click General Settings to make any adjustments required.

### **Display Profiles**

You can save display settings to be loaded at any time.

- 1. Go to the Intel(R) G&M control panel and click Display.
- 2. Configure the General Settings, Multiple Displays, Color Enhancement, Custom Resolution & Monitor/TV Settings to your preferences.
- 3. Click Apply, and OK to confirm the settings change.
- 4. Click the **Save** button at the top of the General Settings, Multiple Displays or Color Enhancement menus (under **Display Profiles**).
- 5. Type a name for the **Profile** and click **OK**.
- 6. The Profile will be listed under Display Profiles.
- 7. Select the profile from the pull-down menu and click **Apply**, and **OK** to confirm the settings change.

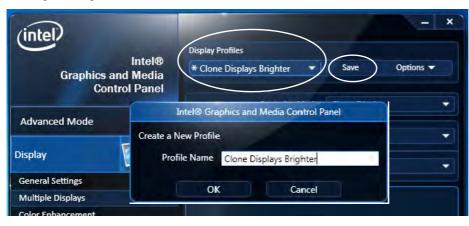

Figure C - 5 Intel® G&M Profiles

#### Function Key Combination

ß

You can use the **Fn** + **F7** key combination to toggle through the display options:

- Notebook Only
- External Display Only
- Notebook + External Display

Make sure you give the displays enough time to refresh.

Note that HDMI supports video and audio signals.

Figure C - 6 Screen Resolution Multiple Displays (Win 7)

## **Configuring an External Display in Windows 7**

You can also use the **Screen Resolution** control panel in *Windows* **7** to configure an external display.

- 1. Attach your display to the external monitor port or HDMI-Out port, and turn it on.
- Go to the Screen resolution control panel (see "Video Features" on page 1 26).
- 3. Click the **Detect** button.
- 4. The computer will then detect any attached displays.

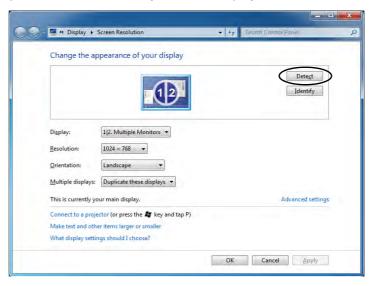

C - 8 Configuring an External Display in Windows 7

5. You can configure the displays from the **Multiple Displays** menu.

| Change the appearance of yo                                                                            | our display             |
|----------------------------------------------------------------------------------------------------|-------------------------|
| Ĩ                                                                                                    | Detest<br>Identify      |
| Digplay: 1/2. Multiple Mon<br>Resolution: 1024 × 768                                                   | itors 🔻                 |
| Orientation: Landscape                                                                                 | -                       |
| Multiple displays Duplicate these di<br>Duplicate these di<br>This is currently you Extend these displ | isplays                 |
| Connect to a projec Show desktop on                                                                    | y on 1<br>y on 2 tarrey |
| Make text and other items larger or sm<br>What display settings should I choose                        | /                       |

Figure C - 7 Screen Resolution Multiple Display Options (Win 7)

- Duplicate these displays Shows an exact copy of the main display desktop on the other display(s)
- Extend these displays Treats both connected displays as separate devices
- Show desktop only on 1/2 Only one of your displays is used.

### Using the Windows Logo Key 😹 + P Key Combination to Switch Displays

You can also use the  $\mathbf{z} + \mathbf{P}$  key combination to quickly change display configuration and modes (this is particularly useful when attaching a projector) in *Windows* 7.

- 1. Attach your display to the external monitor port or HDMI-Out port, and turn it on.
- 2. Press the  $\mathbf{r} + \mathbf{P}$  key combination.
- 3. An on-screen menu will pop up.
- 4. Use the cursor keys (or  $\mathbf{z} + \mathbf{P}$ ) to select the appropriate configuration from the menu, and press Enter to confirm the selection.

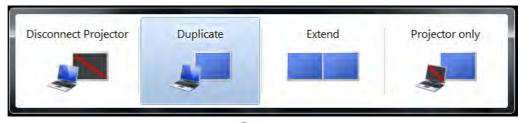

You can also use the **Display Switch** in the **Control Center** to access the menu and select the appropriate attached display mode.

Figure C - 8 + P Display Configuration Selection (Win 7)

## **HDMI Audio Configuration**

HDMI (High-Definition Multimedia Interface) carries both **audio** and video signals. In some cases it will be necessary to go to the **Sound** control panel and manually configure the HDMI audio output as per the instructions below.

- 1. Click Start, and click Control Panel (or point to Settings and click Control Panel).
- 2. Click Sound in (Hardware and Sound) and click Playback (tab)
- 3. Depending on your display, the playback device may be selected, however in some cases you may need to select the audio device and click **Set Default** (button).
- 4. Double-click the device to access the control panel tabs illustrated overleaf.

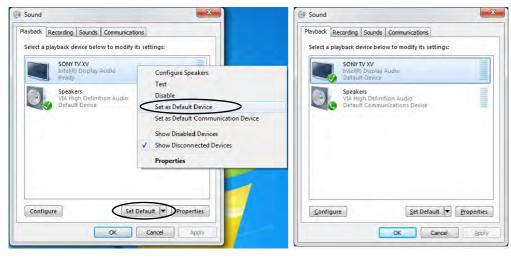

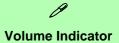

Click the taskbar volume indicator when an HDMI device is selected, and you will note that the icon at the top of the volume level indicator has changed.

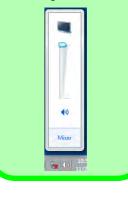

*Figure C - 9* Sound - HDMI Device (set Default) B

- 5. Double-click the connected HDMI device (or right-click and select **Properties**) to adjust the HDMI settings from the control panel tabs.
- 6. Click OK to close the control panel (see notes overleaf).

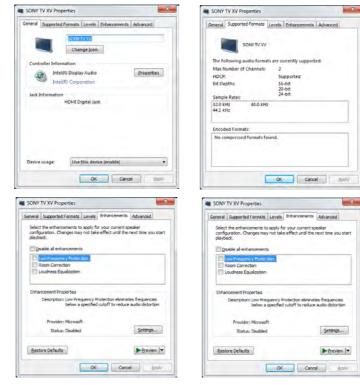

Figure C - 10 HDMI Device Properties

C - 12 HDMI Audio Configuration

### **HDMI Notes**

- Connect a device with HDMI support to the HDMI-Out port **BEFORE** attempting to play audio/video sources through the device.
- To play audio sources through your external display's (TV or LCD) speakers you will need to go to the audio configuration control panel on the display and configure the audio input accordingly (see your display device manual).

### **HDMI Video Configuration**

- 1. Connect an HDMI cable from the HDMI-Out port to your external display.
- 2. Configure your external display as per the instructions in "Attaching Other Displays" on page C 5.
- 3. Set up your external display (TV or LCD) for HDMI input (see your display device manual).
- 4. You can now play video/audio sources through your external display.

### **Other Applications**

ß

If you are using a third party application to play DVDs etc. from any attached DVD device, you will need to consult the application's documentation to see the appropriate audio configuration (the application must support digital to analog translation).

## **Appendix D: Specifications**

### **Latest Specification Information**

B

The specifications listed in this Appendix are correct at the time of going to press. Certain items (particularly processor types/ speeds and CD/DVD device types) may be changed, updated or delayed due to the manufacturer's release schedule. Check with your service center for details.

#### Processor

Intel® Core i7-3612QM (2.1GHz) Quad-Core Mobile Processor 6M L3 Cache, 22nm (22 Nanometer), DDR3-1600MHz, TDP 35W

Intel® Core i7-3520M (2.9GHz) Mobile Processor 4M L3 Cache, 22nm (22 Nanometer), DDR3-1600MHz, TDP 35W

Intel® Core i5-3360M (2.8GHz) Mobile Processor 3M L3 Cache, 22nm (22 Nanometer), DDR3-1600MHz, TDP 35W

Intel® Core i5-3320M (2.6GHz) Mobile Processor 3M L3 Cache, 22nm (22 Nanometer), DDR3-1600MHz, TDP 35W

Intel® Core i5-3210M (2.5GHz) Mobile Processor 3M L3 Cache, 22nm (22 Nanometer), DDR3-1600MHz, TDP 35W Intel® Core i7-2620M (2.7GHz) Mobile Processor 4M L3 Cache, 32nm (32 Nanometer), DDR3-1333MHz, TDP 35W

Intel® Core i5-2540M (2.6GHz) Mobile Processor 3M L3 Cache, 32nm (32 Nanometer), DDR3-1333MHz, TDP 35W

Intel® Core i5-2520M (2.5GHz) Mobile Processor 3M L3 Cache, 32nm (32 Nanometer), DDR3-1333MHz, TDP 35W

Intel® Core i5-2450M (2.5GHz) Mobile Processor 3M L3 Cache, 32nm (32 Nanometer), DDR3-1333MHz, TDP 35W

Intel® Core i5-2430M (2.4GHz) Mobile Processor 3M L3 Cache, 32nm (32 Nanometer), DDR3-1333MHz, TDP 35W Intel® Core i5-2410M (2.3GHz) Mobile Processor 3M L3 Cache, 32nm (32 Nanometer), DDR3-1333MHz, TDP 35W

Intel® Core i3-3110M (2.4GHz) Mobile Processor 3M L3 Cache, 22nm (22 Nanometer), DDR3-1600MHz, TDP 35W

Intel® Core i3-2370M (2.4GHz) Mobile Processor 3M L3 Cache, 32nm (32 Nanometer), DDR3-1333MHz, TDP 35W

Intel® Core i3-2350M (2.3GHz) Mobile Processor 3M L3 Cache, 32nm (32 Nanometer), DDR3-1333MHz, TDP 35W

Intel® Core i3-2330M (2.2GHz) Mobile Processor 3M L3 Cache, 32nm (32 Nanometer), DDR3-1333MHz, TDP 35W

Intel® Core i3-2310M (2.1GHz) Mobile Processor 3M L3 Cache, 32nm (32 Nanometer), DDR3-1333MHz, TDP 35W

Intel® Pentium® B970 (2.3GHz) 2M L3 Cache, 32nm (32 Nanometer), DDR3-1333MHz, TDP 35W

Intel® Pentium® B960 (2.2GHz) 2M L3 Cache, 32nm (32 Nanometer), DDR3-1333MHz, TDP 35W

Intel® Pentium® B950 (2.1GHz) 2M L3 Cache, 32nm (32 Nanometer), DDR3-1333MHz, TDP 35W

Intel® Pentium® B940 (2.0GHz) 2M L3 Cache, 32nm (32 Nanometer), DDR3-1333MHz, TDP 35W

Intel® Pentium® B840 (1.90GHz) 2M L3 Cache, 32nm (32 Nanometer), DDR3-1333MHz, TDP 35W

Intel® Celeron® B815 (1.60GHz) 2M L3 Cache, 32nm (32 Nanometer), DDR3-1333MHz, TDP 35W

Intel® Celeron® B810 (1.60GHz) 2M L3 Cache, 32nm (32 Nanometer), DDR3-1333MHz, TDP 35W

| Intel® Celeron® B800 (1.50GHz) |  |  |  |  |
|--------------------------------|--|--|--|--|
|                                |  |  |  |  |
|                                |  |  |  |  |
|                                |  |  |  |  |

Intel® Celeron® B720 (1.70GHz) 1.5M L3 Cache, 32nm (32 Nanometer), DDR3-1333MHz, TDP 35W

Intel® Celeron® B710 (1.60GHz) 1.5M L3 Cache, 32nm (32 Nanometer), DDR3-1333MHz, TDP 35W

### **Core Logic**

Mobile Intel® HM76 Express Chipset

#### Memory

### Dual Channel DDRIII (DDR3)

Two 204 Pin SO-DIMM sockets supporting DDR3 1333MHz / 1600MHz (real operational frequency depends on the FSB of the processor)

Memory Expandable up to **8GB** (using 1GB/2GB/4GB SO-DIMM Modules)

### Display

#### Model A:

14.0" / 35.56cm HD (1366 \* 768), 16:9 Backlit Panel (LCD Thickness 5.2mm) **OR** 

14.0" / 35.56cm HD (1366 \* 768), 16:9 Backlit Panel (LCD Thickness 3.6mm)

### Model B:

15.6" / 39.62cm HD (1366 \* 768) / HD+ (1600 \* 900), FHD (1920 \* 1080), 16:9 Backlit Panel

### Model C:

17.3" / 43.94cm HD+ (1600 \* 900), FHD (1920 \* 1080), 16:9 Backlit Panel

| Video                                                                                                    | Keyboard & Pointing Device                                                                                                    | Interface                                                                                                    |
|----------------------------------------------------------------------------------------------------|----------------------------------------------------------------------------------------------------|----------------------------------------------------------------------------------------------------|
| Intel® HD Graphics 4000 / Intel® HD<br>Graphics 3000 / Intel® HD Graphics<br>( <i>GPU is Dependent on Processor</i> ):<br>Dynamic Frequency<br>Intel Dynamic Video Memory Technology<br>up to 1.7GB<br>Microsoft DirectX®10 Compatible ( <i>for</i><br><i>Intel</i> ® HD Graphics 3000 / Intel® HD<br>Graphics) | Built-in Touchpad with Multi-Gesture<br>Functionality<br>Model A Only:<br>Isolated OR Floating A4 Size Keyboard<br>( <i>Design Style Dependent</i> )<br>Three Instant Buttons:<br>WWW/ E-Mail / Silent<br>OR<br>WWW/ E-Mail / WLAN ON/OFF | One USB 2.0 Port<br>Two USB 3.0 Ports<br>One External Monitor Port<br>One 1.4a HDMI-Out (High-Definition<br>Multimedia Interface) Port (with HDCP)<br>One Headphone-Out Jack<br>One Microphone-In Jack<br>One RJ-45 LAN Jack<br>One DC-In Jack |
| Microsoft DirectX®11 Compatible (for<br>Intel® HD Graphics 4000)                                                                                                    | (Design Style Dependent)                                                                                                    | Card Reader                                                                                                    |
| Storage                                                                                                    | Models B & C:<br>Isolated A4 Full Size Keyboard with                                                                                                    | Embedded Multi-In-1 Card Reader<br>- MMC/ RS MMC                                                                                                    |
| One Changeable 12.7mm(h) Super Multi/<br>Blu-ray Combo Optical Device Drive with<br>SATA Interface ( <b>Factory Option</b> )                                                                                                    | Numeric Keypad Audio                                                                                                    | - SD/ Mini SD / SDHC/ SDXC<br>- MS/ MS Pro/ MS Duo<br><b>Note:</b> Some of these cards require PC                                                                                                    |
| One Changeable 2.5" / 9.5 mm (h) HDD with SATA (Serial) Interface                                                                                                    | High Definition Audio Interface<br>Built-In Microphone<br>2 * Built-In Speakers                                                                                                    | adapters that are usually supplied with the cards.                                                                                                    |

### Slot

Models A & B: Two Mini-Card Slots with PCIe & USB Interfaces: Slot 1 for WLAN Module Slot 2 for 3.75G Module (Factory Option)

#### Model C:

One Mini-Card Slot with PCIe & USB Interfaces: Slot 1 for WLAN Module

### Communication

Built-In 10/100/1000Mb Base-TX Ethernet LAN

Intel® Centrino® Wireless-N 2230 2\*2 (802.11 b/g/n) Half Mini-Card PCIe WLAN + Bluetooth Combo Module (Factory Option)

Intel® Centrino® Wireless-N 135 (1\*1 802.11 b/g/n+) Half Mini-Card PCIe WLAN & Bluetooth Combo Module (Factory Option) **3rd Party Combo WLAN** (802.11b/g/n) **and Bluetooth v3.0+HS** Half Mini-Card Module with PCIe Interface (**Factory Option**)

**3rd Party Combo WLAN** (802.11b/g/n) **and Bluetooth v4.0+HS** Half Mini-Card Module with PCIe Interface (**Factory Option**)

3rd Party WLAN 802.11b/g/n Half Mini-Card Module (Factory Option)

300K / 1.3M Pixel **PC Camera Module** with USB interface (Factory Option)

Models A & B Only: UMTS/HSPDA-based 3.75G Module with Mini-Card Interface (Factory Option) Quad-band GSM/GPRS (850 MHz, 900 MHz, 1800 MHz, 1900 MHz) UMTS WCDMA FDD (2100 MHz)

Note that UMTS modes CAN NOT be used in North America

### **Power Management**

Supports Wake on LAN Supports Wake on USB

#### Power

Full Range AC/DC Adapter AC input 100 - 240V, 50 - 60Hz, DC Output 19V, 3.42A or 18.5V, 3.5A (**65** Watts)

Removable 6 Cell Smart Lithium Ion Battery Pack 48.84WH

Removable 6 Cell Smart Lithium Ion Battery Pack 62.16WH (Factory Option)

#### Indicators

LED Indicators - Power/Suspend, Battery, HDD/ODD, Bluetooth/Wireless LAN, Num Lock, Caps Lock, Scroll Lock

For **some Model A designs** in this series:

Power/Suspend, Battery, HDD/ODD, Bluetooth/Wireless LAN

**Operating System** 

Windows® 7 with Service Pack 1

| BIOS                                                                                                    | Environmental Spec                                                                                                    | Model B (Design Style Dependent):<br>374mm(w) * 250mm(d) * 14.3-34.1mm(h)<br>2.3 kg with 48.84WH Battery & ODD<br>OR                                           |  |
|----------------------------------------------------------------------------------------------------|----------------------------------------------------------------------------------------------------|----------------------------------------------------------------------------------------------------|--|
| One 48Mb SPI Flash ROM<br>AMI BIOS                                                                                                    | Temperature<br>Operating: 5°C - 35°C                                                                                                    |                                                                                                    |  |
| Security                                                                                                    | Non-Operating: -20°C - 60°C<br>Relative Humidity                                                                                                    | 374mm(w) * 250mm(d) * 20-37.2mm(h)<br>2.6 kg with 48.84WH Battery & ODD<br>Model C:<br>413mm(w) * 270mm(d) * 14-40.5mm(h)<br>2.9 kg with ODD & 48.84WH Battery |  |
| Security (Kensington® Type) Lock Slot<br>BIOS Password                                                                                                    | Operating:         20% - 80%           Non-Operating:         10% - 90%                                                                                                    |                                                                                                    |  |
| Trusted Platform Module V1.2                                                                                                    | Dimensions & Weight                                                                                                    |                                                                                                    |  |
| Features<br>IMR (Injected Molded Resin) LCD Back<br>Covers (For some Model designs in this<br>series)<br>Painted Style (For some Model designs<br>in this series)<br>Magic Of Film Art II Changeable LCD<br>Back Covers (For some Model designs<br>in this series) | Model A (Design Style Dependent):<br>340mm(w) * 238mm(d) * 13.9-31.8mm(h)<br>2.2 kg with 48.84WH Battery & ODD<br>OR<br>340mm(w) * 238mm(d) * 26.25-34.7mm(h)<br>2.2 kg with 48.84WH Battery & ODD<br>OR<br>341mm(w) * 238.5mm(d) * 16-34mm (h)<br>2.2 kg with 48.84WH Battery & ODD<br>OR<br>340mm(w) * 238mm(d) * 12-30.2mm(h)<br>2.15 kg with 48.84WH Battery & ODD |                                                                                                    |  |